## **EcoStruxure™ EV Charging Expert**

## **Guide de l'utilisateur**

**01/2023**

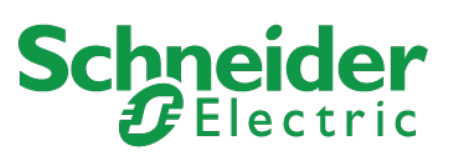

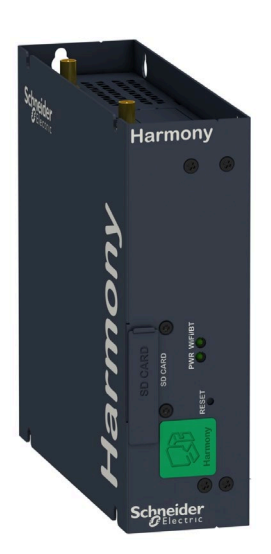

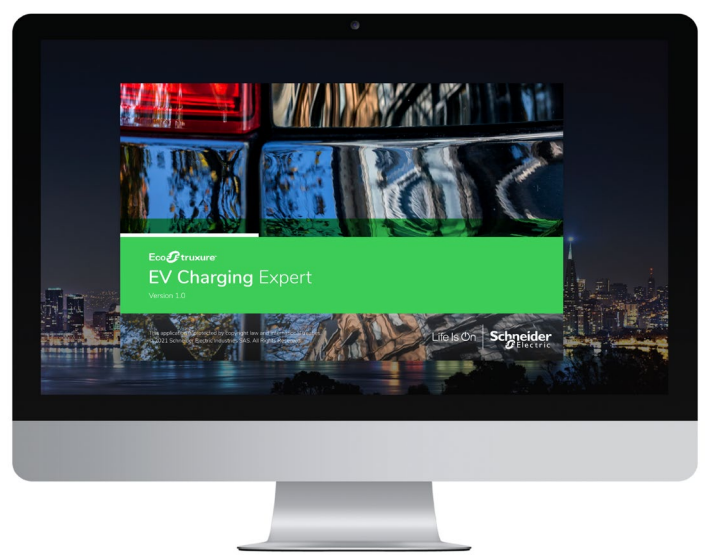

EcoStruxure EV Charging Expert est une solution labellisée **Solar Impulse Efficient Solution**.

Pour en savoir plus :

*[https://solarimpulse.com/efficient](https://solarimpulse.com/efficient-solutions/evlink-load-management-system)[solutions/ecostruxure-ev-charging-expert](https://solarimpulse.com/efficient-solutions/evlink-load-management-system)* 

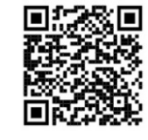

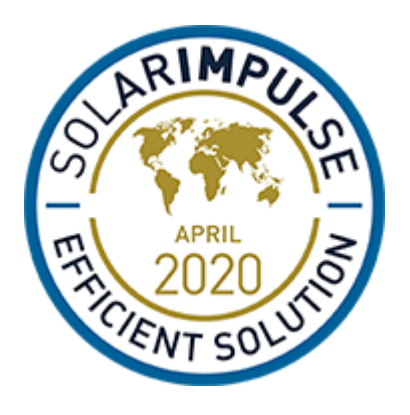

#### **Informations légales**

Schneider Electric et toute autre marque déposée de Schneider Electric Industries SAS mentionnée dans le présent guide sont la propriété exclusive de Schneider Electric SA et de ses filiales. Elles ne peuvent pas être utilisées à quelque fin que ce soit sans l'autorisation écrite de leur propriétaire. Le présent guide et son contenu sont protégés au sens du Code de la propriété intellectuelle français (ciaprès, le « Code »), en vertu des lois relatives aux droits d'auteur des textes, dessins et modèles, ainsi qu'en vertu du droit des marques. Vous vous engagez à ne pas reproduire, hormis pour votre usage personnel et non commercial comme défini dans le Code, tout ou partie de ce guide, sur quelque support que ce soit, sans l'autorisation écrite de Schneider Electric. Vous vous engagez également à ne créer aucun lien hypertexte vers ce guide ou son contenu. Schneider Electric ne concède aucun droit ou licence pour l'utilisation personnelle et non commerciale du guide ou de son contenu, à l'exception d'une licence non exclusive de le consulter « en l'état », à vos propres risques. Tous les autres droits sont réservés.

L'installation, l'utilisation, la réparation et la maintenance des équipements électriques doivent être assurées par du personnel qualifié uniquement. Schneider Electric décline toute responsabilité quant aux conséquences de l'utilisation de ce matériel.

Les normes, spécifications et conceptions évoluant au fil du temps, veuillez demander confirmation des informations fournies dans la présente publication.

## **À propos de ce guide**

### **Portée du document**

L'objectif de ce guide est de fournir aux installateurs, au personnel de maintenance et aux utilisateurs les informations techniques nécessaires pour installer, mettre en service et utiliser l'EcoStruxure EV Charging Expert.

#### Introduction

- Principales caractéristiques de l'EcoStruxure EV Charging Expert :
	- Attribuer une consigne de courant aux bornes de charge en fonctionnement
	- Afficher en temps réel l'état des bornes de charge sur le tableau de bord
	- Gérer l'authentification des utilisateurs pour l'autorisation de charge
	- Obtenir l'historique et les données des bornes de charge dans le réseau
- L'EcoStruxure EV Charging Expert est compatible avec la supervision à distance depuis un CPO (Charge Point Operator) dans OCPP 1.6 Json.
- Deux profils permettent d'accéder à l'EcoStruxure EV Charging Expert :

**Admin** : accès à l'ensemble des paramètres et fonctionnalités de configuration, utilisation du tableau de bord et gestion des cartes RFID.

**Utilisateur** : utilisation du tableau de bord et gestion des cartes RFID.

#### Documents à consulter

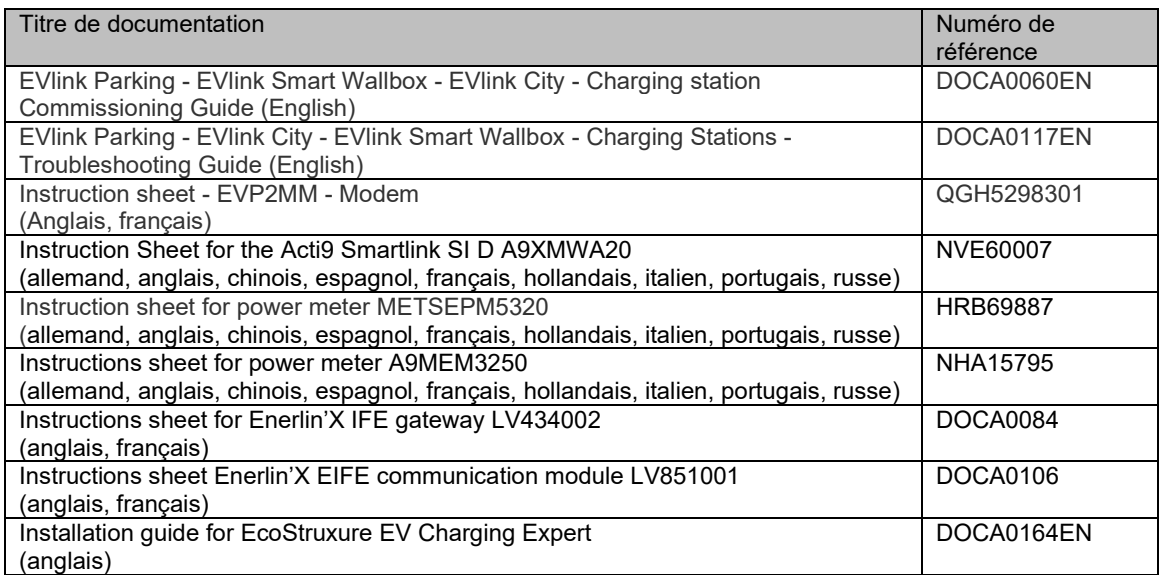

Vous pouvez télécharger ces publications ainsi que d'autres informations techniques depuis notre site web à l'adresse [https://www.se/en/download](https://www.se.com/fr/fr/download)

## **Informations liées à la sécurité**

#### **Informations importantes**

**Lisez attentivement ces instructions et familiarisez-vous avec l'équipement avant de tenter de l'installer, de le faire fonctionner, de le réparer ou d'assurer sa maintenance. Les messages spéciaux suivants que vous trouverez dans ce manuel ou sur l'appareil ont pour but de vous mettre en garde contre des risques potentiels ou d'attirer votre attention sur des informations qui clarifient ou simplifient une procédure.**

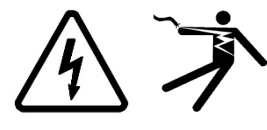

La présence d'un de ces symboles sur une étiquette « Danger » ou « Avertissement » signale un risque d'électrocution qui provoquera des blessures physiques en cas de non-respect des consignes de sécurité.

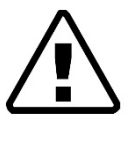

Il s'agit du symbole d'alerte de sécurité. Il vous avertit d'un risque potentiel de blessure physique. Respectez scrupuleusement les consignes de sécurité associées à ce symbole pour éviter toute situation pouvant entraîner des blessures ou la mort.

## **DANGER**

**DANGER** signale une situation dangereuse qui, si elle n'est pas évitée, **entraînera** la mort ou des blessures graves.

## **A AVERTISSEMENT**

**AVERTISSEMENT** signale une situation dangereuse qui, si elle n'est pas évitée, **pourrait entraîner** la mort ou des blessures graves.

## **ATTENTION**

**ATTENTION** indique une situation dangereuse qui, si elle n'est pas évitée, **pourrait entraîner** des blessures mineures à modérées.

## *AVIS*

**AVIS** est utilisé pour les pratiques qui ne sont pas liées à des risques corporels.

#### **REMARQUE IMPORTANTE**

L'installation, l'utilisation, la réparation et la maintenance des équipements électriques doivent être assurées par du personnel qualifié uniquement. Schneider Electric décline toute responsabilité quant aux conséquences de l'utilisation de ce matériel.

Une personne qualifiée est une personne disposant de compétences et de connaissances dans le domaine de la construction, du fonctionnement et de l'installation des équipements électriques, et ayant suivi une formation en sécurité leur permettant d'identifier et d'éviter les risques encourus.

## **Table des matières**

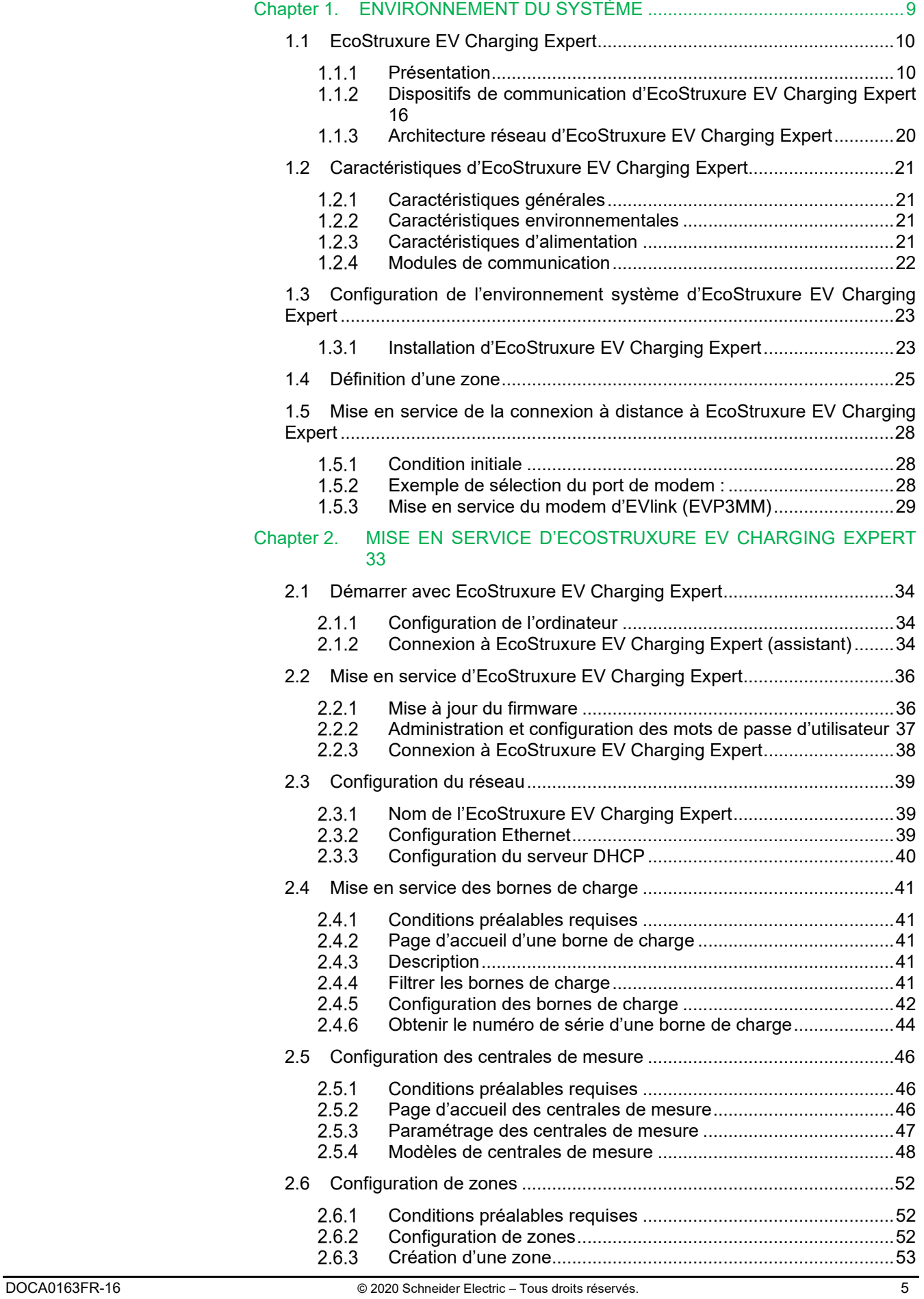

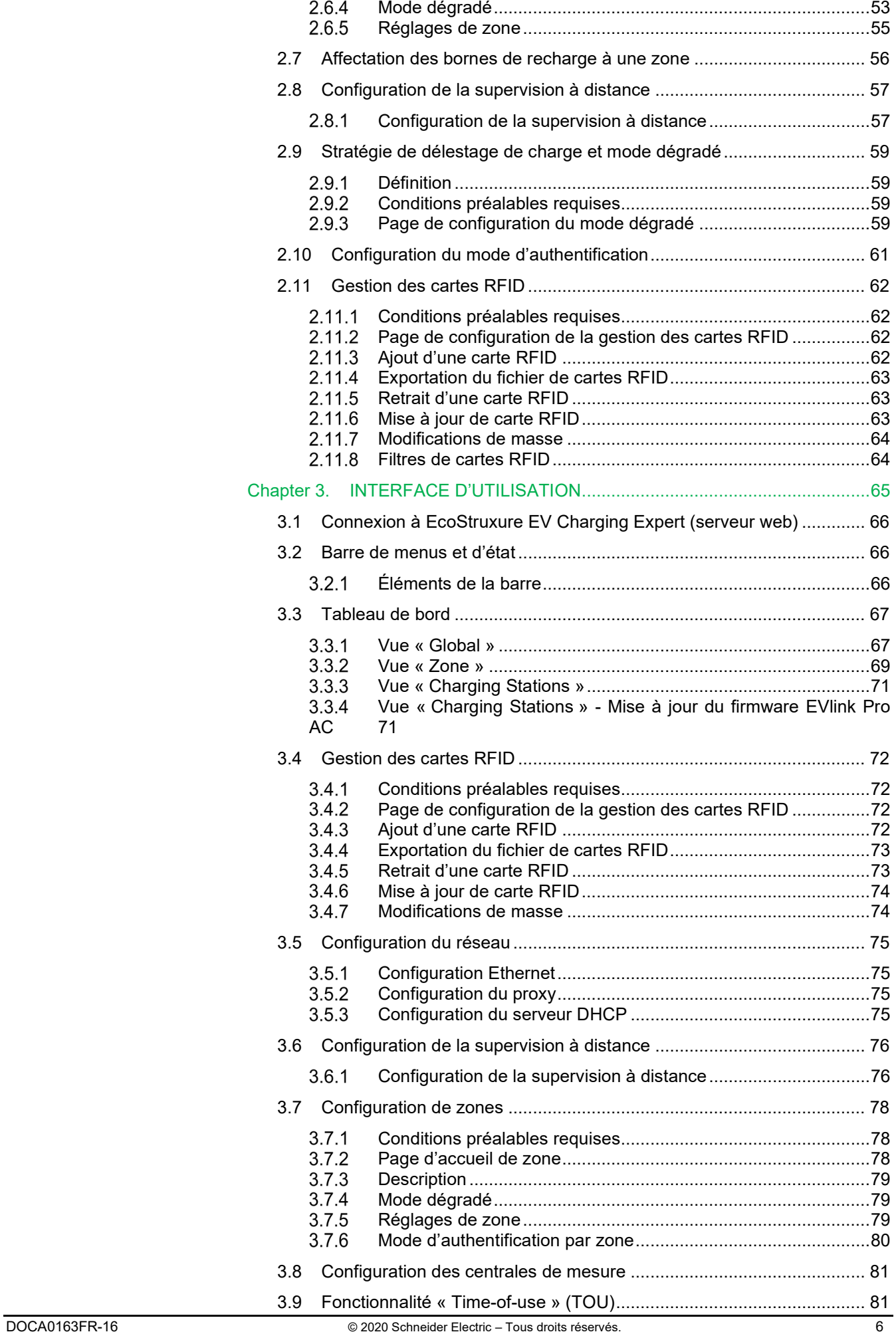

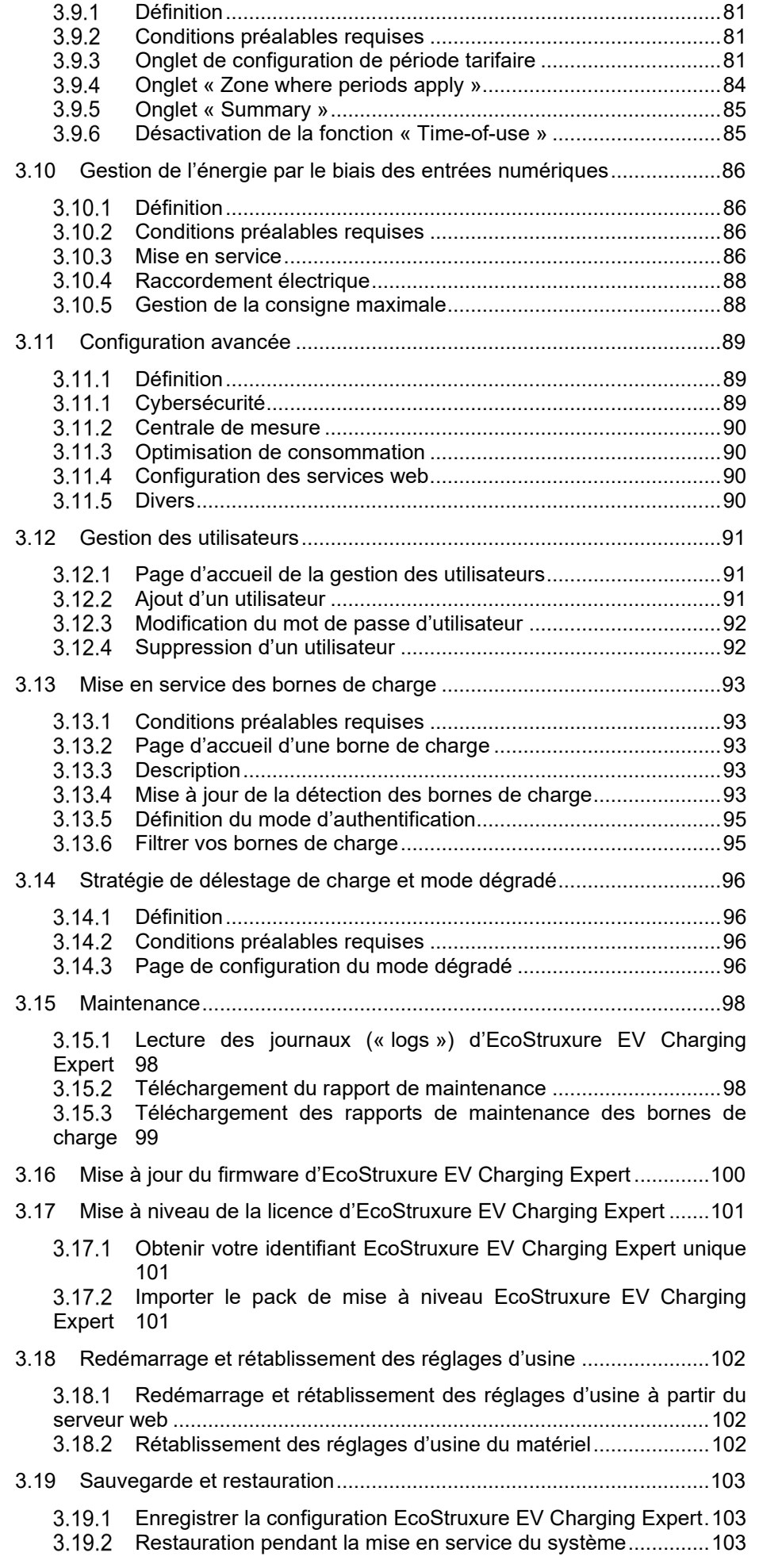

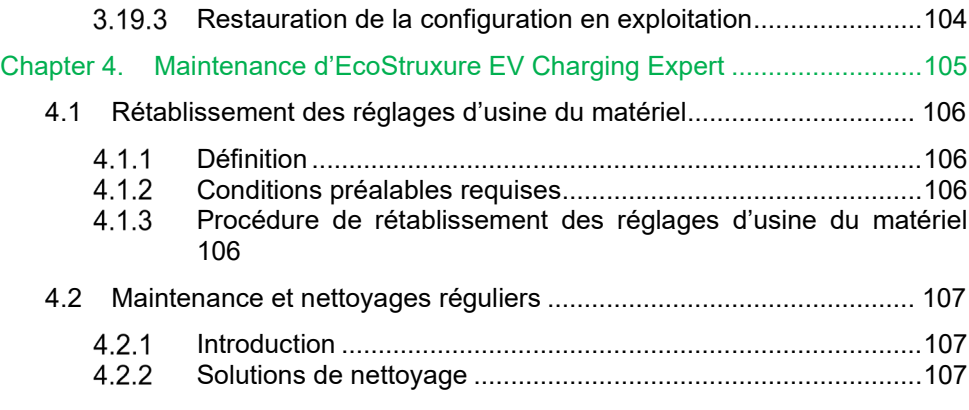

# <span id="page-8-0"></span>**ENVIRONNEMENT DU SYSTÈME**

## <span id="page-9-0"></span>**1.1EcoStruxure EV Charging Expert**

#### **Présentation**

#### <span id="page-9-1"></span>**1.1.1.1 Fonctions de gestion du courant**

Le courant disponible aux bornes de charge sera réparti entre les véhicules en charge.

Un véhicule électrique requiert une consigne minimale pour accepter la charge. Si cette valeur minimale n'est pas disponible, la charge est momentanément suspendue.

Le Système de gestion de la charge permet au profil Admin de choisir entre deux seuils (valeurs plancher) :

- 8 A par défaut pour une charge monophasée et 14 A par défaut pour une charge triphasée (si EV/ZE est prêt)
- 6 A par défaut pour une charge monophasée et triphasée (conformément à la norme CEI 61851)

Lorsqu'un nouveau véhicule se connecte et que le courant disponible n'est pas suffisant, le système suspend la charge d'un autre véhicule pour charger le nouveau.

Deux options de hiérarchisation de la charge sont disponibles pendant la configuration du système de gestion de la charge :

• Énergie :

Le système suspend la charge des véhicules qui ont déjà consommé la plus grande quantité d'énergie.

Cette option est activée par défaut.

• Durée :

Le système suspend la charge des véhicules dont le temps de charge est le plus long.

Dans les deux cas, l'EcoStruxure EV Charging Expert vérifie les valeurs toutes les 15 minutes et actualise les droits de charge en conséquence.

Seul le profil Admin peut modifier ce paramètre.

Selon la référence EcoStruxure EV Charging Expert (uniquement les références commerciales HMIBSCEA53D1ESM, -EDM, -EDL), l'EcoStruxure EV Charging Expert peut gérer :

- les cartes RFID VIP qui permettent à l'utilisateur d'obtenir la puissance maximale disponible\* à tout moment, quelle que soit la borne de charge ;
- les bornes de charge VIP qui permettent à toute carte RFID d'utilisateur d'obtenir la puissance maximale disponible\* à tout moment sur une borne de charge VIP donnée.

Les profils Admin et User peuvent ajouter ou supprimer le statut VIP (carte RFID ou borne de charge).

*\*La puissance maximale disponible pour le statut VIP peut être inférieure à la puissance nominale de la borne de charge, selon le nombre de charges VIP simultanées.*

#### **1.1.1.2 Gestion du courant : deux modes possibles**

#### **Mode statique**

La consigne de courant maximale de toute l'infrastructure de charge est une valeur fixe qui dépend de l'abonnement souscrit et de la puissance consommée dans le reste du bâtiment. Ce courant est réparti entre tous les véhicules connectés pour limiter les risques de déclenchement de l'installation.

Profil de consommation en mode statique :

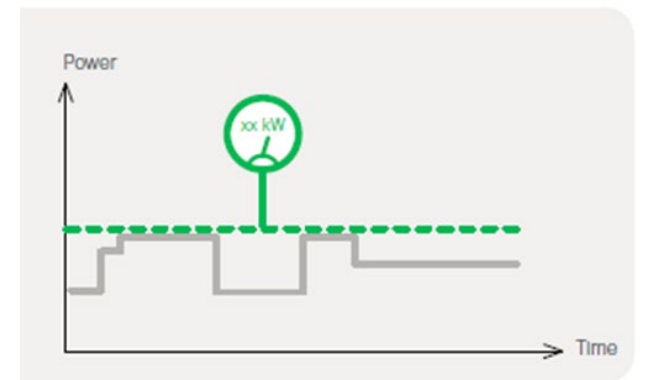

Par exemple, 10 bornes de charge de 22 kVA peuvent être utilisées simultanément avec une consommation totale ne dépassant pas 100 kVA.

#### **Mode dynamique**

La consigne de courant maximale de toute l'infrastructure de charge évolue selon la consommation du bâtiment et selon l'abonnement souscrit. Le courant disponible restant est réparti entre tous les véhicules connectés pour limiter les risques de déclenchement de l'installation.

Profil de consommation en mode dynamique :

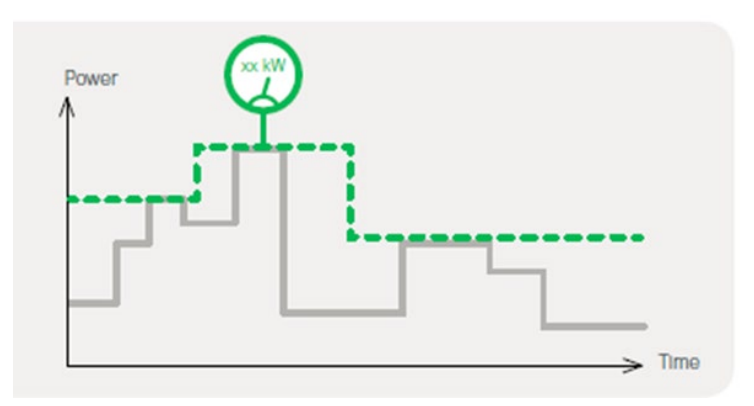

Par exemple, 10 bornes de charge de 22 kVA peuvent être utilisées simultanément dans une installation conçue pour distribuer 150 kVA au bâtiment et à l'ensemble des bornes de charge. Selon la consommation du bâtiment, la consigne de courant maximale de toute l'infrastructure de charge peut théoriquement atteindre 150 kVA.

**En mode dynamique, l'EcoStruxure EV Charging Expert doit être connecté à des centrales compatibles qui mesurent la consommation du bâtiment et des bornes de charge.**

#### <span id="page-12-0"></span>**1.1.1.3 Gamme de produits et fonctionnalités de l'EcoStruxure EV Charging Expert**

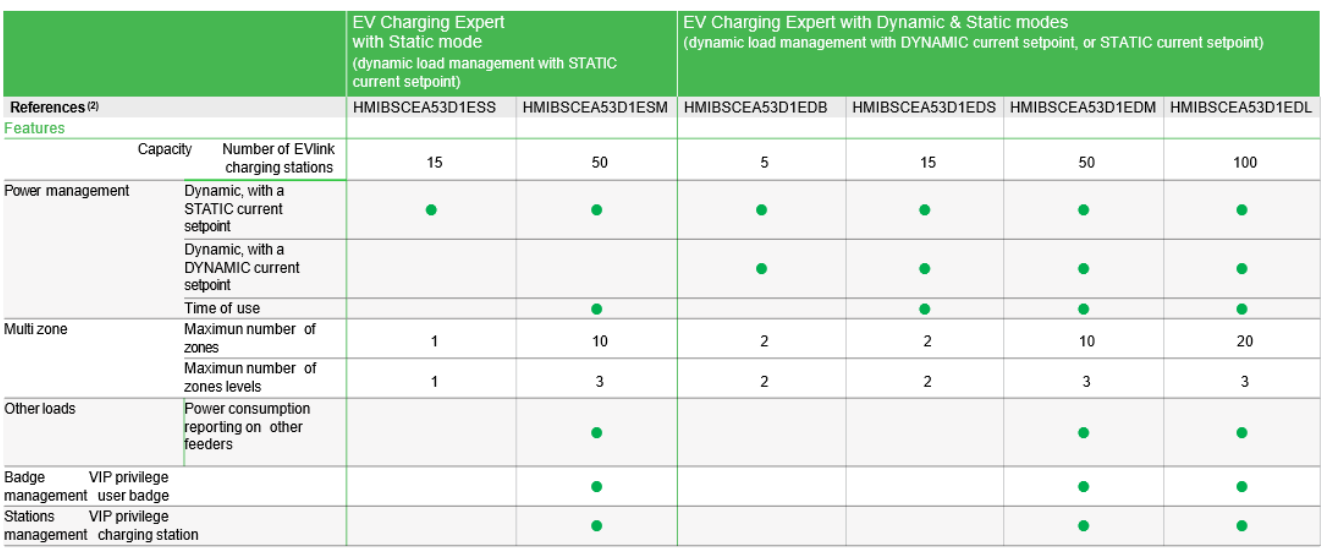

(1)

(2) Veuillez nous consulter pour passer d'une référence commerciale à la gamme supérieure.

Remarque : le nombre maximum de zones comprend les zones et les sous-zones (consultez le chapitre 2.6 « [Configuration des zones](#page-50-0) »).

Contactez votre responsable commercial si vous souhaitez mettre à niveau la licence de votre version actuelle d'EcoStruxure EV Charging Expert (référence commerciale). Voir le chapitre [3.17-](#page-100-0) [Mise à niveau de la licence d'EcoStruxure](#page-100-0)  [EV Charging Expert](#page-100-0) pour en savoir plus.

#### **1.1.1.4 Fonctionnalités du profil User**

#### **Utilisation du tableau de bord d'EcoStruxure EV Charging Expert**

En un clin d'œil, l'utilisateur peut :

- voir l'état de toutes les bornes de charge ou de certaines d'entre elles ;
- suivre la consommation de courant par phase.

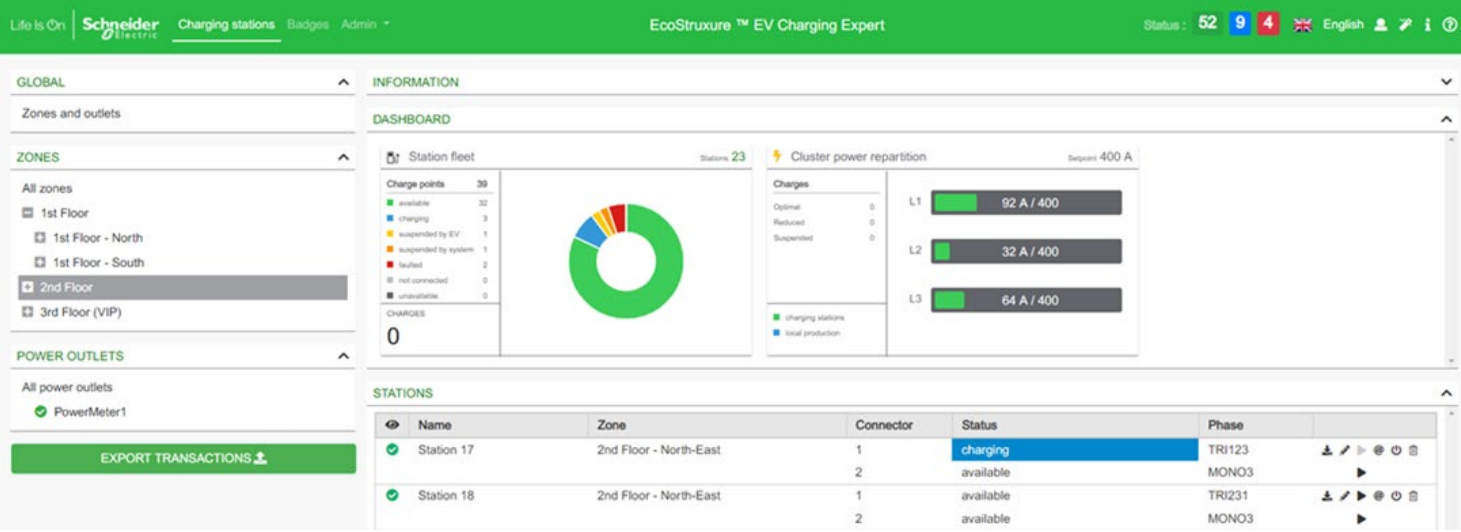

#### **Contrôle à distance de la borne de charge et transactions**

Démarrage à distance, arrêt à distance, arrêt forcé à distance, redémarrage (reprise automatique de la charge), réinitialisation (charge interrompue), accès au rapport de maintenance.

*Accès par l'onglet « Station ».*

#### **Ajout et suppression de cartes RFID dans une liste**

Lorsqu'EcoStruxure EV Charging Expert est en mode authentification, les fonctionnalités suivantes sont disponibles : ajout/suppression/mise à jour de cartes RFID, modification des identifiants (par ex. : cartes RFID VIP). *Accès par la page « RFID cards » du tableau de bord.*

#### **Exportation des enregistrements de données de charge (CDR)**

Dans le tableau de bord, l'utilisateur voit les sessions de charge en cours ou toutes les sessions depuis la mise en service d'EcoStruxure EV Charging Expert.

EcoStruxure EV Charging Expert peut enregistrer dans sa mémoire interne plus d'un million de données de transactions, également appelées enregistrements de données de charge. Il est également possible d'exporter les enregistrements de données de charge de toutes les bornes de charge dans un fichier externe au format CSV.

Vous pouvez sélectionner la période avant d'exporter le fichier. *Accès par « Export transaction » dans le tableau de bord.*

#### **1.1.1.5 Fonctionnalités du profil Admin**

Outre les fonctionnalités du profil User, le profil Admin permet de modifier la configuration des bornes de charge et mettre à niveau le firmware d'EcoStruxure EV Charging Expert.

#### **Mise en service d'EcoStruxure EV Charging Expert**

Tous les paramètres sont accessibles dans la page Admin.

Le profil Admin définit les paramètres suivants :

- Configuration du réseau
- Supervision à distance
- Mode de fonctionnement de la zone (statique ou dynamique)
- Limitation du courant par zone
- Bornes de charge
- Stratégie de délestage de charge et mode dégradé (perte de communication)
- Fonctionnalité « Time-of-use »
- Entrées numériques

#### **Maintenance d'EcoStruxure EV Charging Expert**

Le profil Admin peut :

- Mettre à jour le logiciel d'EcoStruxure EV Charging Expert
- Réinitialiser la configuration d'usine
- Sauvegarder et restaurer la configuration du système
- Gérer les comptes et les mots de passe des utilisateurs
- Télécharger le rapport de maintenance d'EcoStruxure EV Charging Expert
- Accéder à l'assistance permettant la mise en service initiale

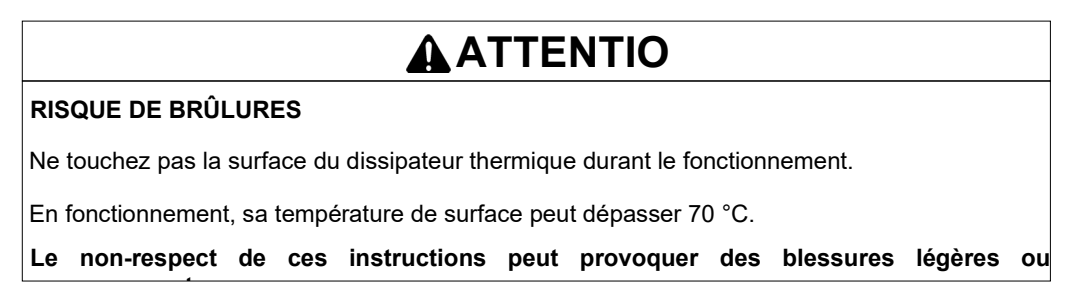

#### **Description**

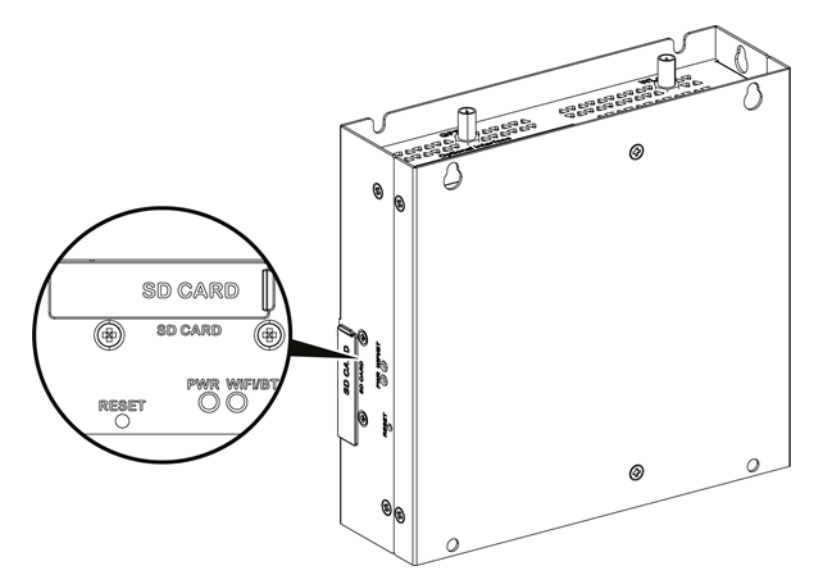

Bouton de réinitialisation et voyants

Le tableau ci-dessous décrit les voyants d'état :

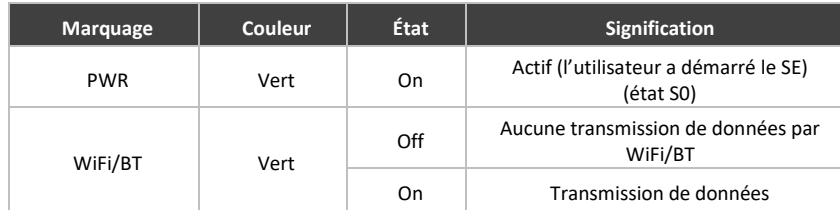

#### **Vue de face**

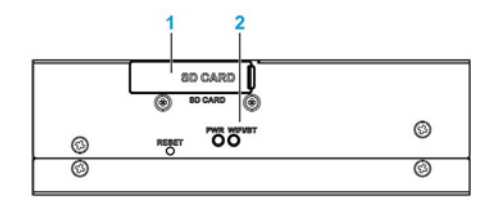

1 - Logement de carte SD (carte SD non fournie avec EcoStruxure EV Charging Expert)

2 - Voyants et bouton de réinitialisation

#### **Vue de face**

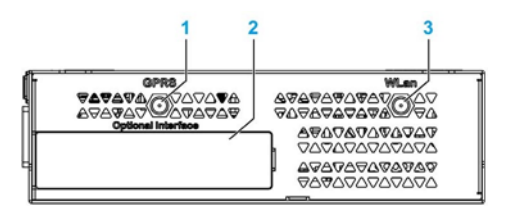

1 - Connecteur SMA de l'antenne externe GPRS/4G (fonction non disponible pour l'instant)

2 - Interface facultative

3 - Connecteur SMA de l'antenne externe WLan (fonction non disponible pour l'instant)

#### **Vue arrière**

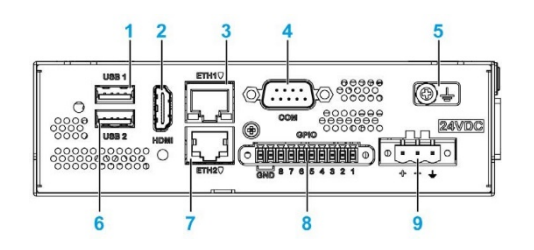

- 1 USB1 (USB 2.0)
- 2 Port HDMI
- 3 ETH1 (10/100/1000 Mb/s)
- 4 Port COM RS-232/422/485
- 5 Broche de raccordement à la terre
- 6 USB2 (USB 2.0)
- 7 ETH2 (10/100/1000 Mb/s)
- 8 GPIO
- 9 Connecteur d'alimentation CC

#### **Dispositifs de communication d'EcoStruxure EV Charging Expert**

#### <span id="page-15-0"></span>**1.1.2.1 Bornes de charge EVlink**

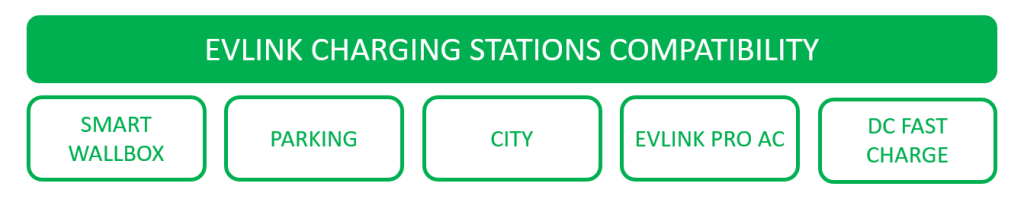

Pour les bornes de charge CA (SMART WALLBOX, PARKING et CITY), l'EcoStruxure EV Charging Expert est compatible avec la version **3.3.0.0.1** ou ultérieure du logiciel. Pour savoir comment vérifier la version du firmware des bornes de charge et le mettre à niveau, consultez le document DOCA0060FR « Bornes de charge EVlink - Guide de mise en service ».

Pour les bornes de charge CA (EVlink Pro AC et EVlink Pro AC Metal), l'EcoStruxure EV Charging Expert est compatible avec la version 01.00.00 ou supérieure du logiciel.

Pour les bornes de charge DC FAST CHARGE 24 kW, EcoStruxure EV Charging Expert est compatible avec les bornes à un et deux connecteurs à partir de la version du firmware **v22PRO017362 V013**. Contactez votre responsable commercial Schneider Electric pour configurer une borne DC FAST CHARGE.

Les versions les plus récentes sont disponibles sur le site se.com/download.

Pour obtenir des versions antérieures, contactez le Centre d'assistance clientèle de Schneider Electric.

#### **1.1.2.2 Centrales de mesure**

Remarque : les centrales de mesure ne sont requises que si EcoStruxure EV Charging Expert est utilisé en mode dynamique.

Le tableau ci-dessous répertorie les centrales de mesure compatibles avec EcoStruxure EV Charging Expert.

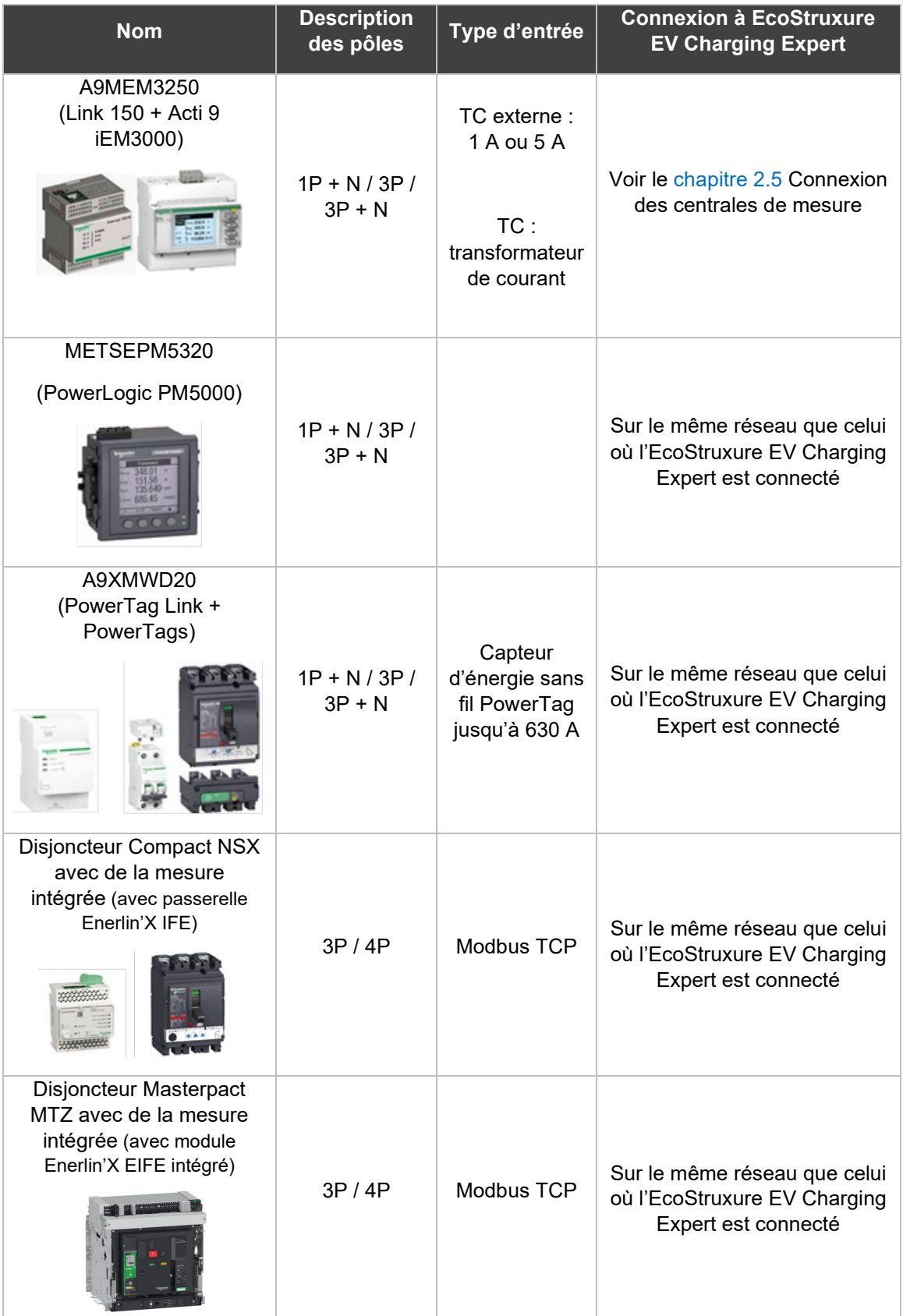

#### *1.1.2.2.1 Tableaux des registres Modbus*

Les tableaux suivants indiquent les registres Modbus par type de centrale de mesure.

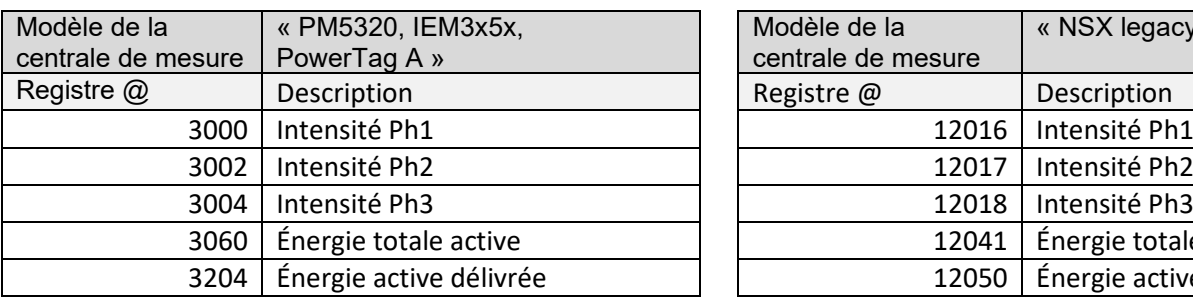

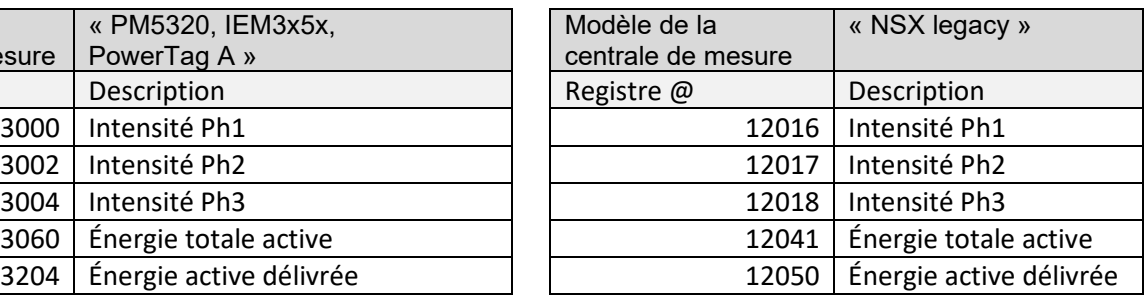

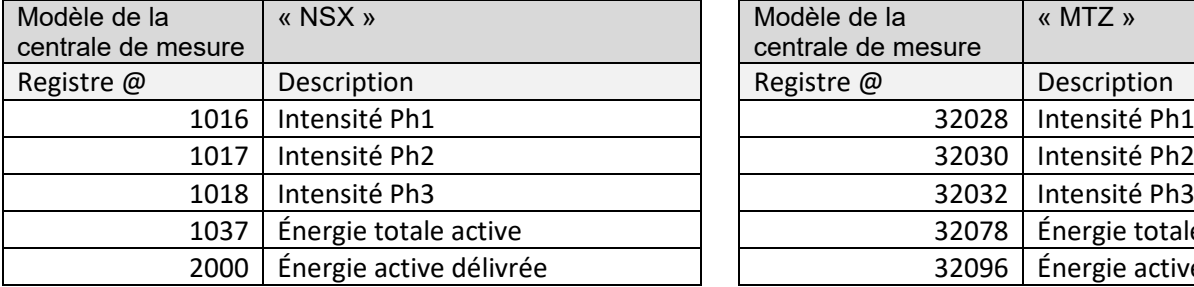

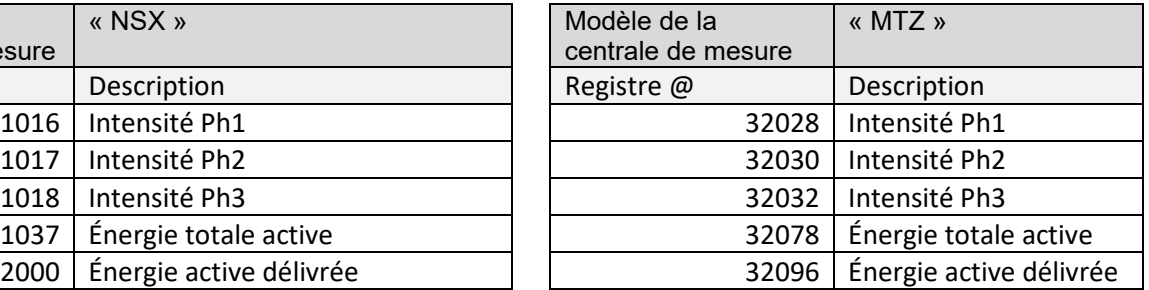

D'autres centrales de mesure que celles listées dans le tableau du chapitre 1.1.2.2 sont également compatibles avec EcoStruxure EV Charging Expert, à condition qu'elles correspondent à l'une des quatre listes de registres Modbus détaillées cidessus. Lors de la mise en service de la centrale de mesure, sélectionnez dans la liste déroulante du champ « Model » le modèle de centrale correspondant à la liste de registres appropriée.

Voir le chapitre [2.5 Configuration des centrales de mesure](#page-45-3) pour en savoir plus.

#### **1.1.2.3 Modem**

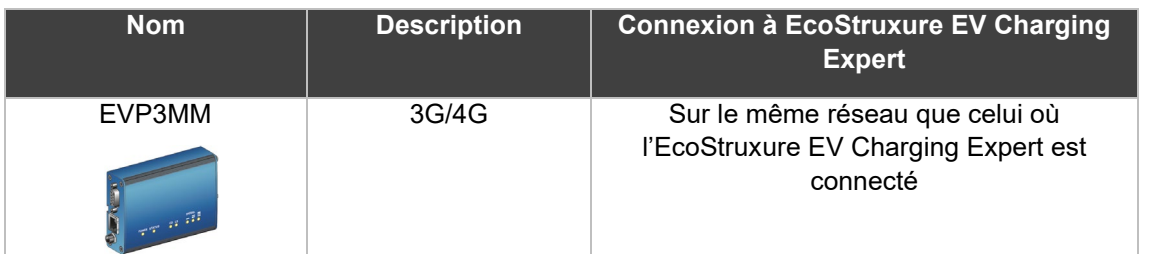

Remarque : possibilité d'utiliser d'autres modems (fonction de routeur indispensable).

#### **Architecture réseau d'EcoStruxure EV Charging Expert**

<span id="page-19-0"></span>**1.1.3.1 Topologie en étoile**

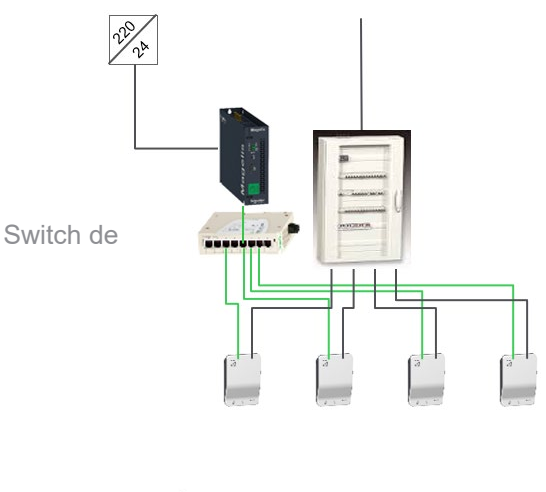

#### **1.1.3.2 Topologie en anneau**

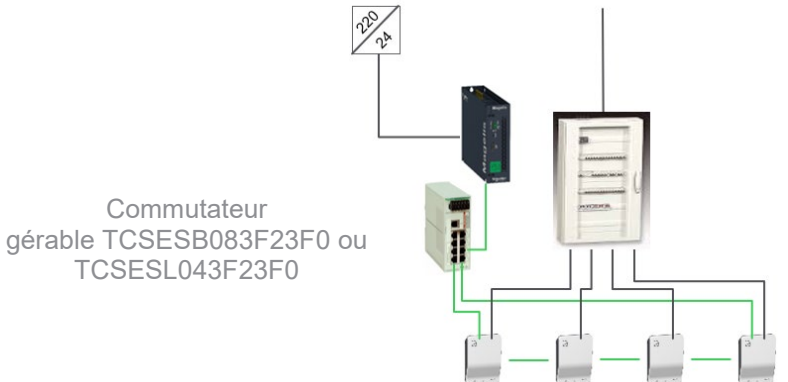

#### **1.1.3.3 Topologie en chaînage**

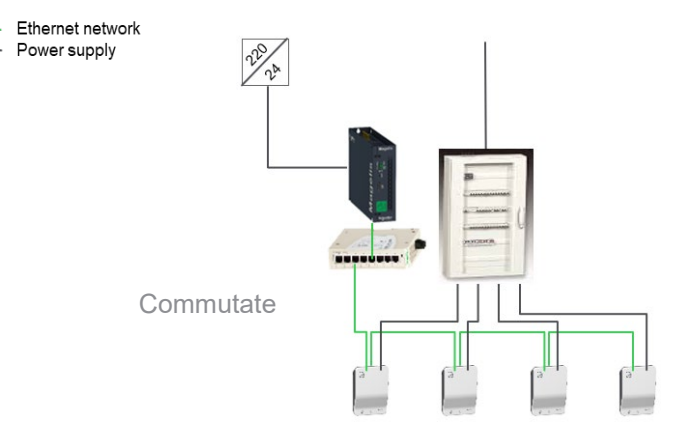

Cette topologie n'est pas recommandée, car elle n'assure pas une continuité optimale du service.

## <span id="page-20-0"></span>**1.2Caractéristiques d'EcoStruxure EV Charging Expert**

#### <span id="page-20-1"></span> $1.2.1$ **Caractéristiques générales**

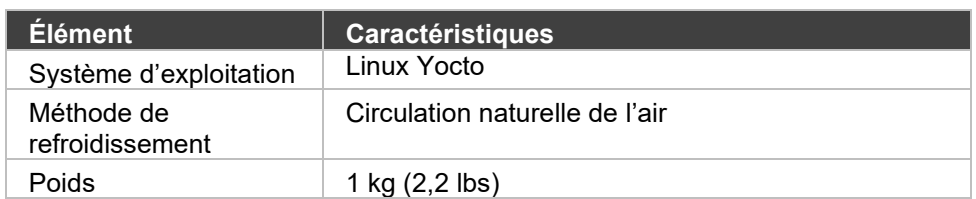

#### **1.2.1.1 Dimensions**

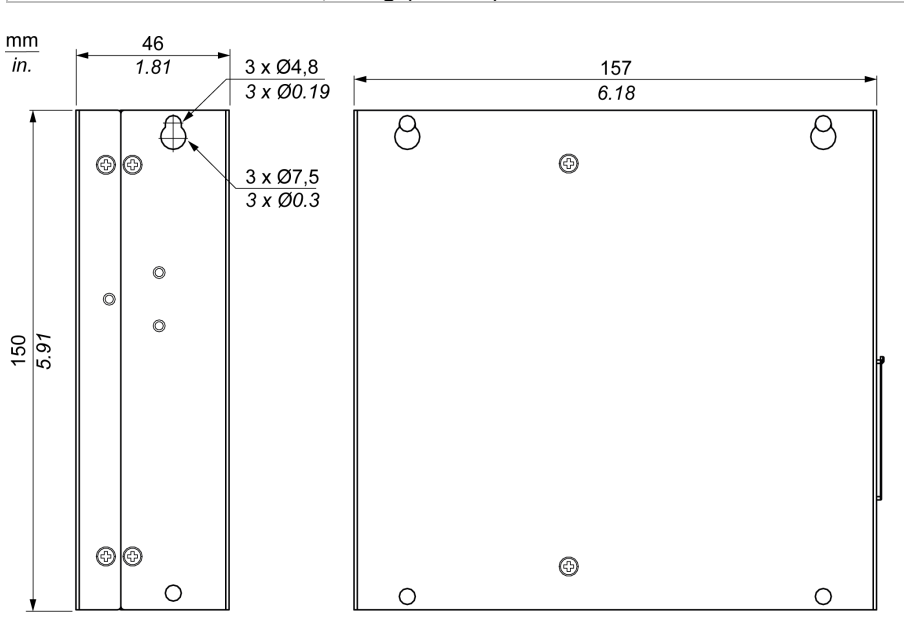

#### <span id="page-20-2"></span>**Caractéristiques environnementales**

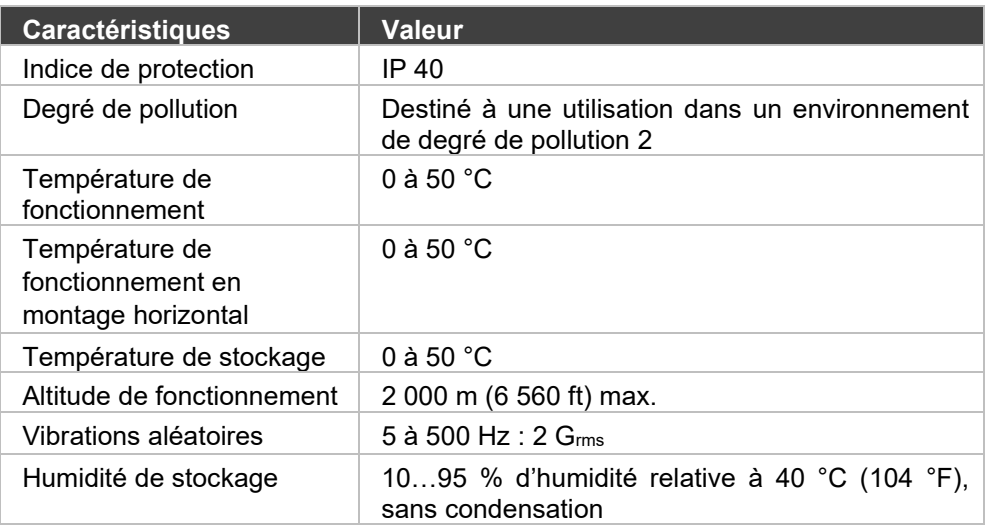

#### <span id="page-20-3"></span>**Caractéristiques d'alimentation**

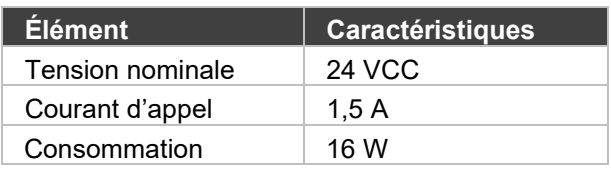

#### **Modules de communication**

#### <span id="page-21-0"></span>**1.2.4.1 Interface USB**

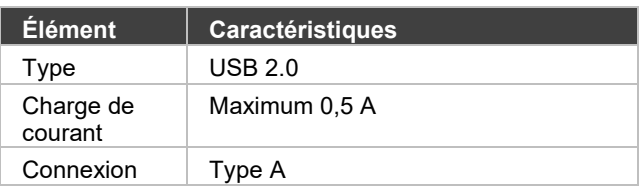

#### **1.2.4.2 Interface Ethernet**

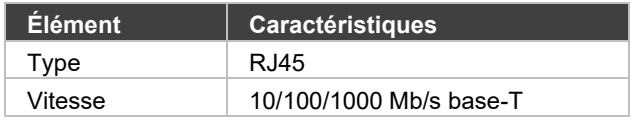

## <span id="page-22-1"></span><span id="page-22-0"></span>**1.3Configuration de l'environnement système d'EcoStruxure EV Charging Expert**

#### **Installation d'EcoStruxure EV Charging Expert**

Consultez le document DOCA0164FR-02 « EcoStruxure EV Charging Expert - Guide d'installation » disponible sur l'emballage d'EcoStruxure EV Charging Expert et sur le site se.com/download.

#### **1.3.1.1 Connexion Ethernet : raccordement de la borne de charge**

EcoStruxure EV Charging Expert est connecté au réseau de bornes de charge par le connecteur Ethernet ETH1 (**ne pas utiliser le connecteur ETH2**). Utilisez un câble Ethernet droit entre EcoStruxure EV Charging Expert et le réseau Ethernet de bornes de charge.

#### **1.3.1.2 Connexion des centrales de mesure**

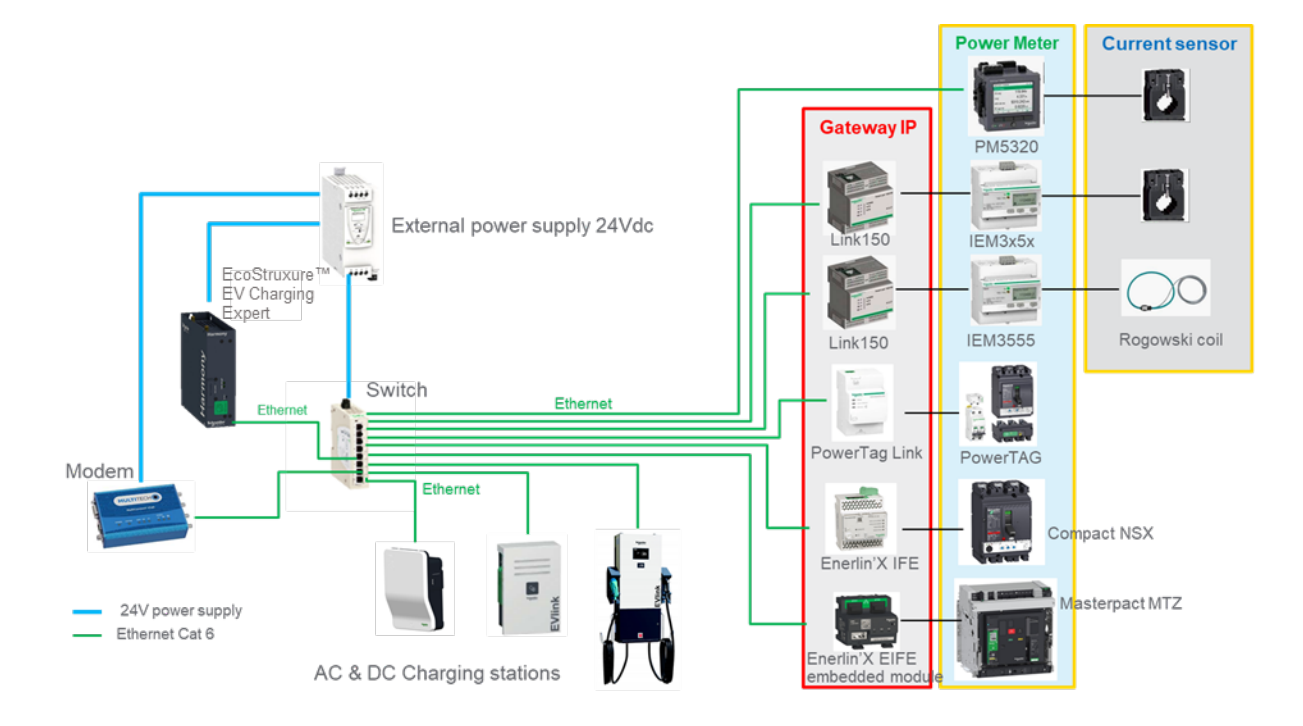

Les passerelles et centrales de mesure doivent être configurées correctement avant la mise en service d'EcoStruxure EV Charging Expert. Consultez la documentation appropriée pour effectuer cette étape.

Remarque : les centrales de mesure ne sont requises que si EcoStruxure EV Charging Expert est utilisé en mode dynamique de gestion de la charge.

**Lien :** référence commerciale EGX150

**Le guide d'utilisation est disponible sur le site se.com :** 

- **EN > DOCA0110EN**
- **FR**  $\rightarrow$  **DOCA0110FR**

#### **Acti9 PowerTag Link (Acti 9 Smartlink) :** référence commerciale A9XMWD20 ou A9XMWD100

**Le guide d'utilisation est disponible sur le site se.com :** 

- **EN**  $\rightarrow$  **DOCA0157EN**
- **FR**  $\rightarrow$  **DOCA0157FR**

**PM5320 :** référence commerciale METSEPM5320

**Le guide d'utilisation est disponible sur le site se.com :** 

- $-$  **EN**  $\rightarrow$  EAV15107-EN
- **FR**  $\rightarrow$  **EAV15107-FR**

**Acti 9 IEM3X5X :** référence commerciale A9MEM3X5X

**Le guide d'utilisation est disponible sur le site se.com :** 

- **EN → DOCA0005EN**
- **FR**  $\rightarrow$  **DOCA0005FR**

#### **PowerTag A9MEM15**

**Le guide d'utilisation est disponible sur le site se.com :** 

- EN  $\rightarrow$  DOCA0157EN
- **FR**  $\rightarrow$  **DOCA0157FR**

**PowerTag A9MEM15XX et Acti 9 IEM3X5X :** consultez le catalogue Schneider Electric pour choisir la bonne référence.

#### **Enerlin'X IFE LV434002 :**

**Le guide d'utilisation est disponible sur le site se.com :** 

- **EN →**DOCA0084EN
- **FR → DOCA0084FR**

#### **Enerlin'X EIFE LV851001 :**

**Le guide d'utilisation est disponible sur le site se.com :** 

- **EN**  $\rightarrow$  DOCA0106EN
- **FR**  $\rightarrow$  **DOCA0106FR**

## <span id="page-24-0"></span>**1.4 Définition d'une zone**

Une zone comprend un tableau électrique :

- qui alimente directement des bornes de charge et éventuellement d'autres charges électriques ;
- ou qui alimente d'autres tableaux électriques dont au moins un alimente des bornes de charge et éventuellement d'autres charges électriques. Dans ce dernier cas, on parle de sous-zone. La puissance totale installée de toutes les sous-zones doit être au moins égale à la puissance maximale que le tableau électrique de la zone concernée est en mesure de délivrer. Trois niveaux de sous-zones sont possibles.

Le nombre maximum de sous-zones dépend de la référence d'EcoStruxure EV Charging Expert (voir le tableau des fonctionnalités au [chapitre](#page-12-0) 1.1.1.3).

#### **Exemple 1 : une zone**

Dans ce cas de figure, le tableau général peut alimenter les deux tableaux électriques à la puissance maximale. La gestion de l'énergie est obligatoire dans la zone si le tableau électrique 1 ne peut pas alimenter simultanément toutes les bornes de charge et les autres charges électriques à la puissance maximale.

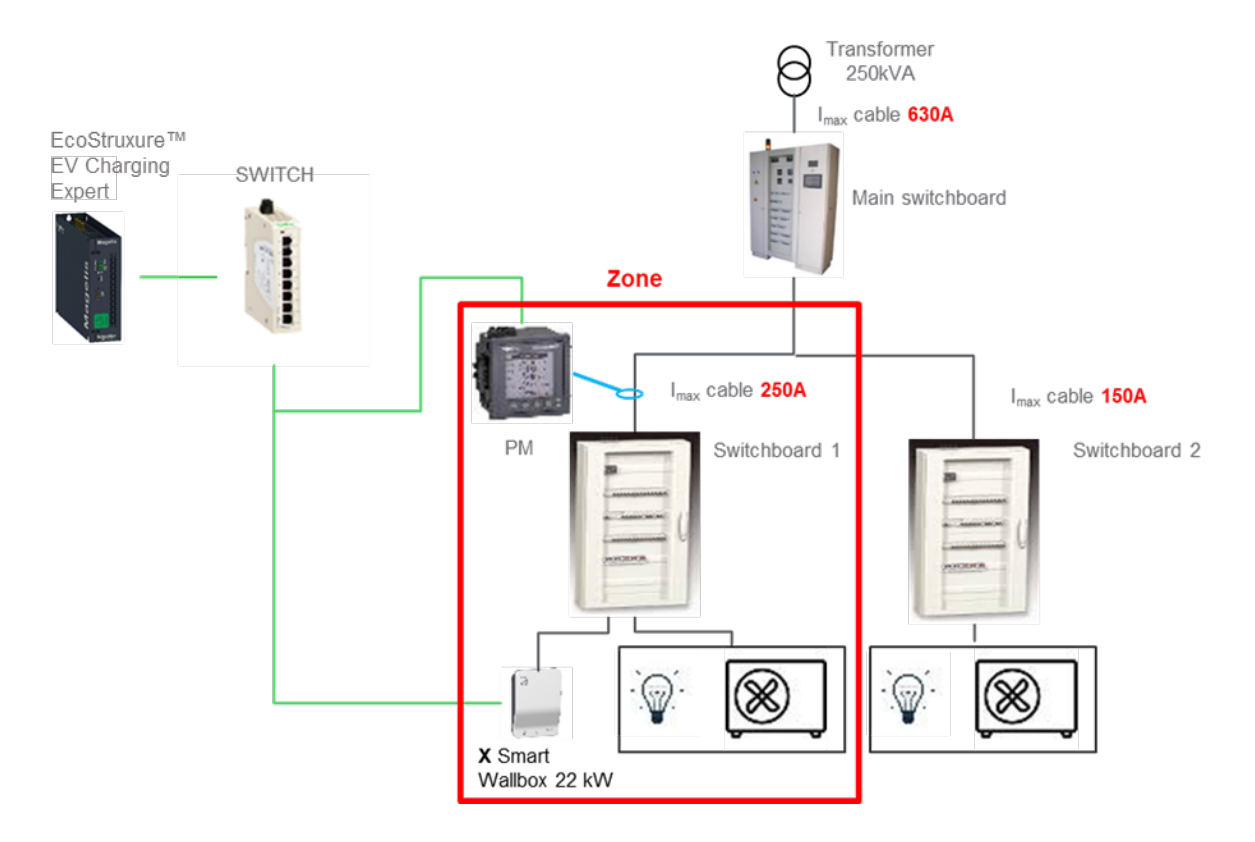

#### **Exemple 2 : une zone avec une sous-zone**

Dans ce cas de figure, le tableau général ne peut pas alimenter les deux tableaux électriques à la puissance maximale. De même, le tableau 1 ne peut pas alimenter simultanément toutes les bornes de charge et les autres charges électriques à la puissance maximale.

La puissance disponible aux bornes de charge dépend de :

- la consommation totale des autres charges électriques alimentées par les tableaux 1 et 2 en raison de la limitation de courant du tableau général (630 A) ;
- la consommation des autres charges électriques alimentées par le tableau 1 en raison de sa limitation de courant (400 A).

Il est donc nécessaire de définir une zone (tableau général) avec une sous-zone (tableau 1).

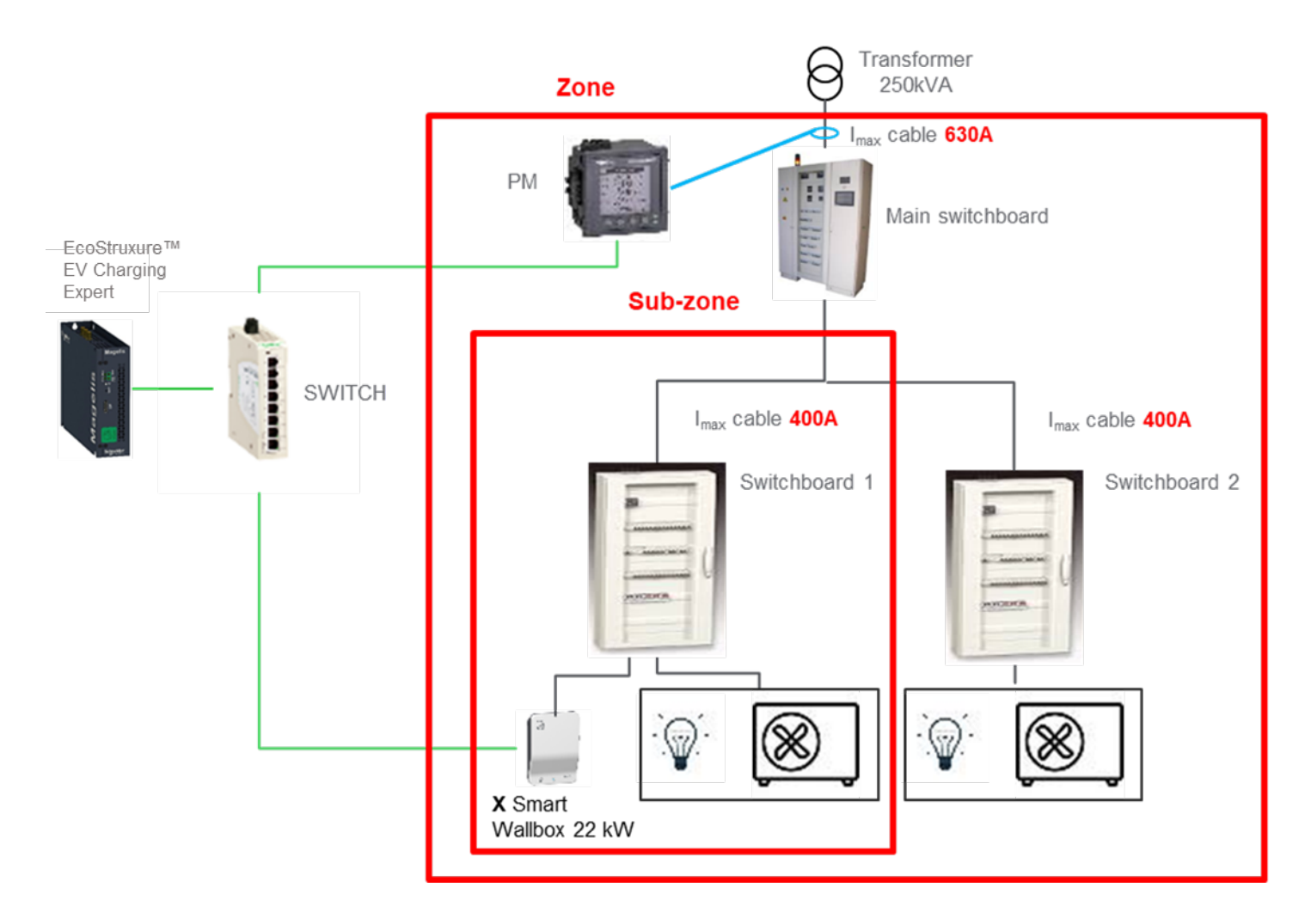

#### **Exemple 3 : deux zones au même niveau**

Dans ce cas de figure, le tableau général peut alimenter les deux tableaux électriques à la puissance maximale. La gestion de l'énergie est obligatoire dans chaque zone si les tableaux électriques 1 et 2 ne peuvent pas alimenter simultanément toutes les bornes de charge et les autres charges électriques à la puissance maximale.

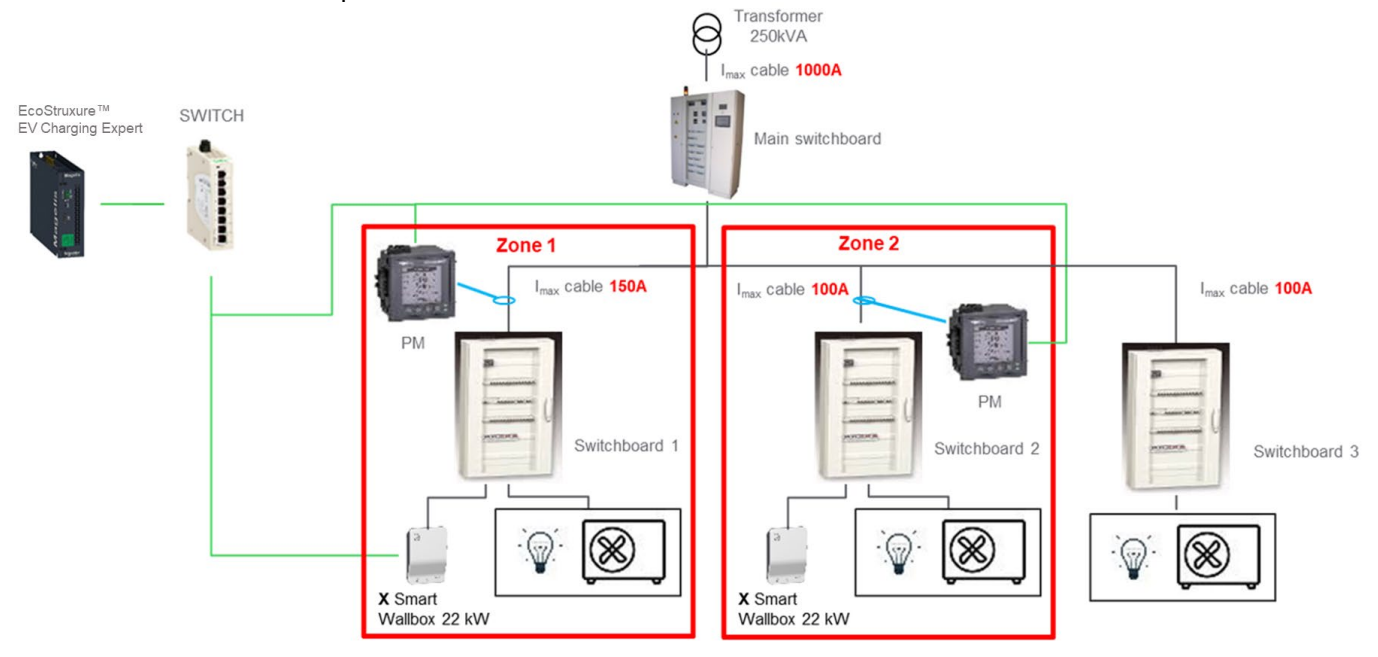

## <span id="page-27-0"></span>**1.5Mise en service de la connexion à distance à EcoStruxure EV Charging Expert**

Consultez le chapitre [2 Mise en service d'EcoStruxure EV Charging Expert](#page-32-1) si vous prévoyez d'accéder à EcoStruxure EV Charging Expert à distance.

#### <span id="page-27-1"></span>**Condition initiale**

Connexion au modem via votre navigateur web.

#### **1.5.1.1 Adresse IP :**

EcoStruxure EV Charging Expert IP (adresse par défaut) : 192.168.0.128 IP du modem (adresse par défaut) : 192.168.0.254 IP de la carte SIM (exemple) : 193.192.200.10

#### <span id="page-27-2"></span>**1.5.1.2 Conditions préalables :**

La configuration cellulaire doit être effectuée (voir la fiche d'instructions NNZ2678201-01 pour le modem EVP3MM).

#### **Exemple de sélection du port de modem :**

IP par défaut d'EcoStruxure EV Charging Expert : 192.168.0.1**28** Port de l'EcoStruxure EV Charging Expert (Port d'accès au tableau de bord d'EcoStruxure EV Charging Expert) : **443** 

Sélectionnez les deux derniers chiffres de l'adresse IP d'EcoStruxure EV Charging Expert (**28**) et concaténez-les au port d'EcoStruxure EV Charging Expert (**443**) Résultat : port de modem = **28443**

REMARQUE : le numéro de port ne peut pas dépasser 65535.

#### **Schéma réseau de la connexion à distance d'EcoStruxure EV Charging Expert**

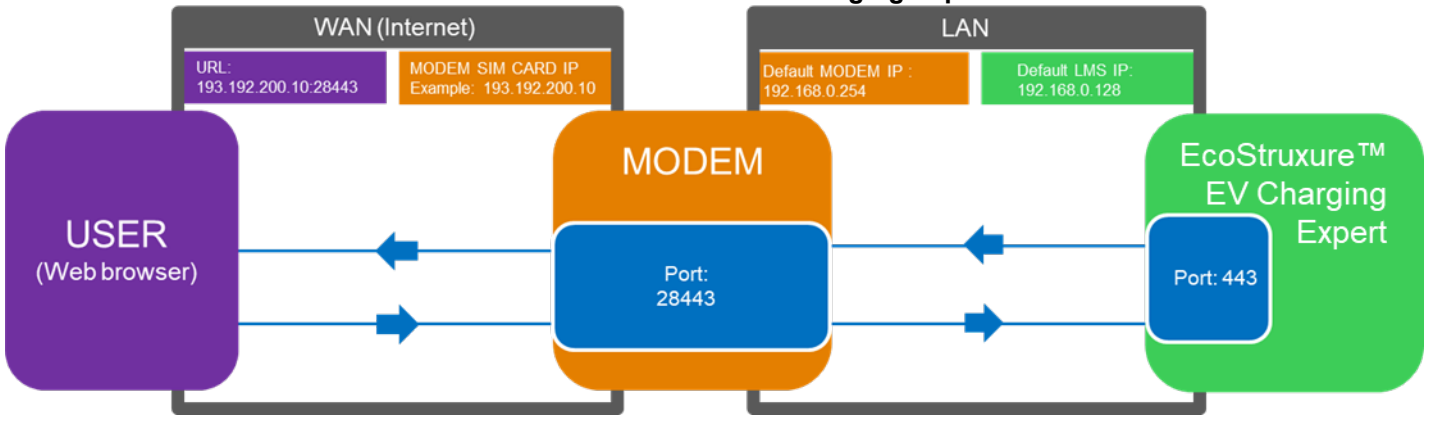

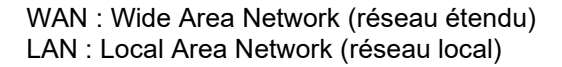

#### **Mise en service du modem d'EVlink (EVP3MM)**

#### <span id="page-28-0"></span>**1.5.3.1 Configuration de la voie de communication en aval**

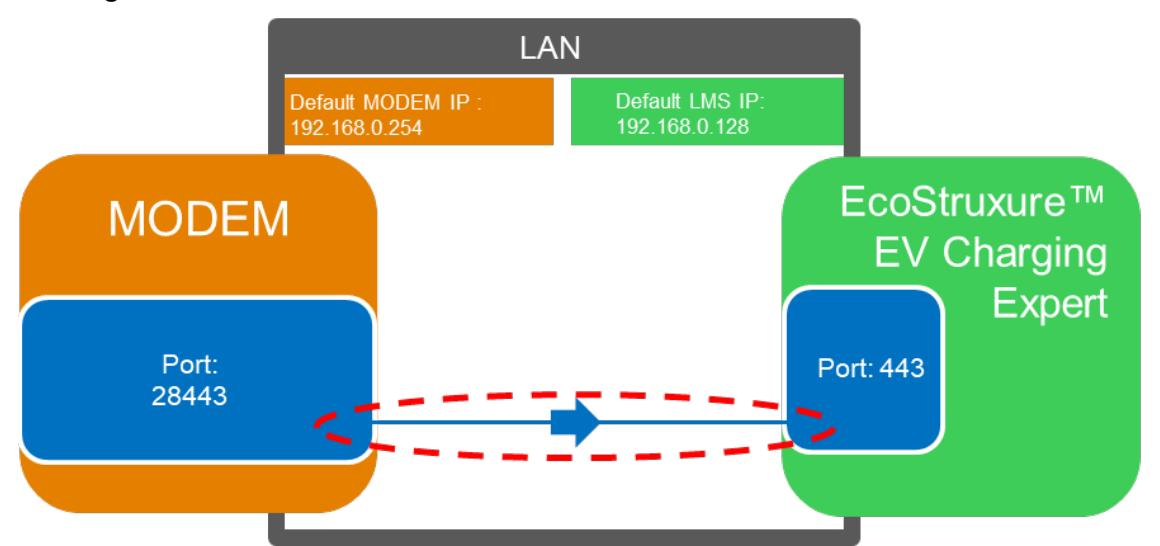

1/ Accédez à l'onglet « Settings ». 2/ Vérifiez l'état de la configuration.

Le bouton doit indiquer « Advanced ». Si tel n'est pas le cas, cliquez dessus. 3/ Cliquez sur « Add Rule ».

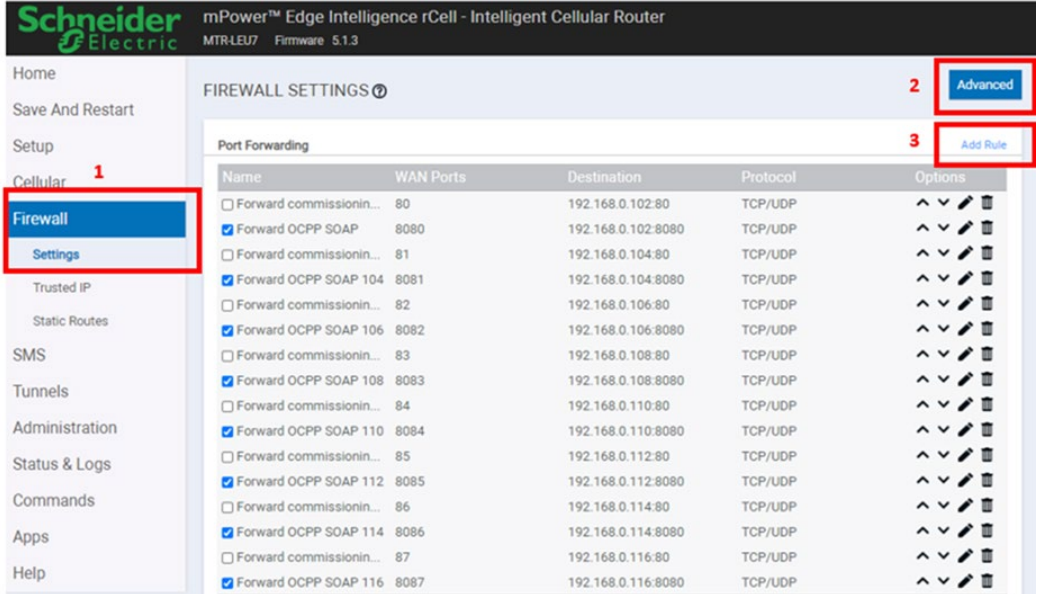

- La fenêtre « Inbound Forwarding Rule » s'affiche.
- 4/ Saisissez les paramètres suivants :
	- o Nom : indiquez le nom de la connexion (par exemple « Connexion à distance »).
	- o « External WAN Port(s) » (port sélectionné auparavant) : 28443
	- o « Destination LAN IP » (IP du réseau local de destination d'EcoStruxure EV Charging Expert) : 192.168.0.128
	- o « Destination LAN Port » (port pour accéder au tableau de bord d'EcoStruxure EV Charging Expert) : 443

5/ Cliquez sur le bouton « Submit ».

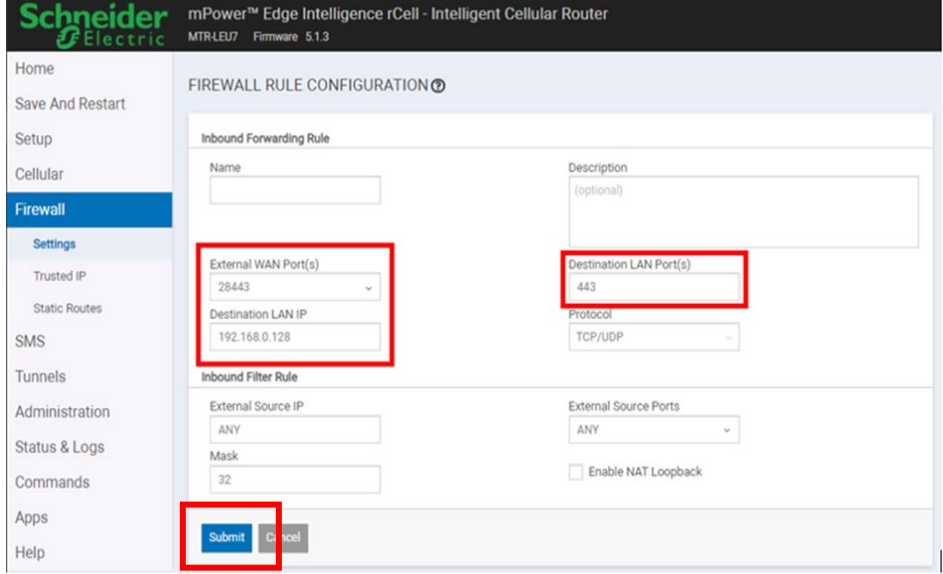

#### **1.5.3.2 Configuration de la voie de communication en amont**

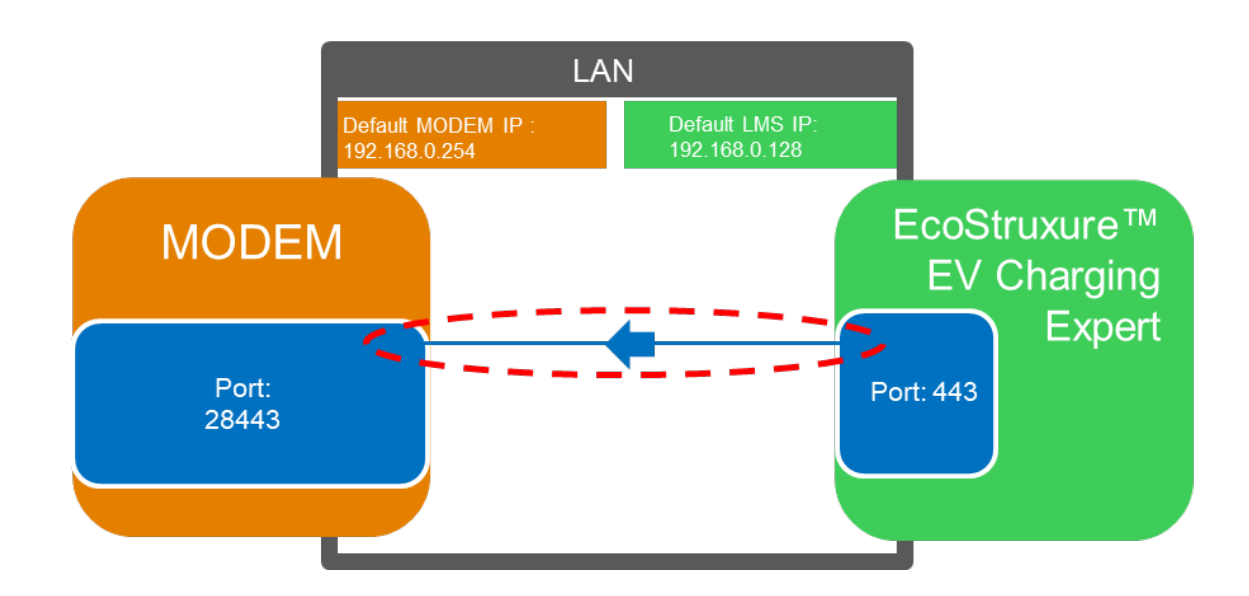

6/ Cliquez sur « Advanced » pour changer l'état de la configuration en « Advanced » (le bouton doit indiquer « Normal »).

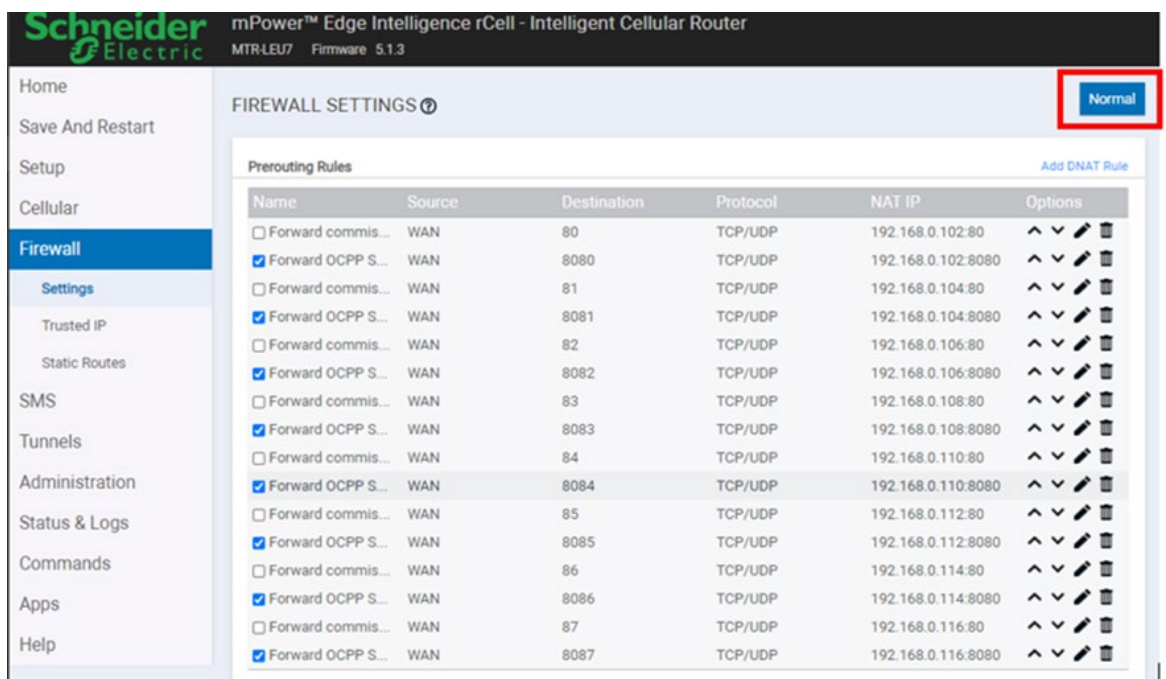

7/ Cliquez sur le bouton « Add SNAT Rule » (au besoin en faisant défiler vers le bas).

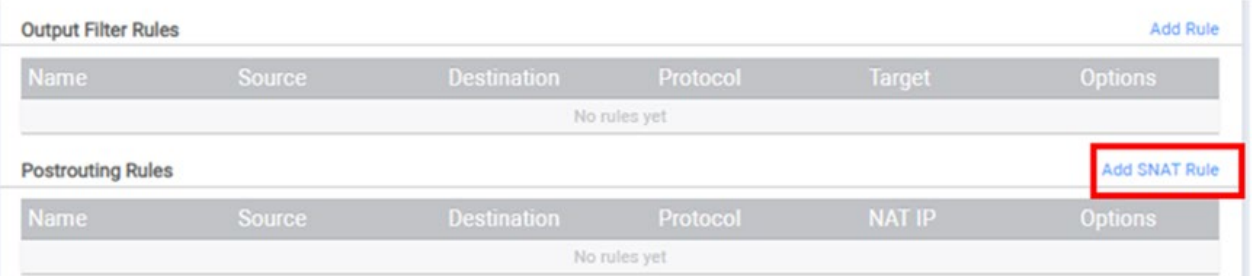

La fenêtre « Postrouting Rule » s'affiche.

8/ Saisissez les paramètres suivants :

- o Nom : indiquez le nom de la connexion (par exemple « Connexion à distance »).
- o « Destination LAN IP » (IP du réseau local de destination d'EcoStruxure EV Charging Expert) : 192.168.0.128
- o « Destination LAN Port » (port pour accéder au tableau de bord d'EcoStruxure EV Charging Expert) : 443
- o « NAT IP » (adresse IP du modem) : 192.168.0.254

9/ Cliquez sur « Submit ».

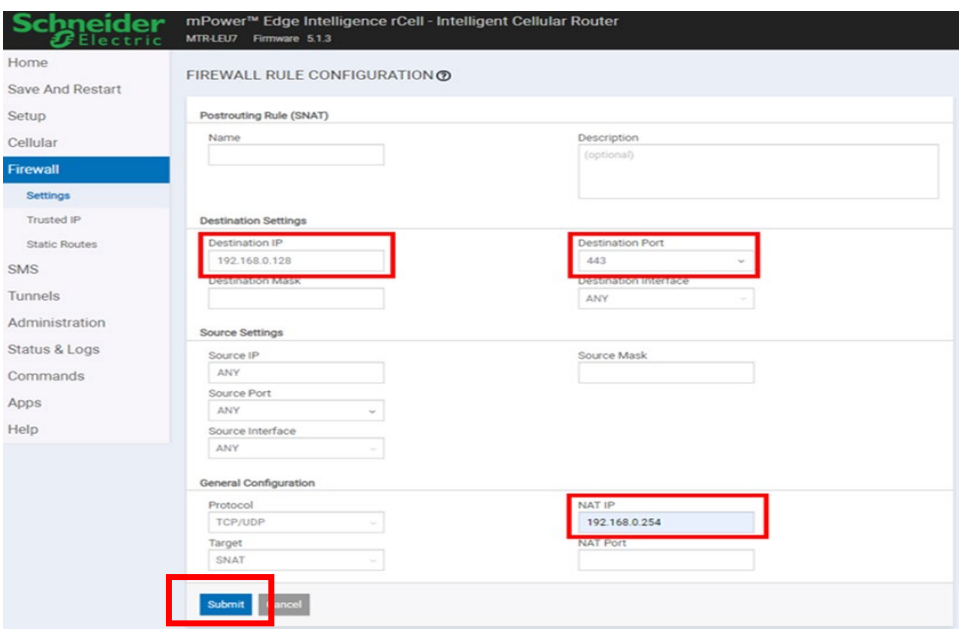

Cliquez sur le bouton « Save And Restart » pour terminer la configuration.

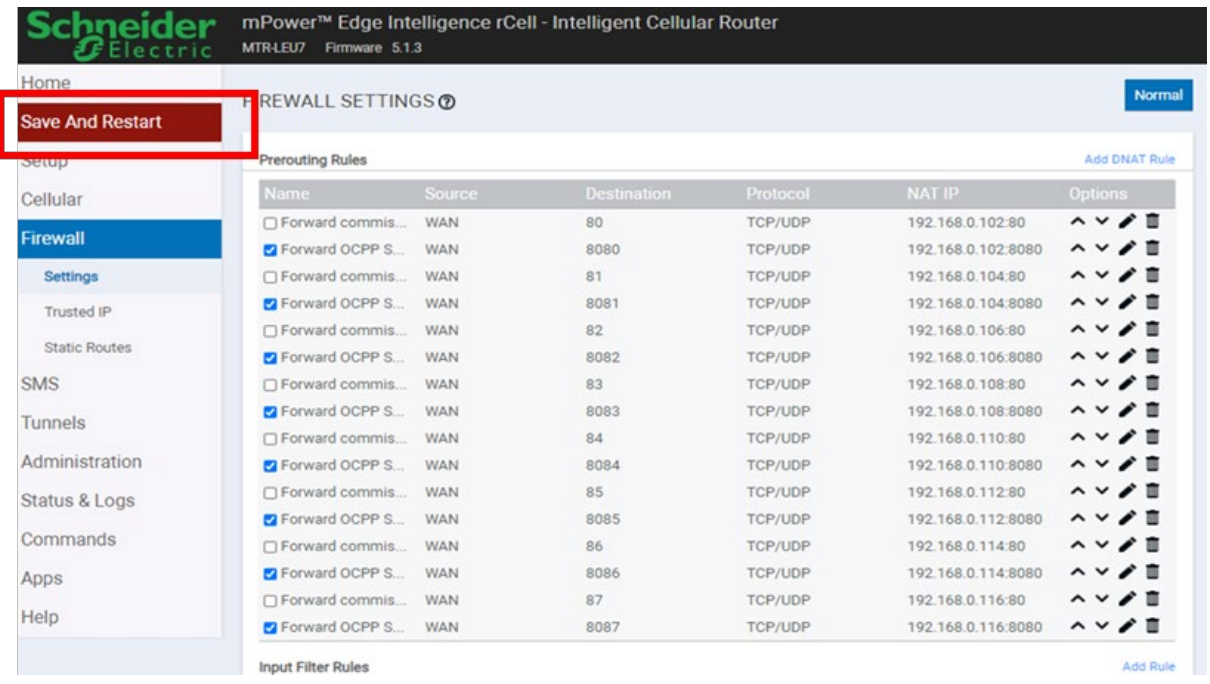

Ainsi, l'utilisateur pourra accéder au tableau de bord d'EcoStruxure EV Charging Expert via l'adresse 193.192.200.10:28443.

## <span id="page-32-1"></span><span id="page-32-0"></span>**Chapter 2. MISE EN SERVICE D'ECOSTRUXURE EV CHARGING EXPERT**

## <span id="page-33-1"></span><span id="page-33-0"></span>**2.1Démarrer avec EcoStruxure EV Charging Expert**

#### **Configuration de l'ordinateur**

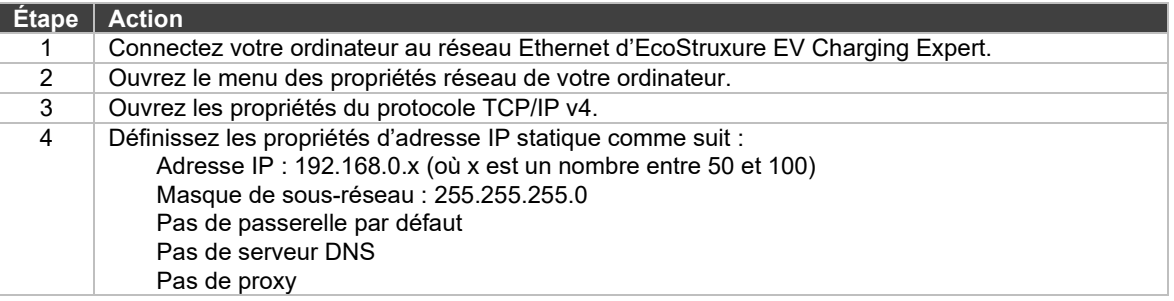

#### <span id="page-33-2"></span>**Connexion à EcoStruxure EV Charging Expert (assistant)**

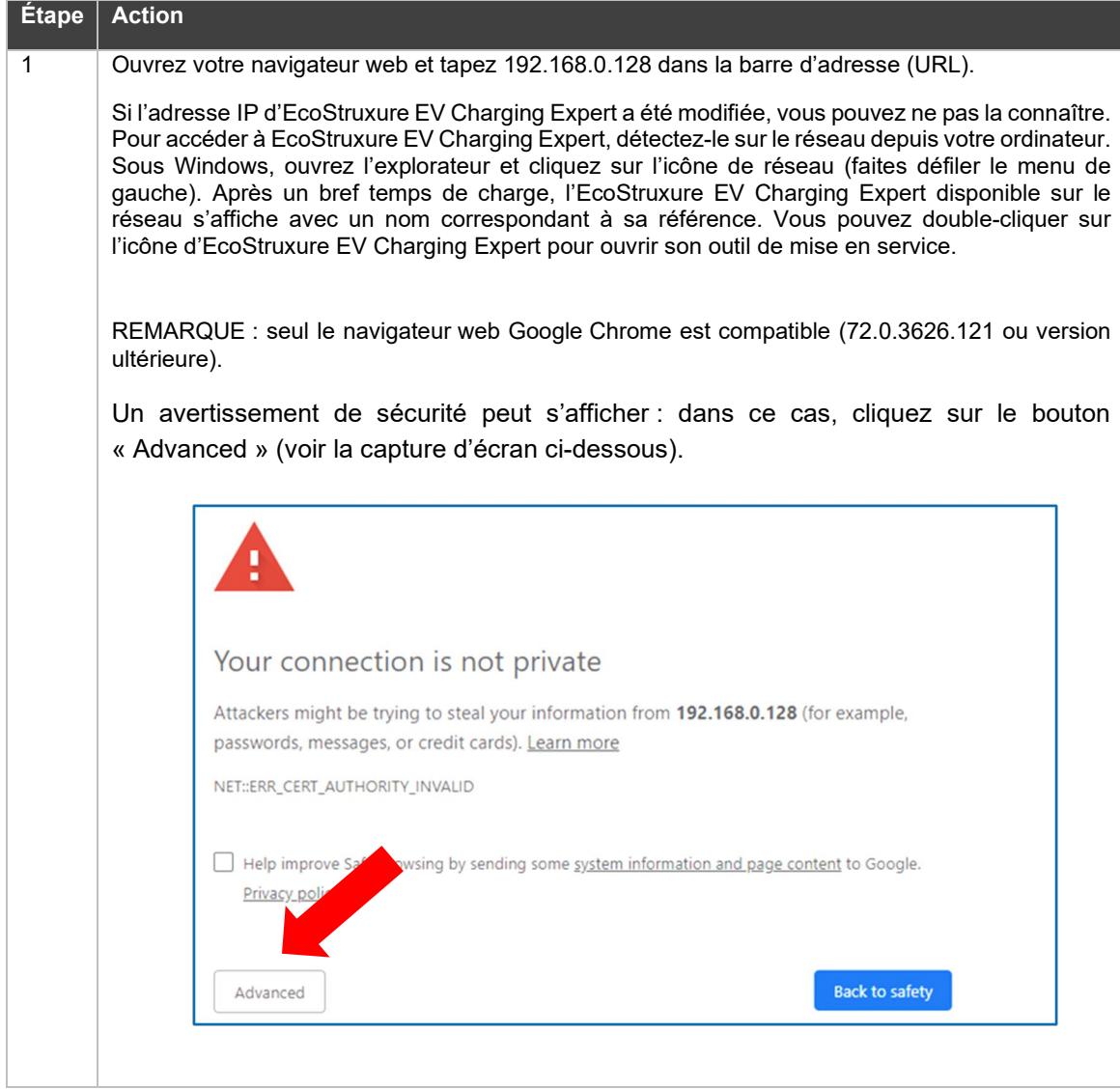

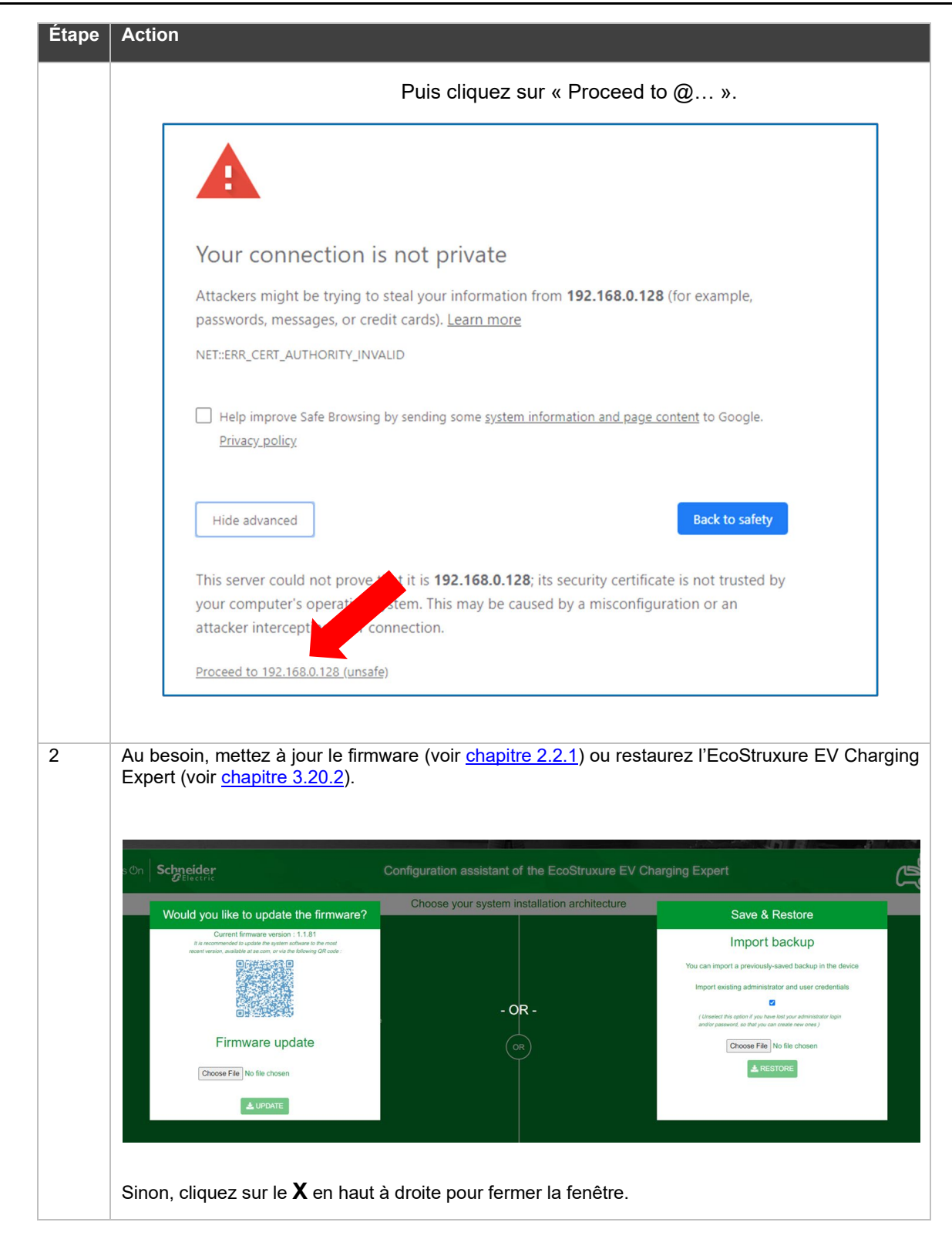

## <span id="page-35-0"></span>**2.2 Mise en service d'EcoStruxure EV Charging Expert**

Lors de la mise en service initiale, un assistant de configuration va guider l'installateur pendant la configuration d'EcoStruxure EV Charging Expert. Si vous n'avez pas effectué la mise en service initiale, passez au chapitre 3 [INTERFACE](#page-64-1)  [DE FONCTIONNEMENT.](#page-64-1)

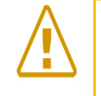

Remarque : Lors de la mise en service initiale d'EcoStruxure EV Charging Expert ou de sa remise en service, les sessions de charge en cours sur les bornes du réseau seront interrompues, puisque les bornes doivent redémarrer.

#### <span id="page-35-1"></span>**Mise à jour du firmware**

Il est recommandé de mettre le firmware à jour avec la dernière version disponible. Ce fichier doit être disponible localement. L'installateur doit donc le télécharger auparavant depuis le site se.com. Un code QR s'affiche sur la page web du site se.com où la dernière version en date du firmware est disponible. Si la version du firmware est déjà la plus récente disponible, cliquez sur le X en haut à droite pour fermer la fenêtre.

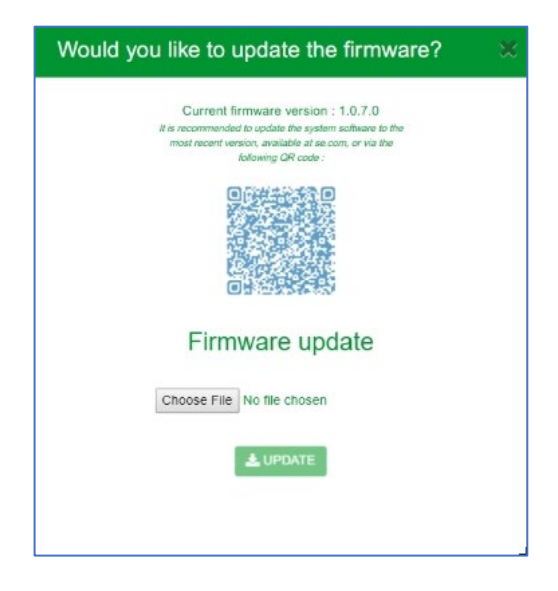

Si la version du firmware est 1.0.6.3 ou antérieure, le code QR ne s'affiche pas. Dans ce cas, recherchez le firmware le plus récent sur le site se.com ou bien utilisez le code QR suivant ou l'URL ci-dessous :

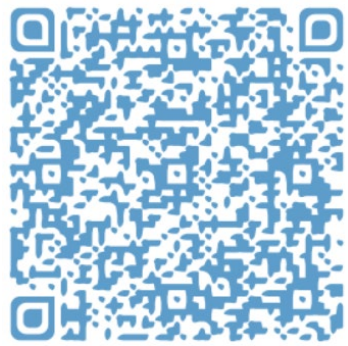

[https://www.se.com/ww/en/product-range/62159](https://www.se.com/ww/en/product-range/62159-ecostruxure-ev-charging-expert/?parent-category-id=1800&parent-subcategory-id=1840&filter=business-5-residential-and-small-business#software-and-firmware) [ecostruxure-ev-charging-expert/?parent-category-id=1800&parent-subcategory](https://www.se.com/ww/en/product-range/62159-ecostruxure-ev-charging-expert/?parent-category-id=1800&parent-subcategory-id=1840&filter=business-5-residential-and-small-business#software-and-firmware)[id=1840&filter=business-5-residential-and-small-business#software-and-firmware](https://www.se.com/ww/en/product-range/62159-ecostruxure-ev-charging-expert/?parent-category-id=1800&parent-subcategory-id=1840&filter=business-5-residential-and-small-business#software-and-firmware)
Pendant la mise à jour du firmware, EcoStruxure EV Charging Expert perd sa connexion. Un message vous l'indique. Ce comportement est normal. Patientez quelques secondes, le temps que la connexion se rétablisse, ou actualisez votre navigateur.

#### **Administration et configuration des mots de passe d'utilisateur**

EcoStruxure EV Charging Expert possède deux profils d'utilisateur : **Admin** : accès à l'ensemble des paramètres et fonctionnalités de configuration, utilisation du tableau de bord et gestion des cartes RFID. **Utilisateur** : utilisation du tableau de bord et gestion des cartes RFID.

Au cours de l'étape d'identification, il est demandé à l'installateur de créer un profil Admin et un profil User.

#### **2.2.2.1 Création des profils d'administrateur et d'utilisateur**

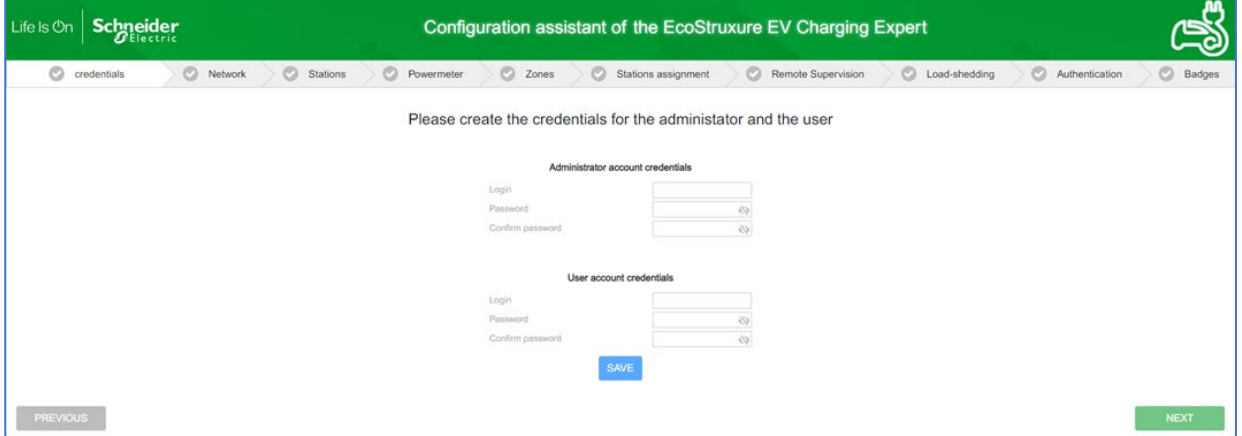

L'installateur définit les nouveaux identifiants d'administrateur.

Les mots de passe doivent compter au moins 8 caractères, dont 1 majuscule, 1 minuscule, 1 nombre et 1 caractère spécial (!, #, @, -, etc.).

L'identifiant ne peut pas être « Admin ».

Une fois les nouveaux profils créés, il est possible de sortir de l'assistant de configuration en cliquant sur la croix en haut à droite de l'écran.

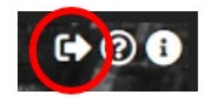

## **Connexion à EcoStruxure EV Charging Expert**

L'assistant de configuration demande à plusieurs reprises à l'installateur au cours de la mise en service de redémarrer EcoStruxure EV Charging Expert. Au redémarrage suivant la création des comptes d'administrateur et d'utilisateur, EcoStruxure EV Charging Expert demande de se connecter pour continuer avec l'assistant.

Connectez-vous avec les identifiants d'administrateur pour avoir le droit de poursuivre avec l'assistant.

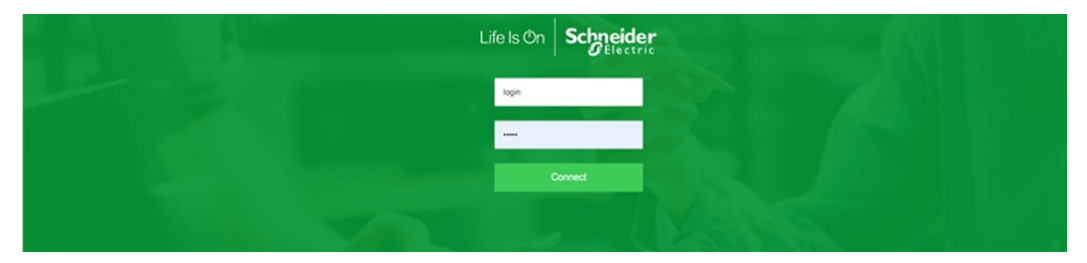

# **2.3Configuration du réseau**

# **Nom de l'EcoStruxure EV Charging Expert**

Un nom doit être attribué à l'EcoStruxure EV Charging Expert. C'est indispensable.

# **Configuration Ethernet**

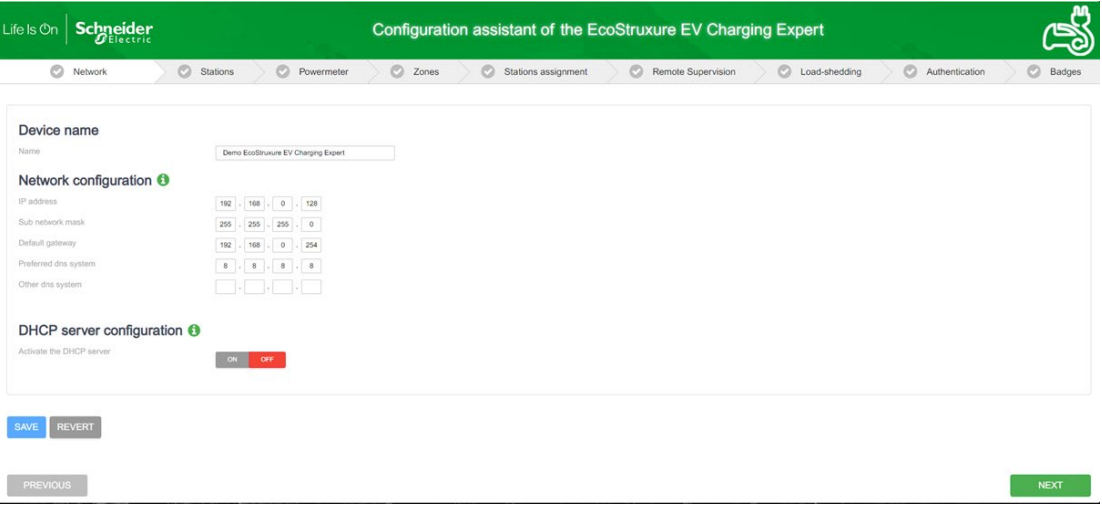

**Passerelle** : une passerelle connecte deux réseaux, permettant aux appareils d'un réseau de communiquer avec ceux de l'autre réseau.

**DNS** : abréviation de Domain Name System. Système de dénomination des ordinateurs et appareils connectés à un réseau local (LAN) ou à Internet.

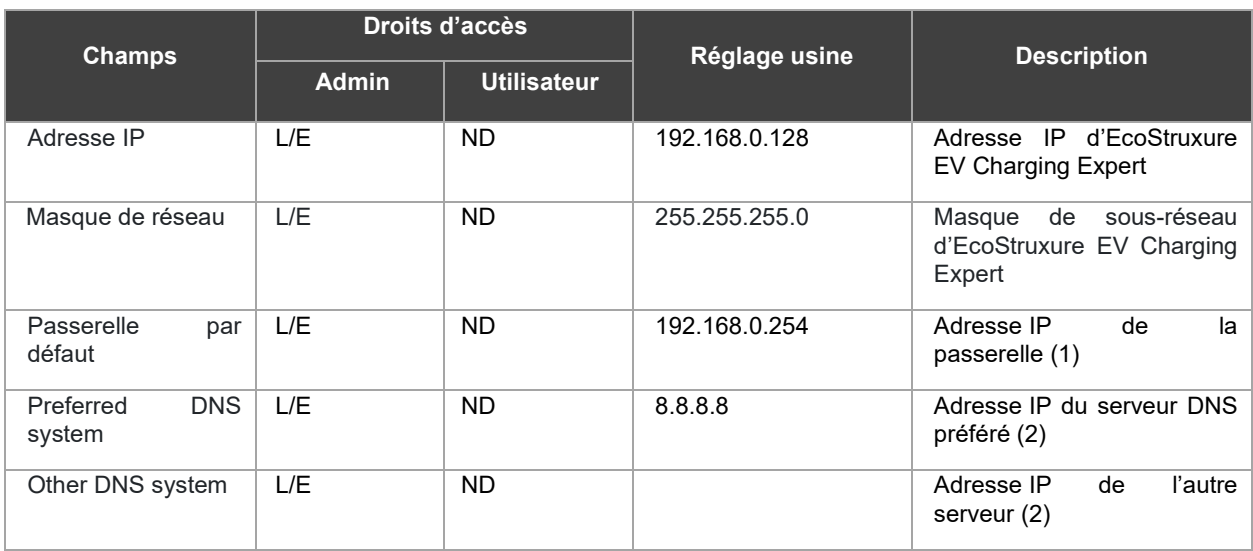

L/E : Lecture/Écriture – ND : Non disponible

- (1) Adresse du modem utilisée pour se connecter à la supervision, le cas échéant. Toutes les bornes de charge sur le même sous-réseau que l'EVCE seront également configurées avec cette passerelle.
- (2) Le serveur DNS est utilisé pour convertir l'URL en adresse IP. Peut être fourni par la supervision à distance (via une carte SIM dédiée, par exemple). Serveur DNS de Google par défaut.

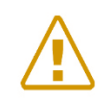

Remarque : si le sous-réseau d'EcoStruxure EV Charging Expert (**192.168.0.128**) est modifié, celui de l'ordinateur doit également être modifié après le redémarrage d'EcoStruxure EV Charging Expert.

.

# **Configuration du serveur DHCP**

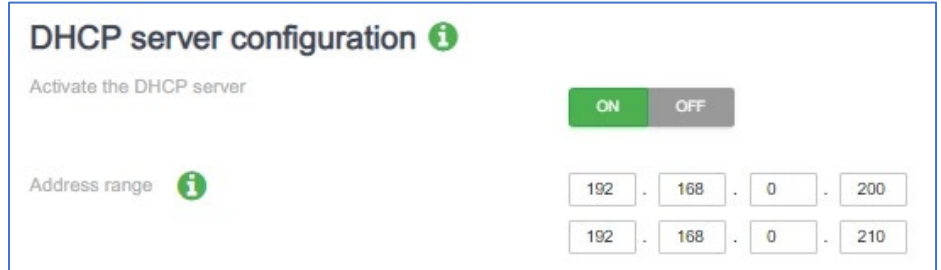

**DHCP** : abréviation de Dynamic Host Configuration Protocol. Protocole utilisé pour gérer de manière rapide, automatique et centralisée la distribution des adresses IP au sein d'un réseau.

EcoStruxure EV Charging Expert peut être configuré pour se comporter comme un serveur DHCP qui attribue des adresses IP aux bornes de charge dans la plage définie, si la configuration de celles-ci active cette fonctionnalité.

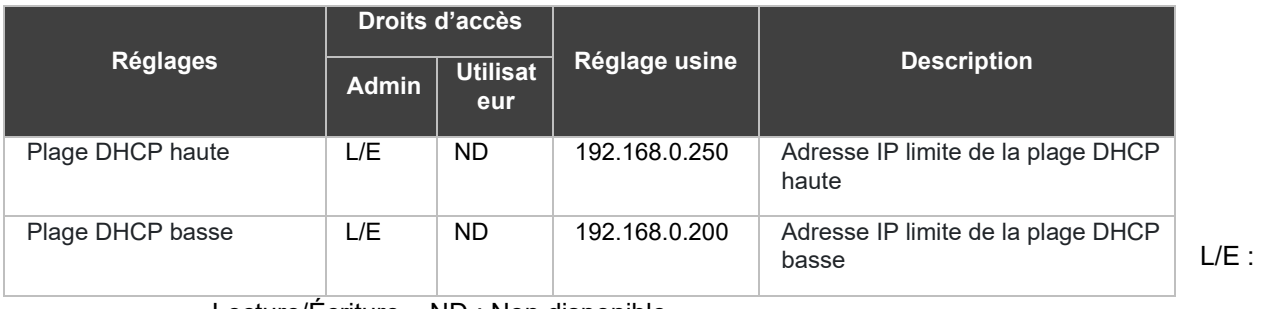

Lecture/Écriture – ND : Non disponible

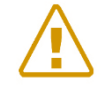

Remarque : restrictions sur les adresses IP des bornes de charge :

- Éviter d'utiliser des adresses de sous-réseau +0, +MAX, +MAX-1. Si le sous-réseau utilisé par défaut (192.168.0.0-255) est déjà actif, éviter d'utiliser 192.168.0.0, 192.168.0.254 et 192.168.0.255.

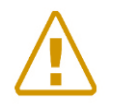

Remarque : demandez au responsable informatique du bâtiment si DHCP est déjà activé sur le réseau d'EcoStruxure EV Charging Expert. Si oui, n'activez pas DHCP sur EcoStruxure EV Charging Expert.

# **2.4Mise en service des bornes de charge**

# **Conditions préalables requises**

Les bornes de charge doivent être mises sous tension et connectées au réseau Ethernet avant de mettre EcoStruxure EV Charging Expert en service. Les bornes de charge doivent avoir une version de firmware compatible (voir le chapitre **[1.1.2.1 Bornes de charge EVlink](#page-15-0)**).

**AVERTISSEMENT :** vous devez fermer toutes les bornes de charge du serveur web avant de commencer l'installation.

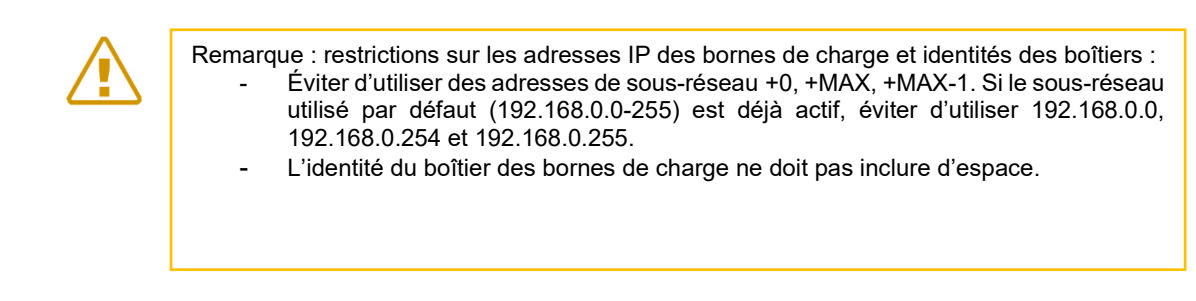

# **Page d'accueil d'une borne de charge**

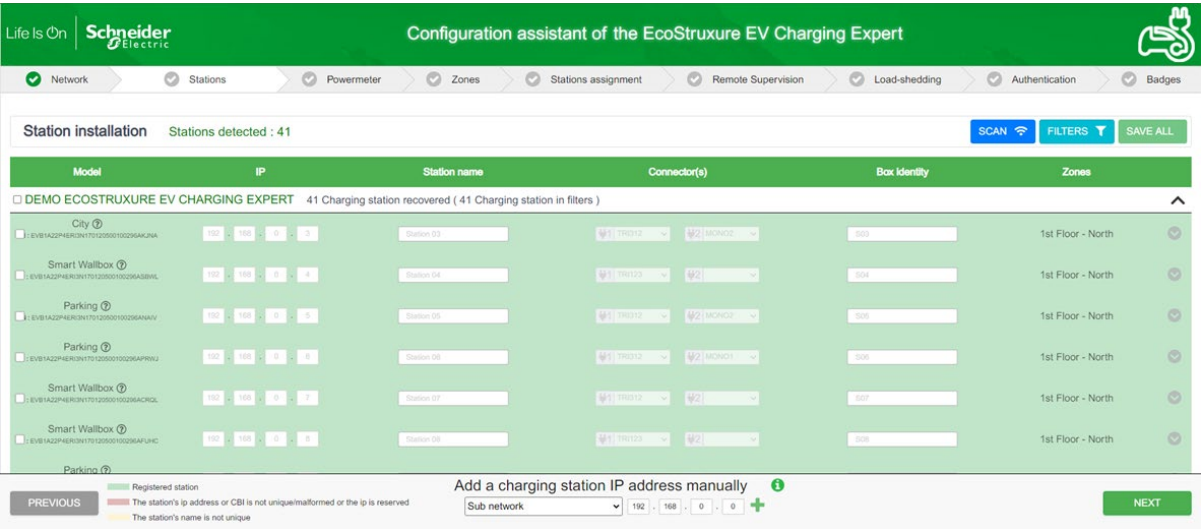

# **Description**

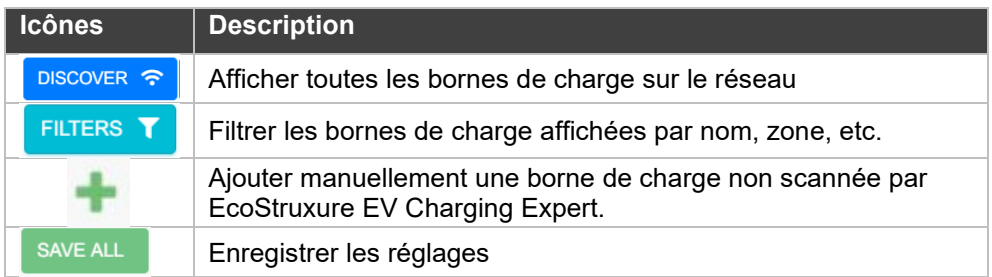

# 2.4.4 Filtrer les bornes de charge

Pour configurer les bornes de charge, il est utile de disposer de fonctionnalités de filtrage. L'EcoStruxure EV Charging Expert permet de filtrer par : - masquage des bornes de recharge déjà enregistrées ;

- nom de la borne ;
- identité (Box Identity) ;
- sous-réseau ;
- zones ;

- type de borne de charge : EVlink Pro AC, EVlink City, Parking, Smart Wallbox, Fast Charge.

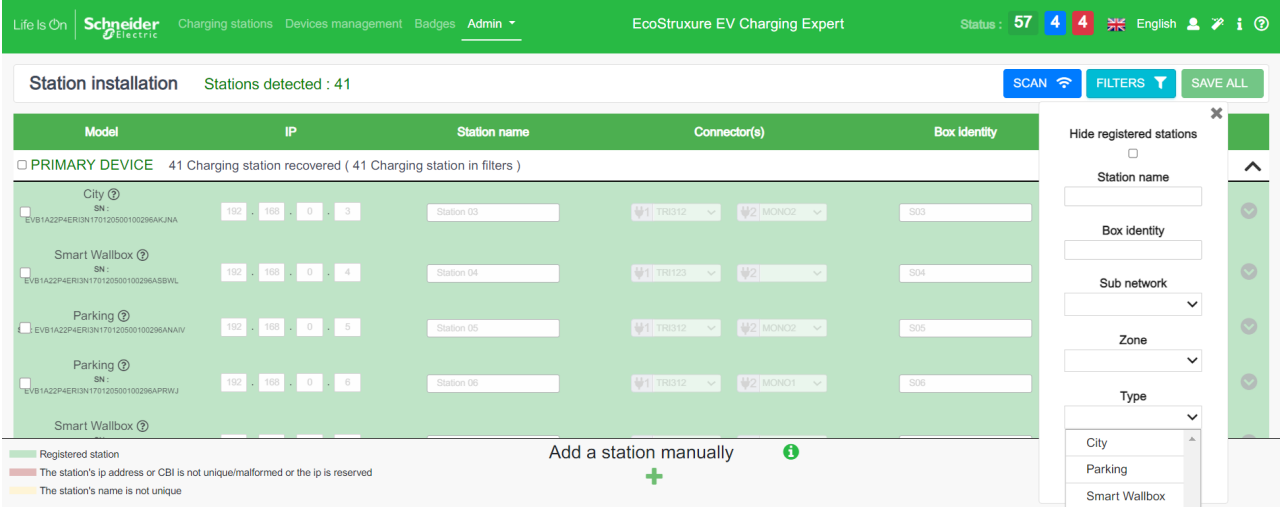

# **Configuration des bornes de charge**

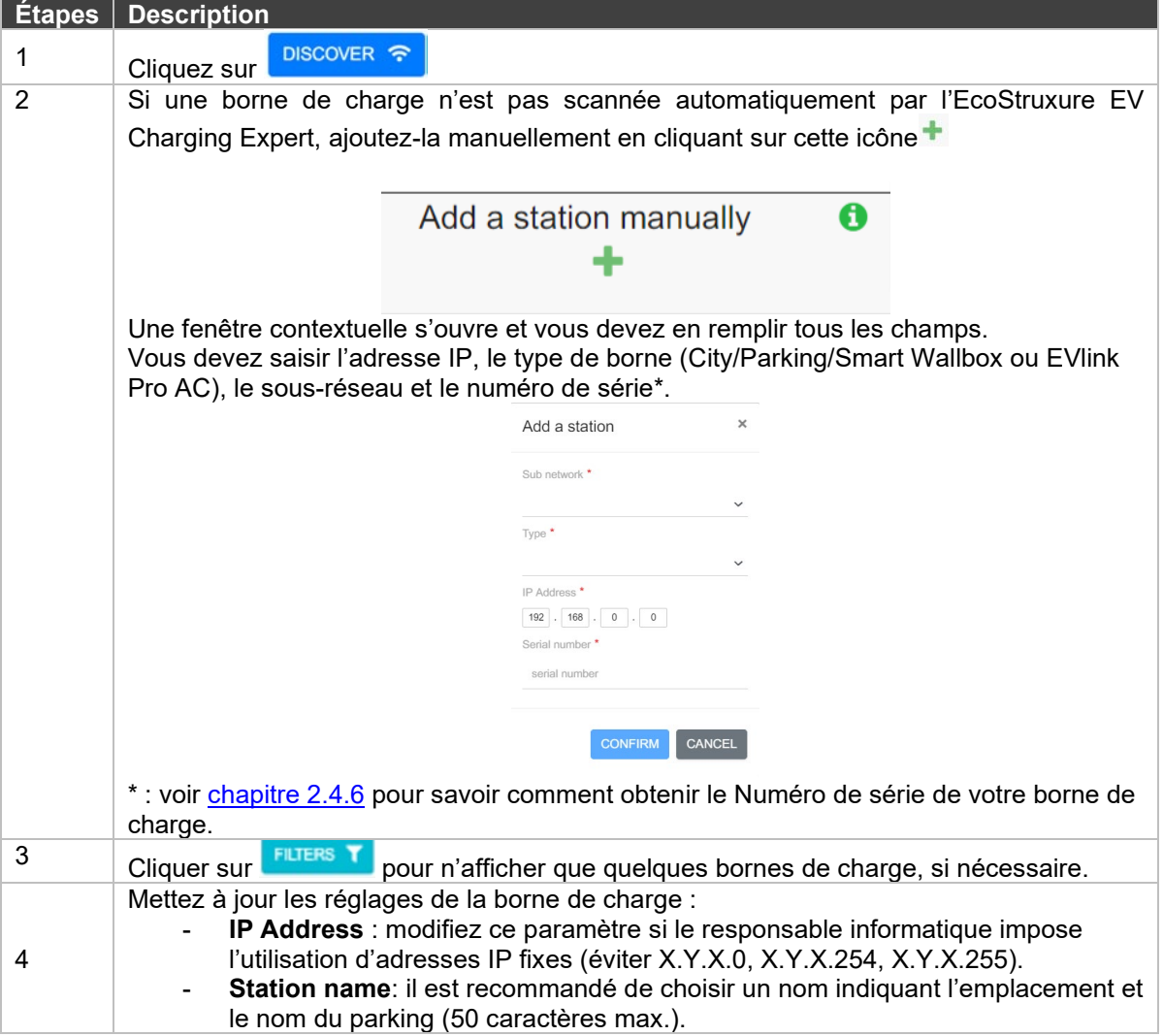

<span id="page-42-0"></span>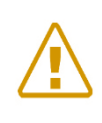

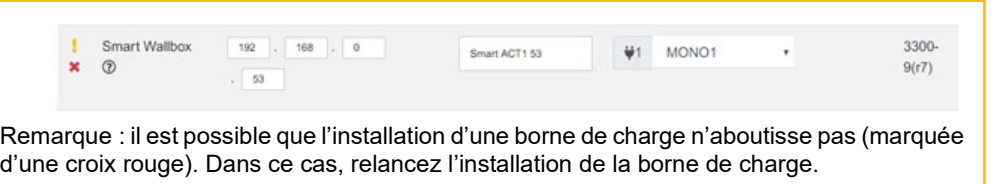

Pendant la configuration des bornes de charge, EcoStruxure EV Charging Expert met automatiquement à jour le firmware des bornes de charge du réseau avec la version du système de gestion de la charge.

## **Obtenir le numéro de série d'une borne de charge**

#### **2.4.6.1 Obtenir le numéro de série d'une borne City, Parking or Smart Wallbox**

Pour trouver le numéro de série de votre borne, il faut aller sur son serveur web (le serveur web d'une borne se trouve à son adresse IP : [https://x.x.x.x\\*](https://x.x.x.x/)) et se connecter : (par défaut, les identifiants de connexion sont : admin / ADMIN)

\* : si l'adresse HTTPS ne fonctionne pas, essayez la même adresse avec HTTP  $\rightarrow \frac{http://x.x.x.x}{http://x.x.x.x}$  $\rightarrow \frac{http://x.x.x.x}{http://x.x.x.x}$  $\rightarrow \frac{http://x.x.x.x}{http://x.x.x.x}$ 

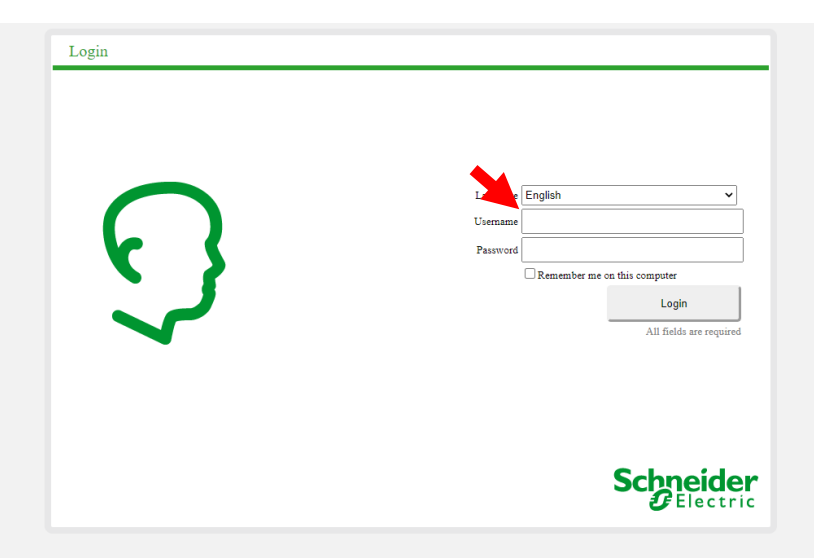

Une fois sur le serveur web, accédez à l'onglet Maintenance  $\rightarrow$  Report :

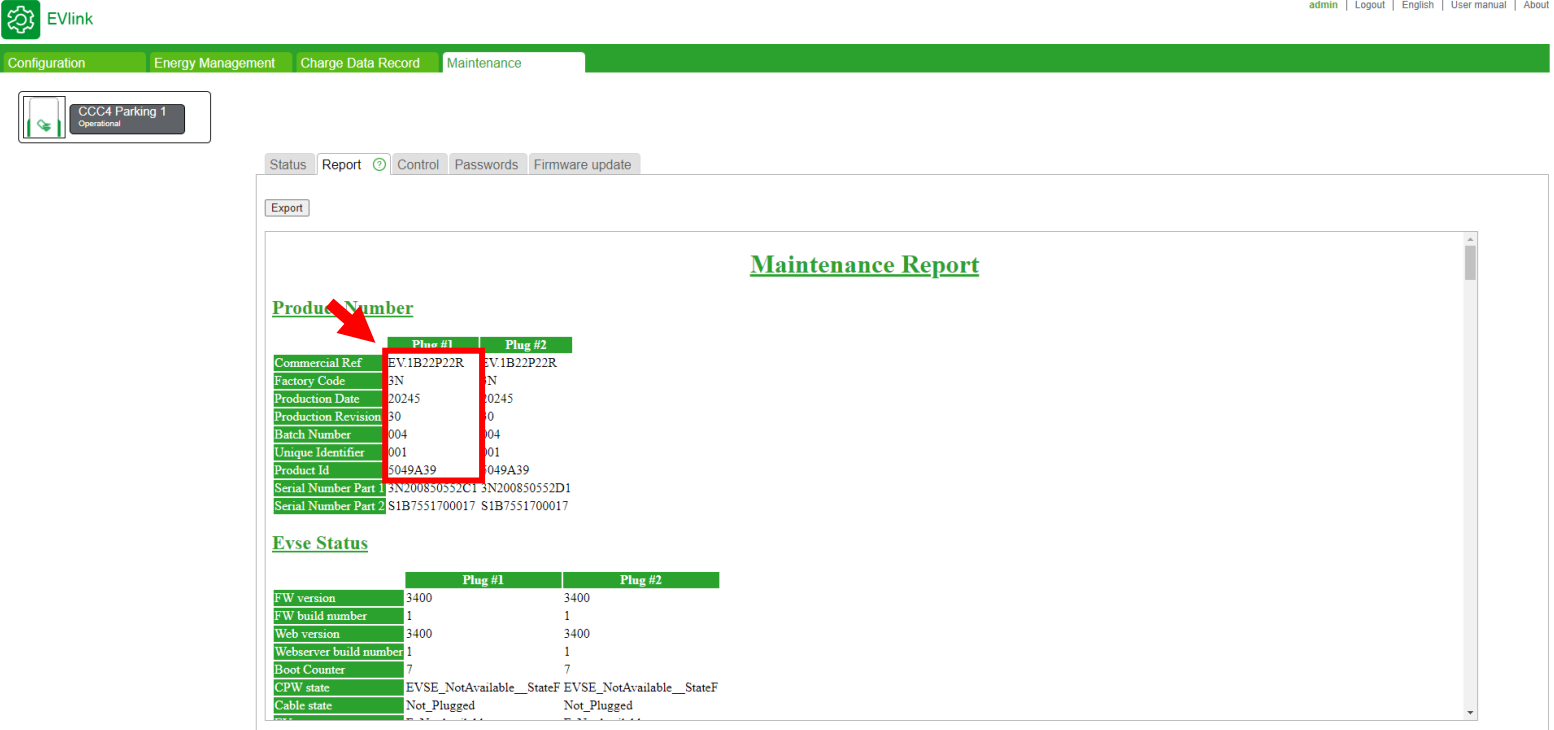

Quand le rapport de maintenance de la borne est affiché dans cet onglet, vous devrez concaténer tous les champs figurant dans le carré rouge et supprimer le « . » (le cas échéant) dans la référence commerciale.

Dans cet exemple, le numéro de série de vos bornes de charge est **EV1B22P22R3N20245300040015049A39**

## **2.4.6.2 Obtenir le numéro de série d'un EVlink Pro AC ou d'un EVlink PRO AC Metal**

Le numéro de série du EVlink Pro AC figure dans le rapport de maintenance

**Maintenance report** 

Report generated on Wednesday, January 5 2022 at 03:22:03 pm Download zip

#### **Product information**

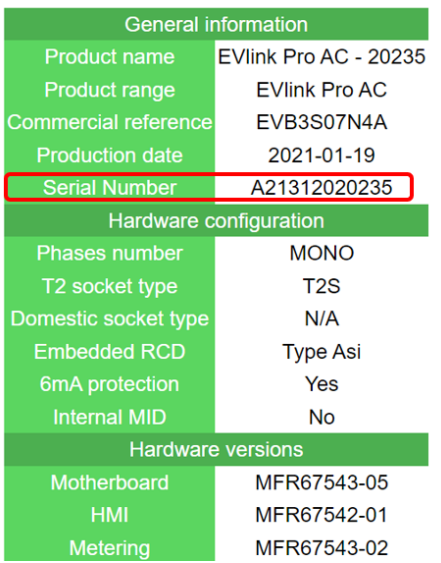

#### ou sur l'étiquette du produit

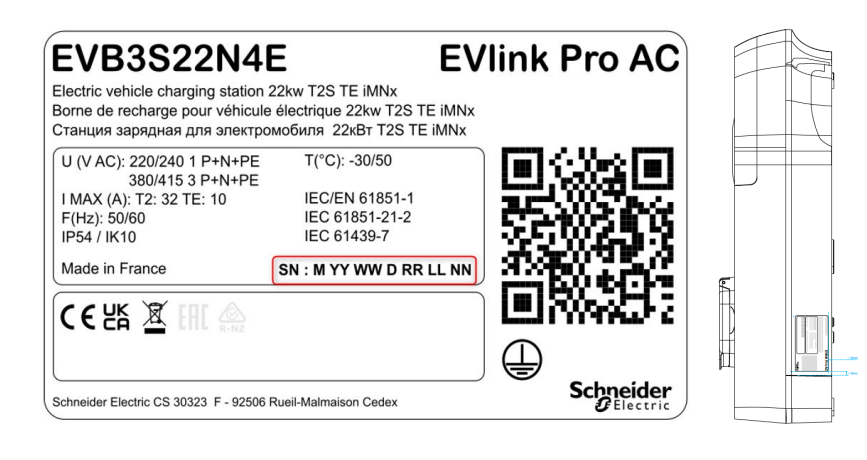

# **2.5 Configuration des centrales de mesure**

#### **Conditions préalables requises**

**Rappel :** les centrales de mesure ne sont requises dans EcoStruxure EV Charging Expert qu'en mode dynamique. Leur connexion Ethernet doit être configurée (voir [chapitre 1.3.1.2 Connexion des centrales de mesure\)](#page-22-0) quel que soit le système EcoStruxure EV Charging Expert et avant sa mise en service.

#### **Page d'accueil des centrales de mesure**

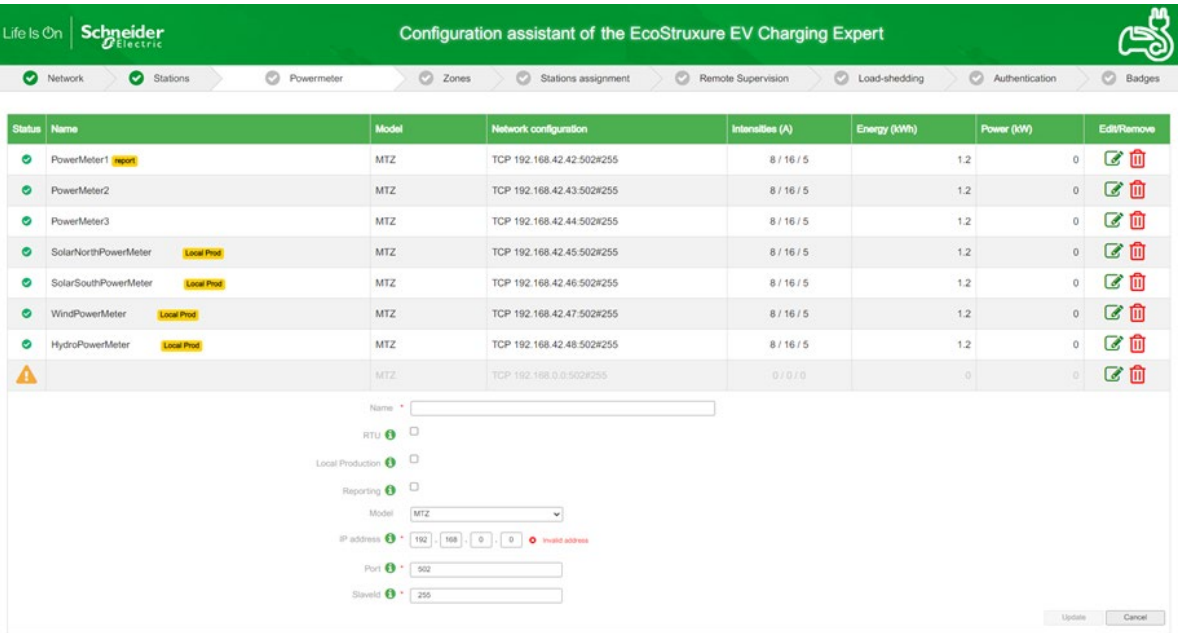

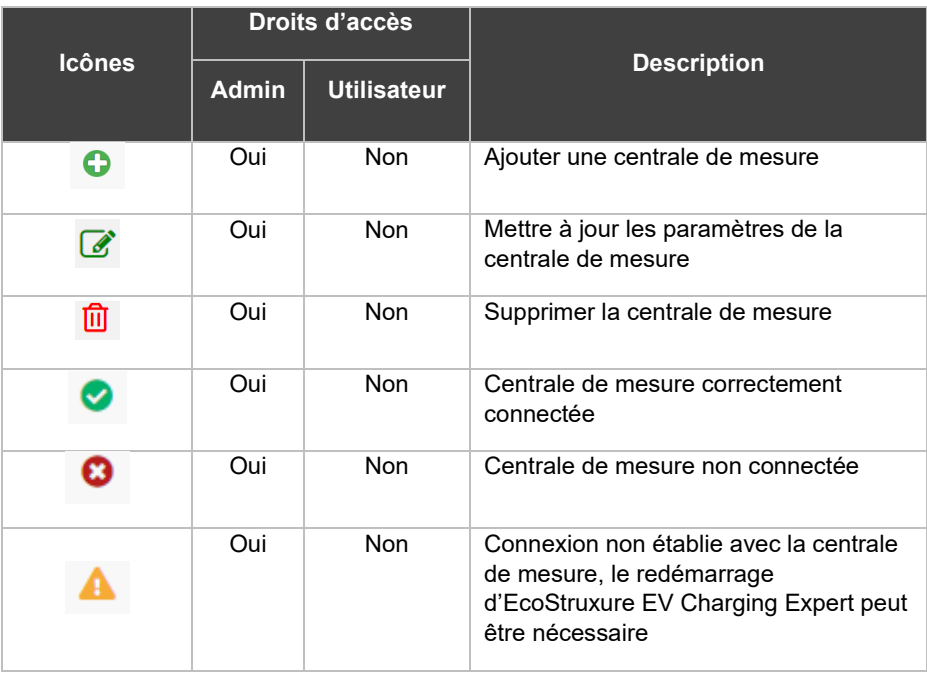

#### **Paramétrage des centrales de mesure**

#### **Description**

Les centrales de mesure Schneider Electric utilisent les protocoles de communication RTU et TCP. Si la case RTU n'est pas cochée, cela signifie que la communication est de type TCP. Dans ce cas, suivez les instructions du tableau cidessous pour créer la centrale de mesure dans EcoStruxure EV Charging Expert.

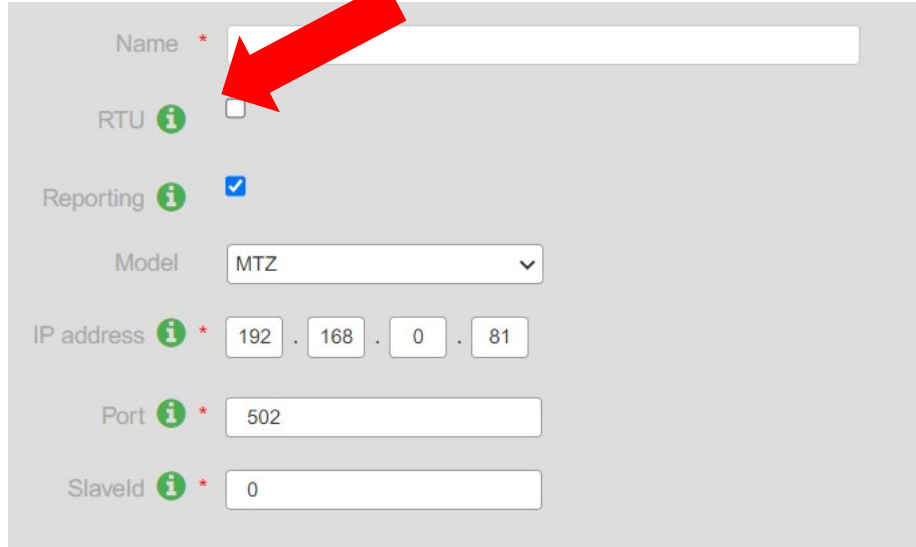

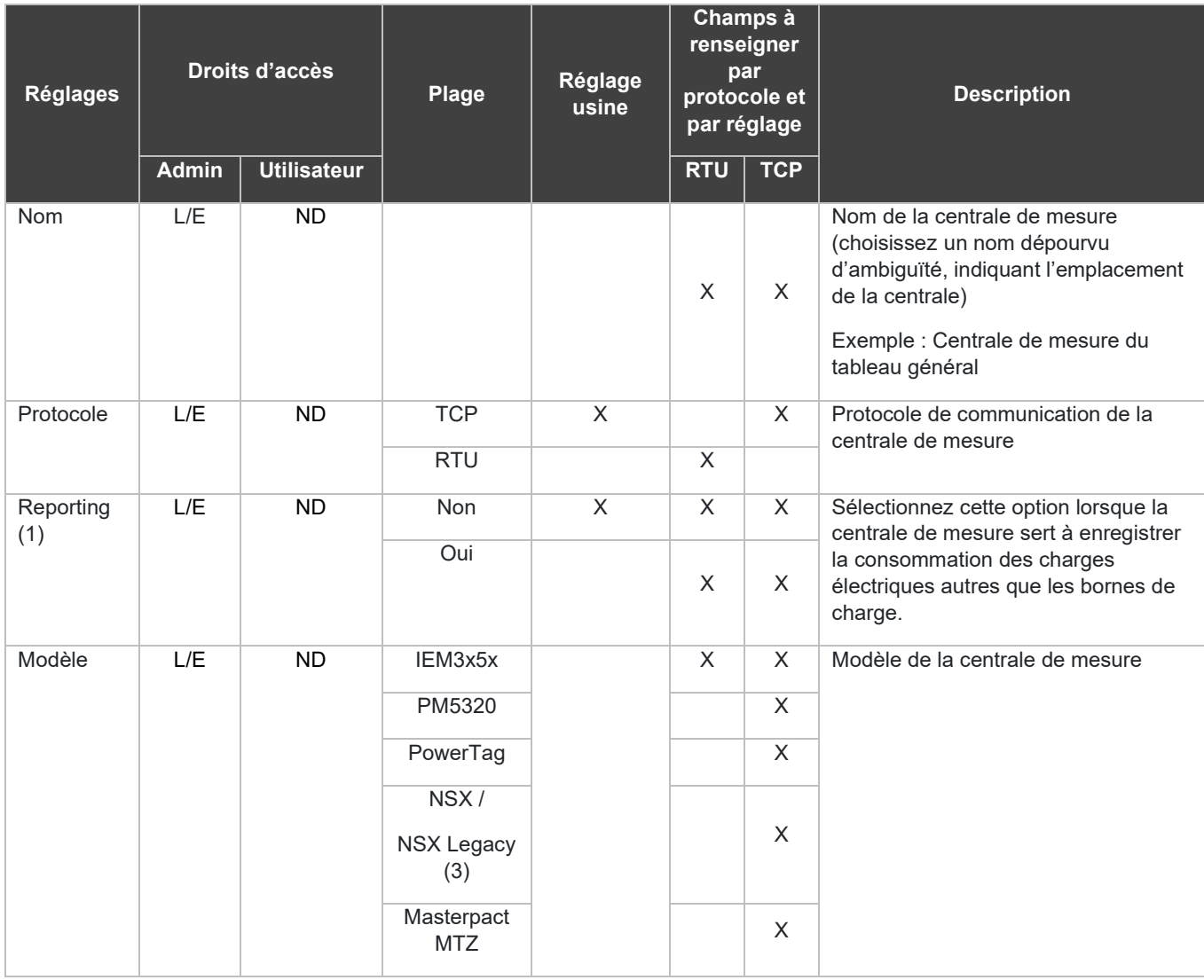

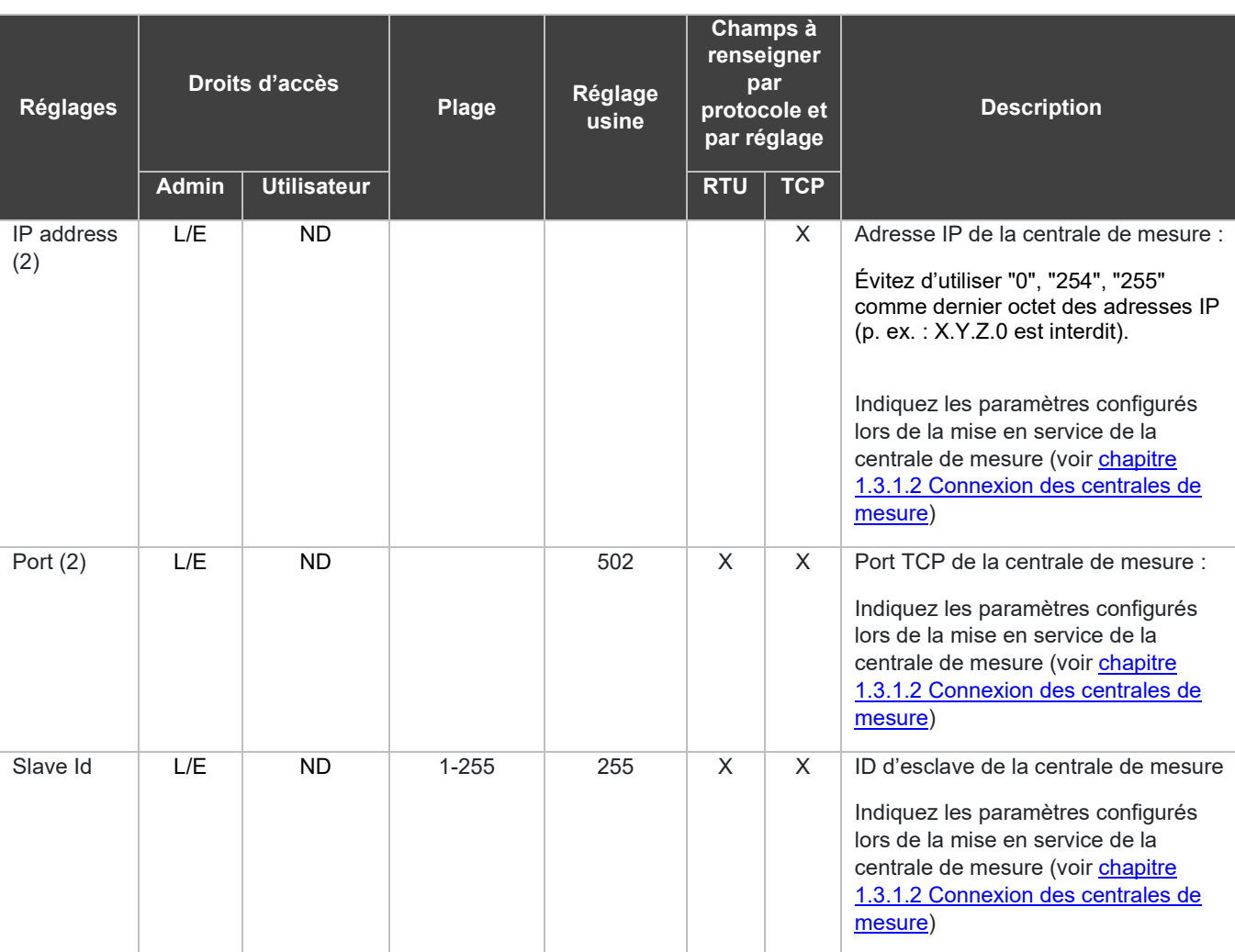

(1) La disponibilité dépend de la référence d'EcoStruxure EV Charging Expert prise en charge.

(2) Obligatoire uniquement si le protocole TCP est sélectionné.

(3) Des versions anciennes des disjoncteurs Compact NSX peuvent nécessiter l'option « NSX Legacy » en tant que centrale de mesure.

- (4) Voir chapitre [1.1.2.2 Centrales de mesure](#page-17-0)
- L/E : Lecture/Écriture ND : Non disponible

Une fois les centrales de mesure définies et configurées, leur connexion est

confirmée à l'écran. Le symbole s'affiche sur chaque ligne.

#### **Modèles de centrales de mesure**

Les modèles Power meters permettent de gérer une liste de modèles de centrales de mesure personnalisés. Pour accéder aux modèles Power meters, allez dans Admin -> Configuration -> onglet Power meters -> sous-onglet Define Power Meter models

L'utilisateur ne peut pas afficher, mettre à jour ou supprimer la liste par défaut des modèles de centrales de mesure. Voir la liste par défaut du chapitre [1.1.2.2 Centrales de mesure.](#page-17-0)

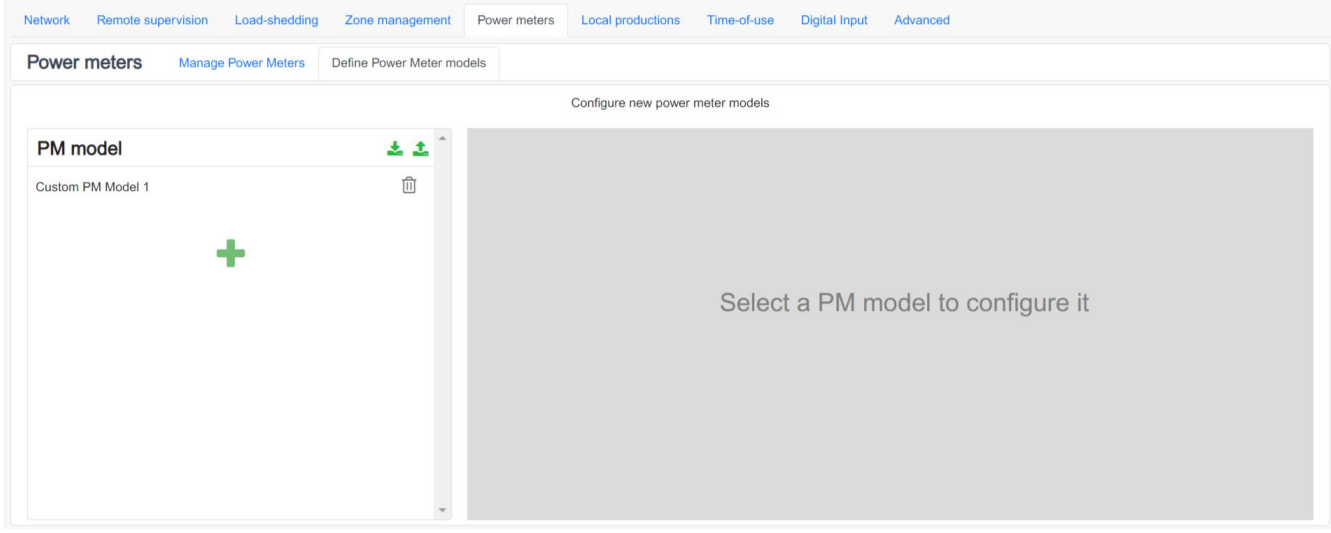

#### **2.5.4.1 Créer un modèle de centrale de mesure**

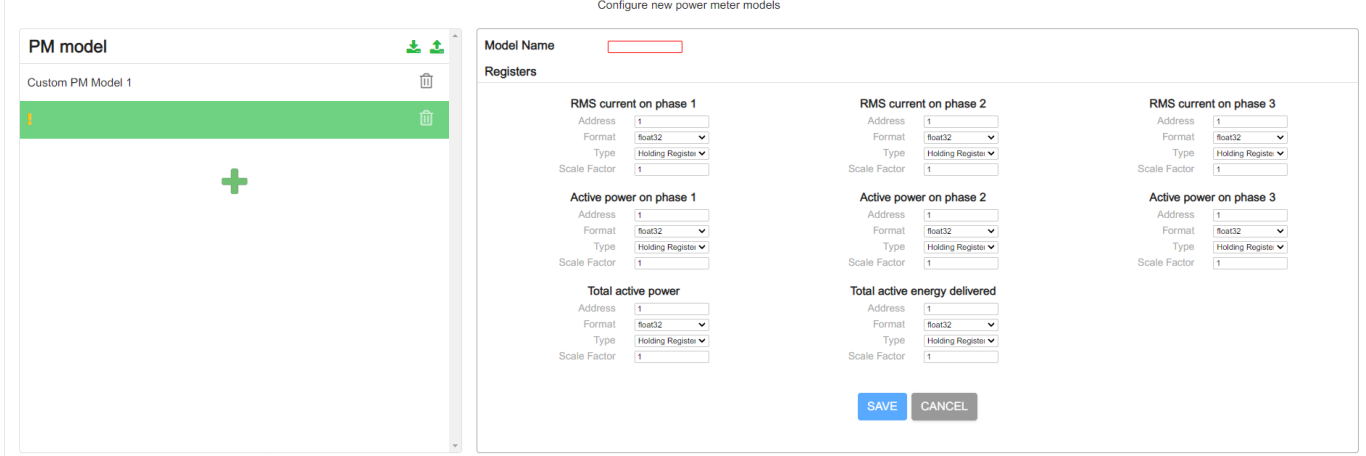

- 1. Cliquez sur + pour créer un nouveau modèle de centrale de mesure.
- 2. Saisissez le nom de votre nouveau modèle.
- 3. Renseignez les champs de chaque registre
	- Adresse
	- Format (Float32, Int64, Int32, Uint16)
	- Type (registre d'exploitation/registre d'entrée)
	- Facteur d'échelle
- 4. Cliquez sur le bouton **save** pour enregistrer votre nouveau modèle de centrale de mesure.

#### **2.5.4.2 Supprimer un modèle de centrale de mesure**

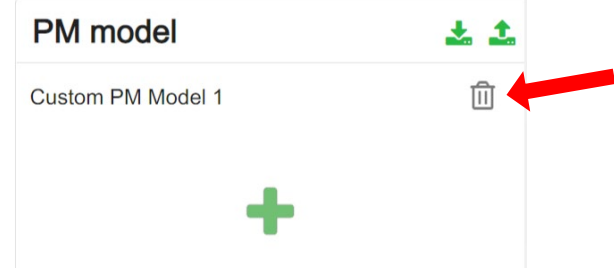

Cliquez sur  $\frac{m}{2}$  pour supprimer un modèle de centrale de mesure.

#### **2.5.4.3 Utiliser un modèle de centrale de mesure**

Allez dans l'onglet « Manage Power Meter » pour utiliser votre nouveau modèle de centrales de mesure.

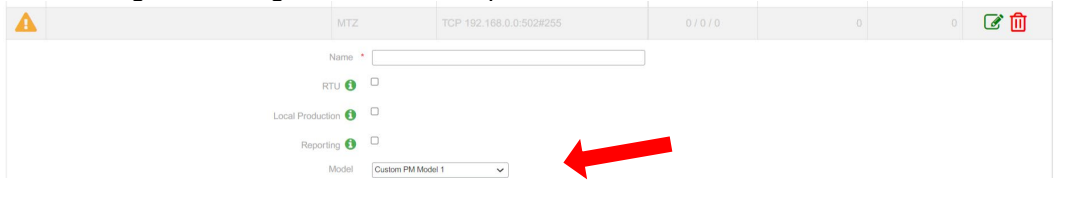

#### **2.5.4.4 Télécharger des modèles de centrales de mesure**

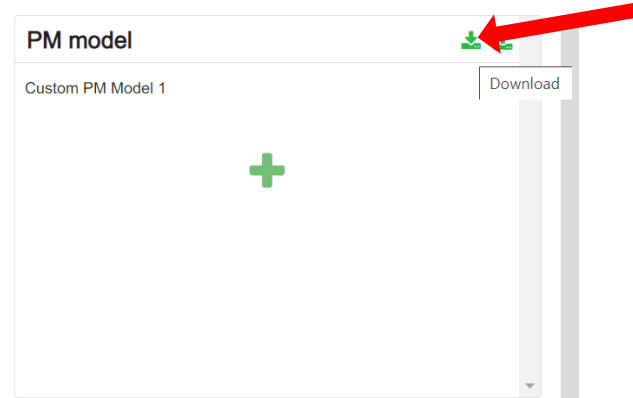

Ce bouton permet de télécharger et d'exporter votre liste de modèles de centrales de mesure.

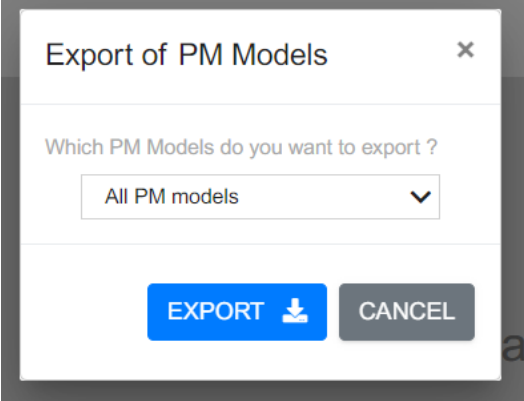

Vous pouvez sélectionner tout ou partie de vos modèles de centrales de mesure dans l'interface d'exportation.

#### **2.5.4.5 Importer des modèles de centrales de mesure**

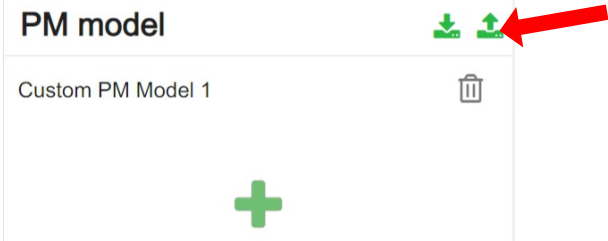

Ce bouton permet d'importer votre liste de modèles de centrales de mesure sur votre appareil.

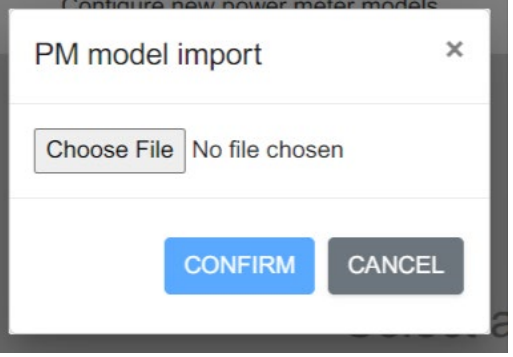

<span id="page-50-0"></span>Sélectionnez un fichier de modèles de centrales de mesure à importer dans votre EcoStruxure EV Charging Expert.

# **2.6 Configuration de zones**

## **Conditions préalables requises**

Rappel : chaque zone et sous-zone à créer doit avoir une consigne de courant maximum définie. Une centrale de mesure (configurée à l'étape précédente) doit être affectée à chaque zone ou sous-zone à gérer en mode dynamique. Les zones ou sous-zones en mode statique ne nécessitent pas de centrale de mesure.

## **Configuration de zones**

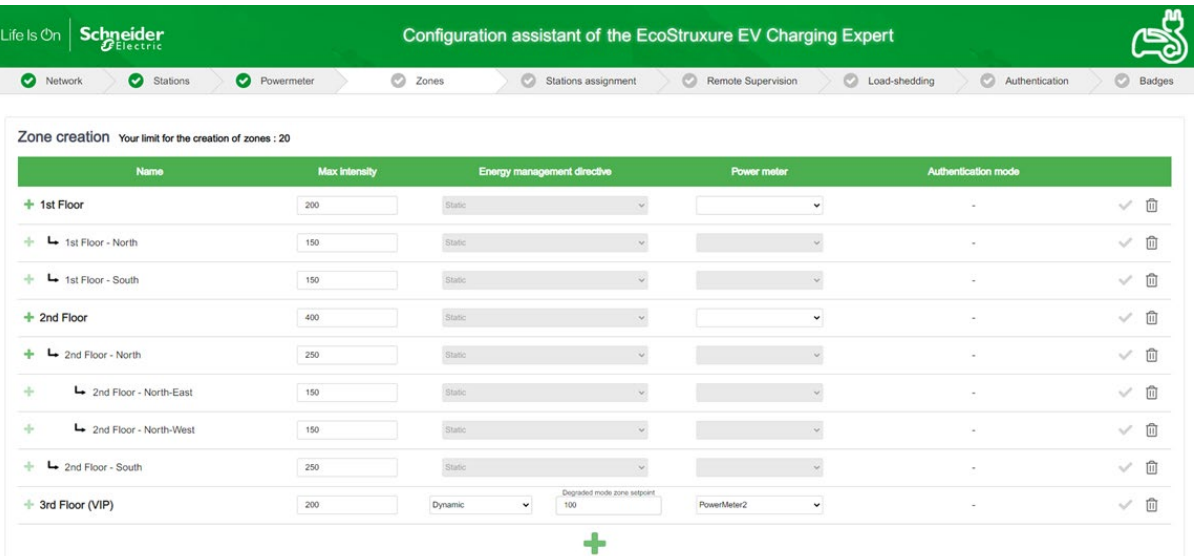

EcoStruxure EV Charging Expert peut gérer différentes zones et sous-zones, selon l'architecture électrique déployée dans l'installation. Voir [chapitre](#page-24-0) 1.4.

L'assistant de configuration permet à l'installateur de définir le nom de chaque zone et de ses sous-zones, ainsi que sa consigne de courant maximale (intensité maximale), le mode de gestion d'énergie et la centrale de mesure à associer à la zone si le mode de gestion est dynamique.

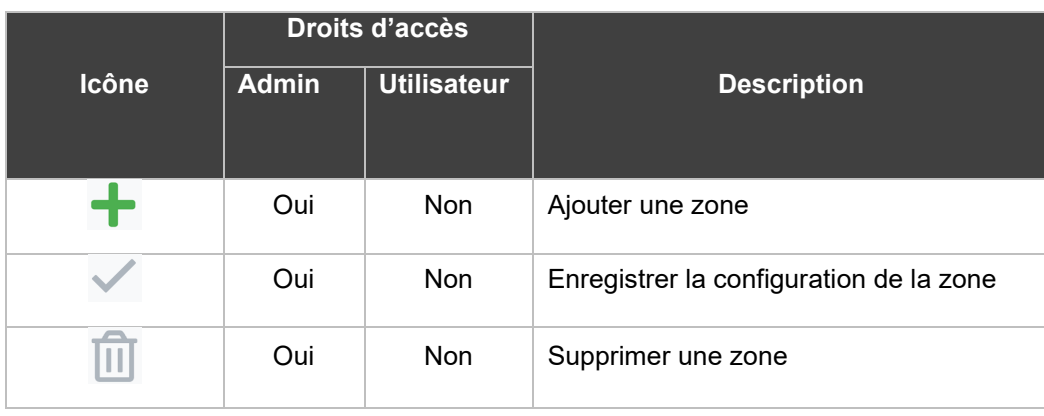

## **Création d'une zone**

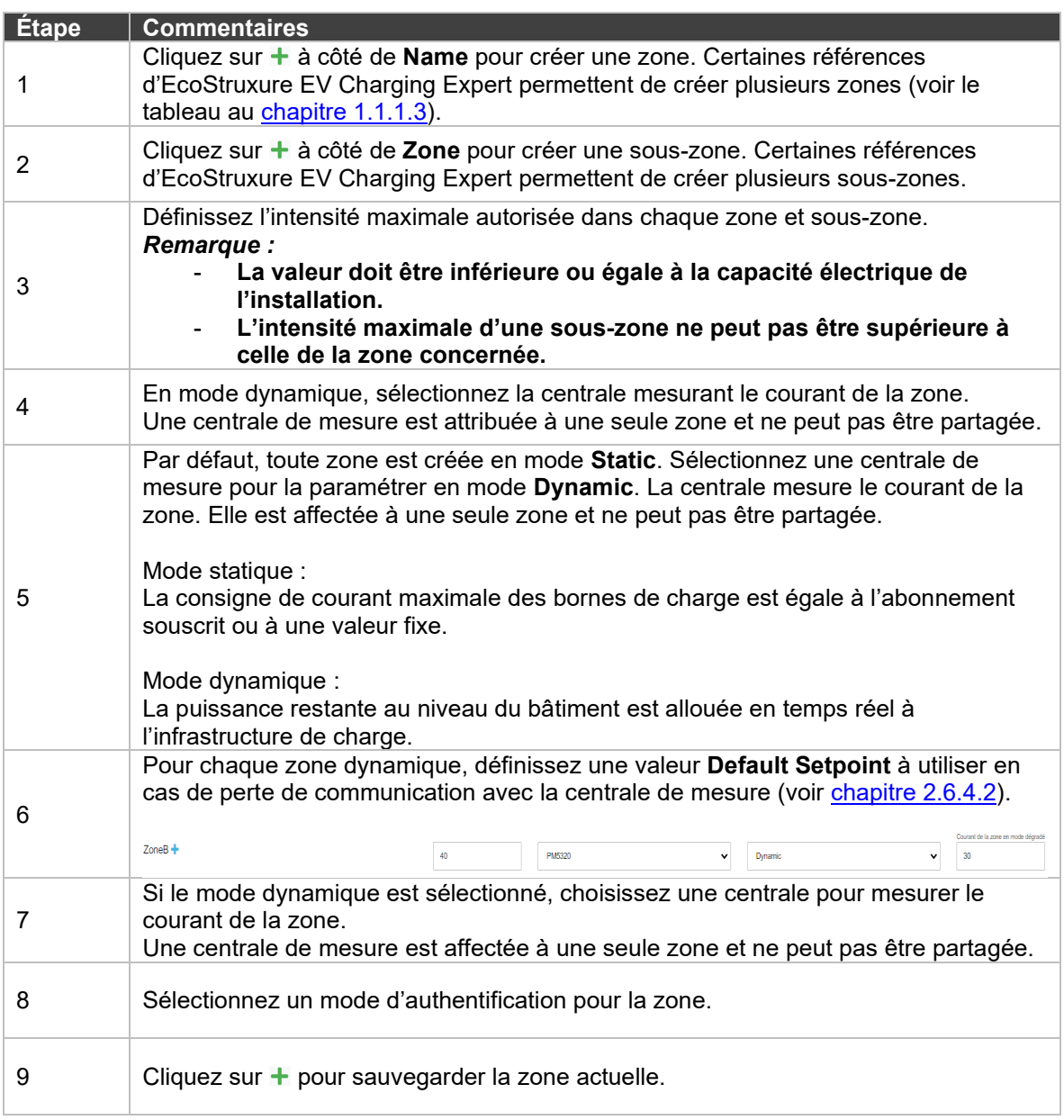

#### <span id="page-52-0"></span>**Mode dégradé**

L'EcoStruxure EV Charging Expert définit un mode dégradé en gestion d'énergie d'une zone pour permettre aux véhicules de continuer à charger en toute sécurité, lorsque des problèmes de communication apparaissent.

#### **2.6.4.1 Mode dégradé pour une zone statique**

Pour une zone statique, l'EcoStruxure EV Charging Expert définit l'intensité que la borne de charge doit fournir **en cas de perte de communication avec l'EcoStruxure EV Charging Expert**.

Pour calculer le mode dégradé à appliquer à chaque prise, l'EcoStruxure EV Charging Expert vérifie d'abord que l'intensité maximale définie par l'utilisateur pour la zone permet à chaque prise d'atteindre l'intensité minimale définie. Selon le choix fait au [chapitre](#page-61-0) 2.9.3, cette intensité peut être de 6 A, 8 A ou 14 A :

- CEI 61851 : la consigne est de 6 A en monophasé comme en triphasé.
- EV/ZE prêt : 8 A en monophasé et 14 A en triphasé.

Notez que certains cas particuliers s'appliquent :

- La prise TE ou le Smart Wallbox avec une carte TE/T2 dispose d'une consigne de 10 A.
- La borne de charge EVlink City a une consigne de 14 A.

Si l'intensité maximale est :

- suffisante, le mode dégradé équivaut à 6 A, 8 A ou 14 A (10 A pour TE) multiplié par le facteur d'échelle (>=1) par prise déconnectée. Le facteur d'échelle permet d'utiliser l'intensité maximale définie, même en mode dégradé ;
- insuffisante, le mode dégradé est égal à zéro (0) pour chaque prise déconnectée, ce qui veut dire qu'aucun véhicule ne peut être rechargé.

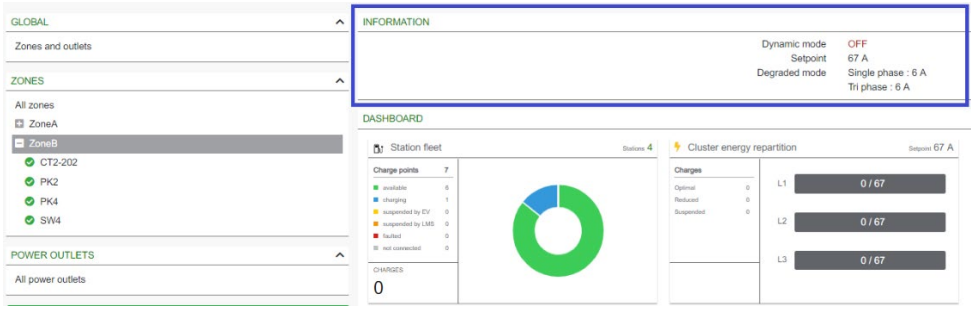

#### *Exemple de calcul du mode dégradé :*

*La zone statique PARK1 dispose de 3 bornes de charge :*

- *Deux (2) EVlink Parking T2*
- *Une EVlink SmartWallBox T2/TE*

*La consigne maximale est de 51 A.*

L'EcoStruxure EV Charging Expert calcule la consigne minimale nécessaire pour *les bornes de charge en tenant compte de la norme CEI 6185 choisie :*

- *Chaque EVlink Parking T2 a besoin de : 2 prises \* 6 A =12 A.*
- *EVlink SmartWallBox T2/TE : 10 A*

*La consigne minimale nécessaire pour toutes les bornes de charge est donc de 34 A (12 A+12 A+10 A).* 

*Le facteur d'échelle est 51 A/34 A = 1,5*

*Conclusion : le mode dégradé sera de 9 A pour chaque EVlink Parking T2 et de 15 A pour EVlink SmartWallBox, car l'intensité maximale est suffisante.*

Pour les autres bornes de charge encore connectées à l'EcoStruxure EV Charging Expert, le courant maximal à partager est égal à : *l'intensité maximale définie pour la zone* moins (-) *la somme des consignes par défaut des bornes de recharge déconnectées*.

*Exemple de consigne restante pour les bornes de charge connectées :*

*Dans la zone utilisée dans l'exemple précédent, un (1) EVlink Parking T2 ne communique plus avec l'EcoStruxure EV Charging Expert.* 

*La consigne par défaut est de 9 A pour chaque chargeur de l'EVlink Parking déconnecté.*

*Pour les autres bornes de charge de la zone, le courant maximal est égal à 51 A – (2 chargeurs\*9 A).*

*Il reste donc 33 A disponibles pour 2 bornes de charge.*

#### <span id="page-53-0"></span>**2.6.4.2 Mode dégradé pour une zone dynamique**

Une zone dynamique est liée à une centrale de mesure. **Lorsque la communication avec la centrale est coupée**, l'EcoStruxure EV Charging Expert gère la zone en la considérant statique, avec la consigne par défaut définie par l'utilisateur.

Par défaut, cette consigne est de zéro, ce qui veut dire qu'aucun véhicule ne peut se recharger lorsque la communication avec la centrale est coupée.

**Lorsque la communication avec l'EcoStruxure EV Charging Expert est coupée**, les bornes de charge ont une consigne égale à zéro (0) A.

Pour les autres bornes de charge encore connectées à l'EcoStruxure EV Charging Expert, le courant maximal à partager est égal à l'*intensité maximale définie pour la zone*.

#### **2.6.4.3 Cas particulier : les bornes de charge CC**

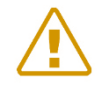

Remarque : l'EcoStruxure EV Charging Expert n'a aucun contrôle sur la borne de charge CC en cas de déconnexion. La dernière consigne est conservée jusqu'à la reconnexion.

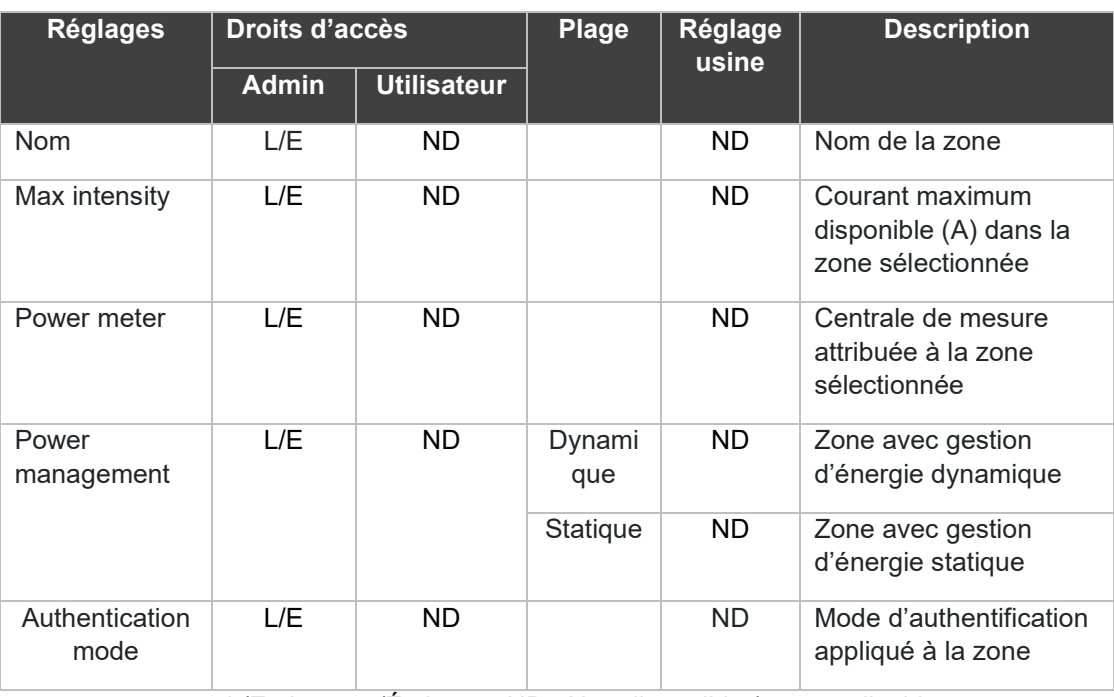

#### 2.6.5 Réglages de zone

L/E : Lecture/Écriture – ND : Non disponible / non applicable

# **2.7 Affectation des bornes de recharge à une zone**

Ce chapitre vous explique comment affecter une borne de charge à une zone. Les bornes de charge ne peuvent être affectées qu'à une zone terminale (zone sans sous-zone).

Lorsque vous cliquez sur une zone dans l'arborescence de navigation de gauche, vous voyez les bornes de recharge déjà ajoutées à la zone en vert et les bornes de recharge qui ne sont pas encore assignées à une zone en blanc.

Le bouton **FILTERS V** vous permet de filtrer les bornes de charge par nom, identité du boîtier, zone, type et sousréseau.

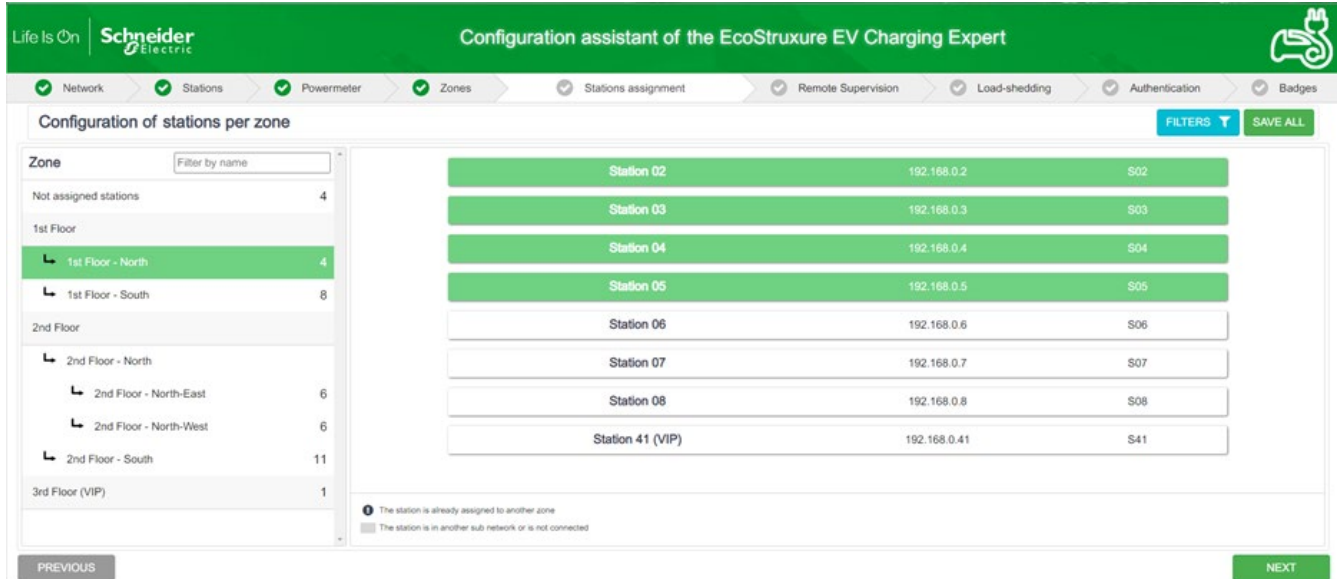

Pour ajouter une borne de charge à une zone, cliquez sur la borne « blanche » qui vous intéresse.

Pour supprimer une borne de charge d'une zone, cliquez sur la borne « verte » qui vous intéresse.

Les bornes de charge qui ne sont pas encore affectées apparaissent dans la liste « Not Assigned stations » en haut de l'arborescence de navigation de gauche.

Une fois toutes les bornes de charge affectées, vous pouvez consulter votre configuration en cliquant simplement sur le bouton SAVE ALL

# **2.8Configuration de la supervision à distance**

## **Configuration de la supervision à distance**

La supervision à distance doit être activée lorsque le client a décidé de faire gérer l'installation par un CPO (Charge Point Operator). Le CPO fournit une URL à l'installateur. Cette URL sera utilisée par les bornes de charge pour établir la communication entre la supervision à distance et les bornes de charge. Le protocole de communication **doit être OCPP 1.6 Json.**

Par défaut, la supervision à distance est désactivée (OFF). La date et l'heure fournies par le navigateur web sont affichées. L'EcoStruxure EV Charging Expert permet de configurer le fuseau horaire.

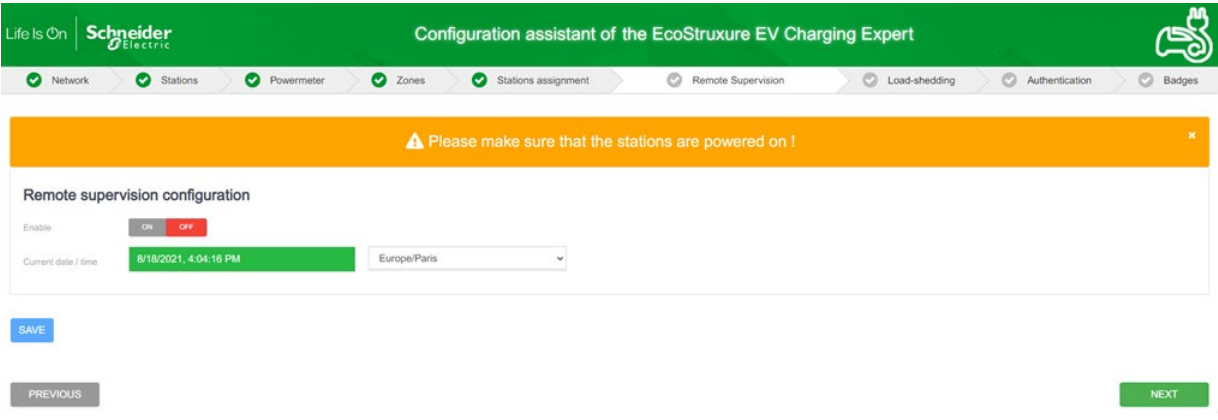

Lorsque la supervision à distance est activée (ON), elle fournit la date et l'heure.

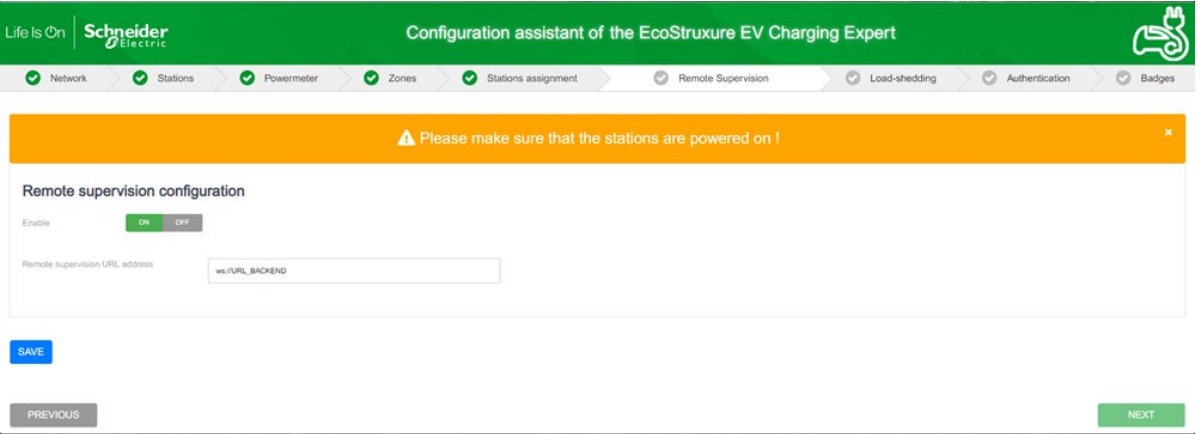

Lorsqu'elle est activée, la supervision à distance doit être configurée avec les paramètres de communication entre la supervision à distance et l'EcoStruxure EV Charging Expert.

Le principal champ à renseigner est l'adresse URL de la supervision à distance.

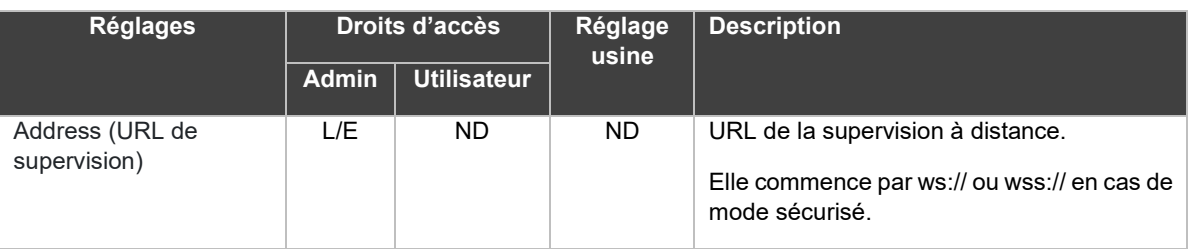

L/E : Lecture/Écriture – ND : Non disponible / non applicable

Lorsque l'installateur clique sur « Next », le système redémarre pour prendre en compte les nouveaux réglages. Puis, l'installateur doit se reconnecter pour passer aux étapes de configuration suivantes.

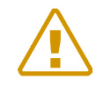

Remarque : si le sous-réseau d'EcoStruxure EV Charging Expert (**192.168.0.128**) est modifié, celui de l'ordinateur doit également être modifié après le redémarrage d'EcoStruxure EV Charging Expert.

# **2.9Stratégie de délestage de charge et mode dégradé**

#### **Définition**

Le mode dégradé est un paramètre définissant la consigne de courant attribuée à la borne de charge lorsque la communication entre la borne de charge et l'EcoStruxure EV Charging Expert est perdue. C'est également le seuil sous lequel la charge est suspendue en mode normal.

En mode dynamique, EcoStruxure EV Charging Expert privilégie la continuité du service dans le bâtiment, donc la consigne de courant est réglée sur 0 A par défaut.

Toutefois, EcoStruxure EV Charging Expert permet à la personne en charge de la configuration du système de définir une consigne de courant maximum pour le mode dégradé.

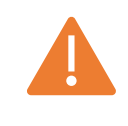

Il est recommandé de s'assurer que le point de consigne du courant maximal en mode dégradé défini par l'installateur est disponible **à tout moment** pour la charge d'EV. Sinon, le bâtiment risque une panne de courant.

## **Conditions préalables requises**

La somme des consignes en mode dégradé doit être inférieure à l'intensité maximale de la zone. Dans le cas contraire, pour des raisons de sécurité ou de continuité de service, **EcoStruxure EV Charging Expert règle automatiquement la consigne sur 0 A.** 

#### **Page de configuration du mode dégradé**

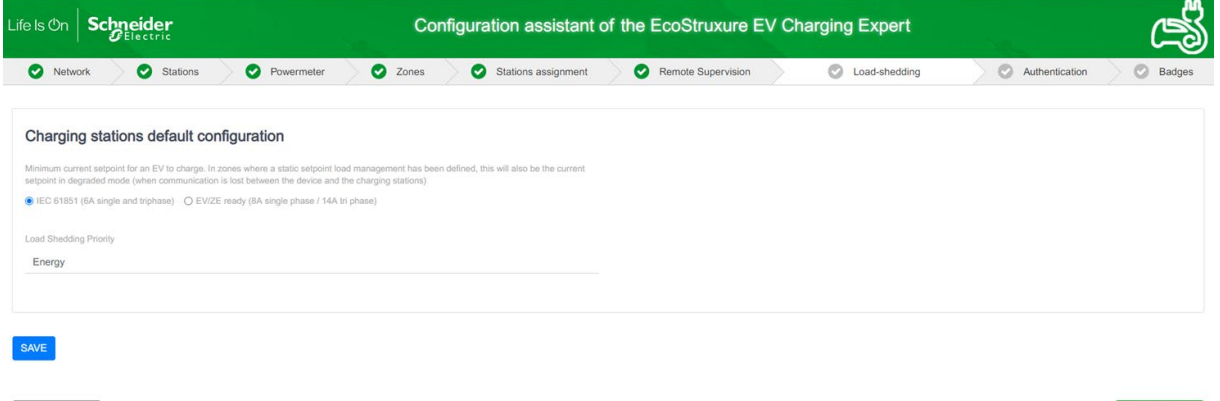

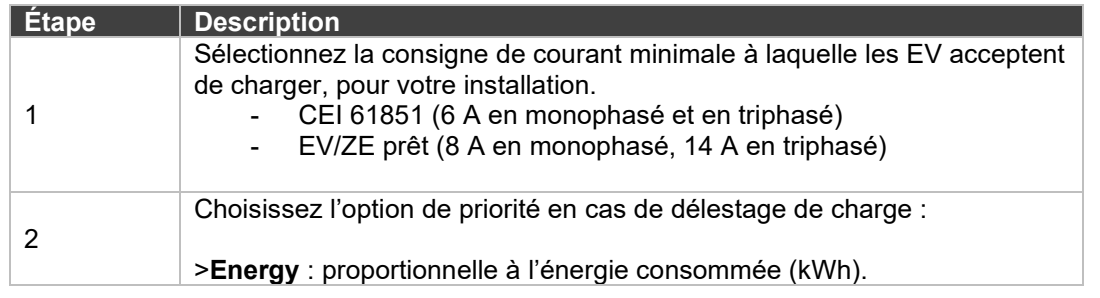

PREVIOUS

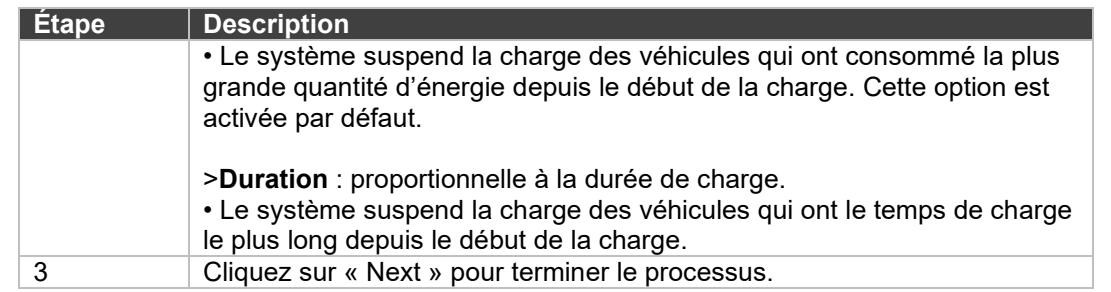

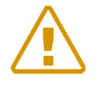

Remarque : les bornes de charge DC FAST CHARGE ne prennent pas en charge le mode dégradé. Assurez-vous que le réseau électrique est dimensionné et configuré en prenant en compte cette information.

# <span id="page-60-0"></span>**2.10 Configuration du mode d'authentification**

Le mode d'authentification définit les règles et la stratégie permettant d'accéder aux bornes de charge. De plus, il permet de définir le comportement des bornes de charge en cas de perte de la communication entre les bornes de charge et EcoStruxure EV Charging Expert.

Il est possible de définir un mode d'authentification différent par zone. Cela peut se faire depuis l'onglet de configuration des zones [\(voir chapitre](#page-50-0) 2.6).

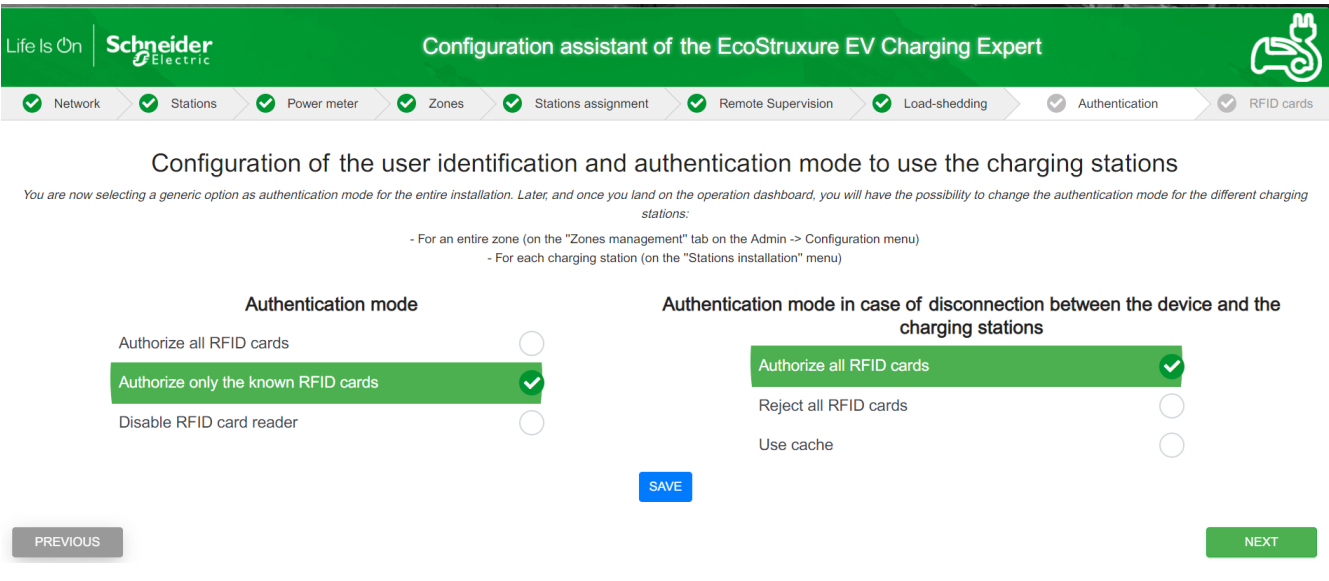

Le cas échéant, l'autorisation d'authentification est gérée par la supervision à distance. Sinon, c'est EV Charging Expert qui gère l'autorisation d'authentification. Dans le chapitre suivant, nous appellerons *SUPERVISOR* la supervision à distance ou EV Charging Expert.

Les options d'authentification possibles sont les suivantes :

**« Authorize all RFID cards » :** EV Charging Expert autorisera la charge de n'importe quelle carte RFID. Ce même comportement doit se retrouver sur chaque borne de charge lorsque la connexion est perdue. Cette option requiert que les bornes de charge soient équipées d'un lecteur RFID.

**« Authorize only the known RFID cards »**. Seules les cartes RFID créées dans le système *SUPERVISOR* sont autorisées. Lorsqu'une carte RFID est lue par une borne de charge, elle obtient l'autorisation de charge ou non, selon qu'elle figure ou non sur la liste hébergée dans le *SUPERVISOR*. C'est l'option par défaut.

En cas de perte de la connexion au *SUPERVISOR*, les comportements envisageables sont les suivants :

- **« Authorize all RFID cards » :** les bornes de charge acceptent toutes les demandes de charge, quelle que soit le la carte RFID.
- **« Reject all RFID cards » :** les bornes de charge refusent toutes les demandes de charge, quelle que soit la carte RFID.
- **« Use cache » :** les demandes de charge émanant des cartes RFID déjà utilisées sur la borne de charge donnée sont acceptées.

**« Disable RFID card reader » :** le lecteur RFID est désactivé. Quand cette option est choisie, il n'y a aucun mode d'authentification, donc l'utilisateur n'a qu'à brancher la prise pour charger.

Lorsque la ou les options requises sont sélectionnées, cliquez sur le bouton « Next ».

# <span id="page-61-0"></span>**2.11 Gestion des cartes RFID**

Cette étape est la dernière de l'assistant de configuration. La même interface figure dans le tableau de bord d'EcoStruxure EV Charging Expert, dans l'onglet RFID cards. Si le mode d'authentification configuré est « EcoStruxure EV Charging Expert – Allow only the known RFID cards », la liste des cartes RFID autorisées doit être indiquée ici**.**

Si une supervision à distance a été configurée, cette étape doit être ignorée**.**

## 2.11.1 Conditions préalables requises

Auparavant, le mode d'authentification doit avoir été réglé sur **« Authorize only the known RFID cards »**. Si tel n'est pas le cas, vous pouvez ignorer cette étape.

## **Page de configuration de la gestion des cartes RFID**

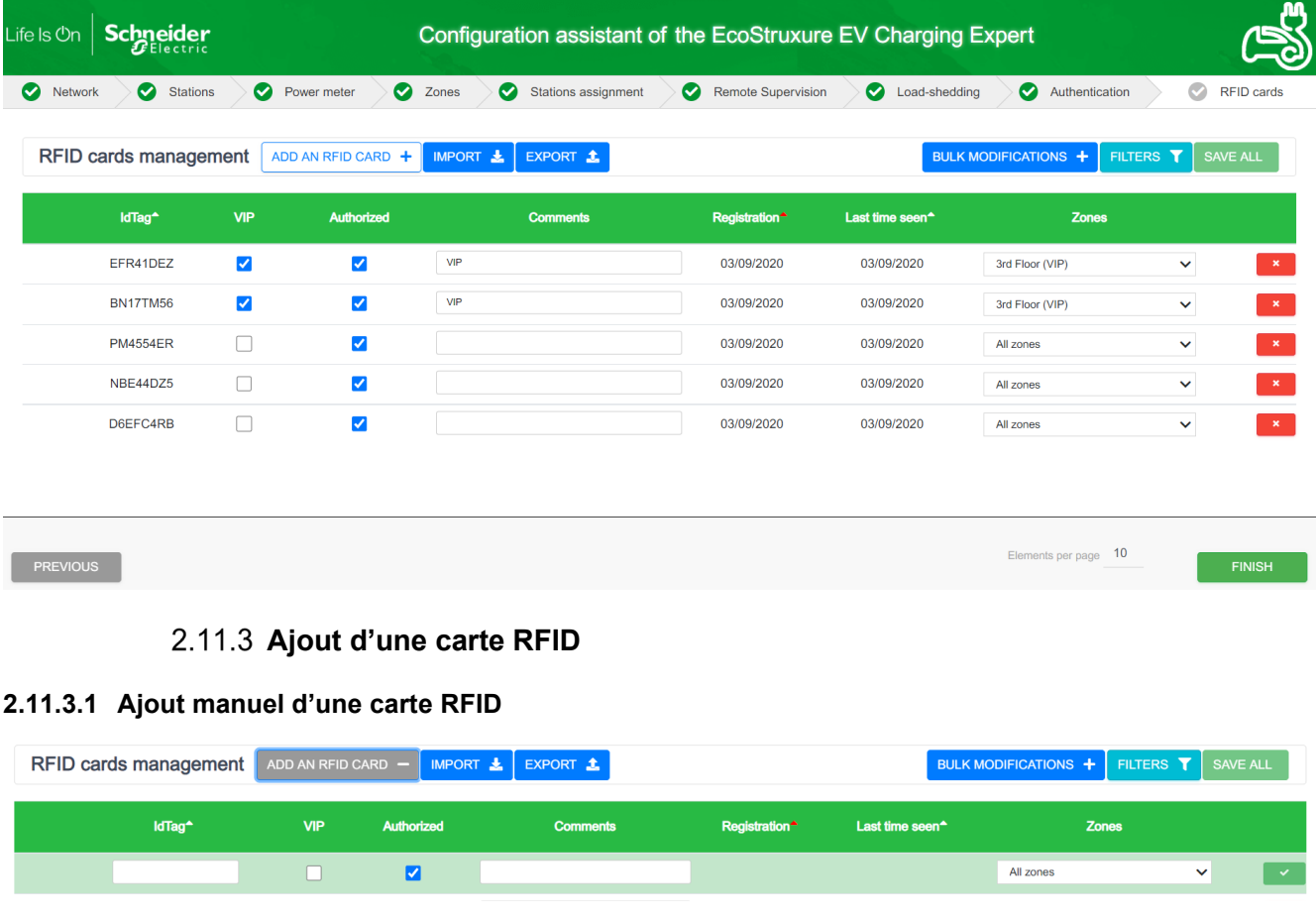

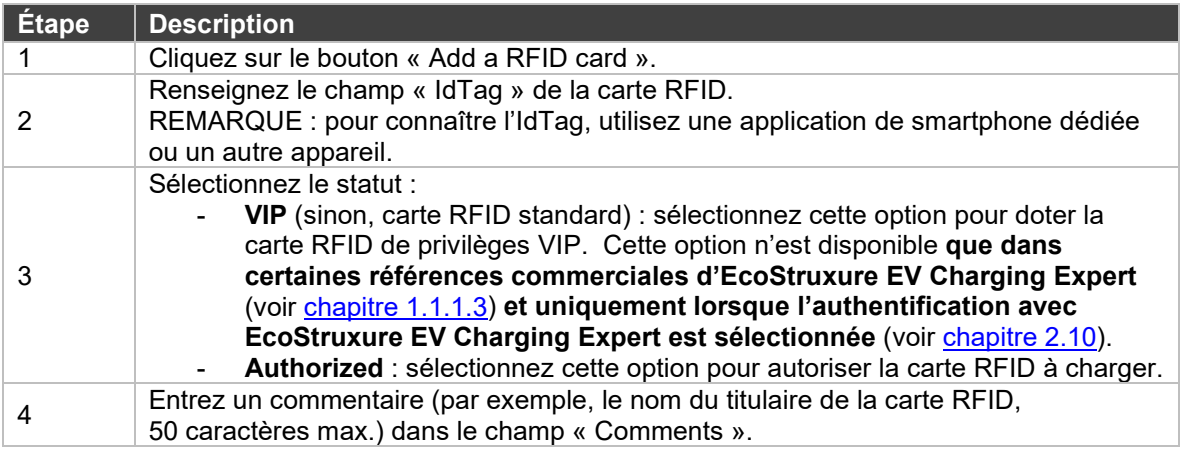

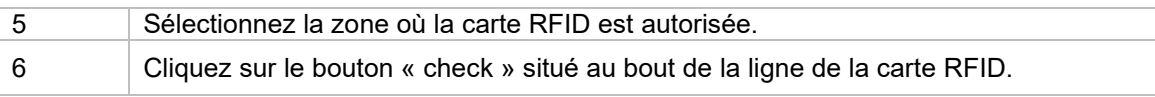

## **2.11.3.2 Importation d'une liste de cartes RFID**

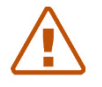

**Remarque : si l'installateur importe une liste de cartes RFID, toutes les cartes RFID déjà enregistrées sont supprimées.**

Si la liste de cartes RFID est déjà disponible :

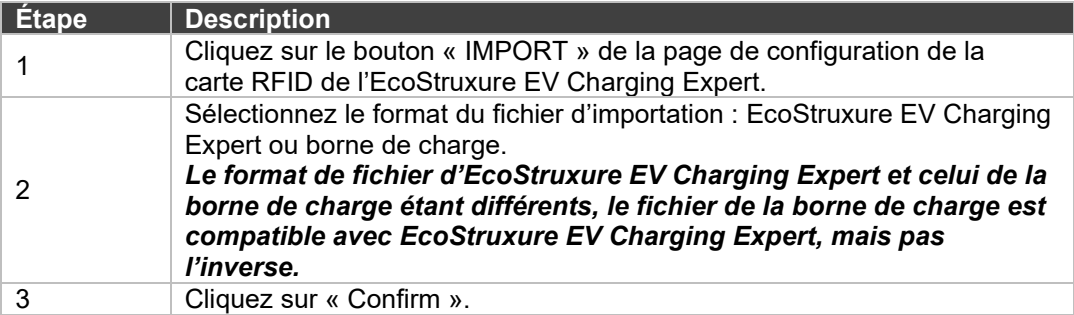

Si la liste de cartes RFID n'est pas encore disponible et doit être créée :

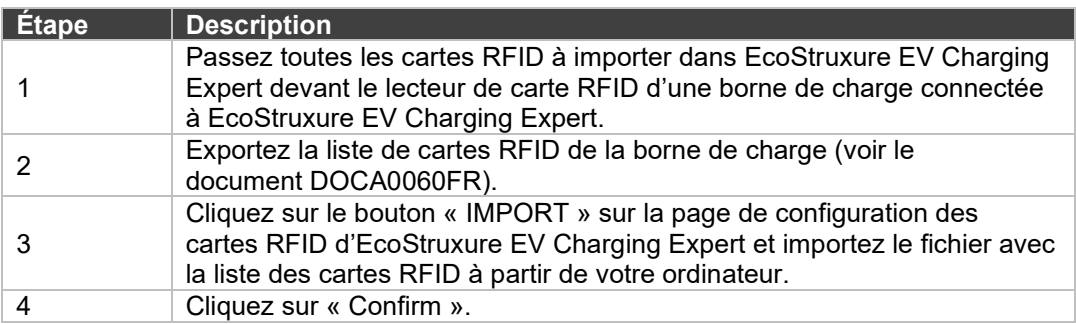

La dernière procédure est la solution la plus efficace pour ajouter un groupe important de nouvelles cartes RFID dans EcoStruxure EV Charging Expert.

# **Exportation du fichier de cartes RFID**

La fonction d'exportation permet de sauvegarder la liste de cartes RFID au format EcoStruxure EV Charging Expert.

# **Retrait d'une carte RFID**

Cliquez sur le bouton rouge situé à droite de chaque ligne de carte RFID pour supprimer cette carte RFID de la liste.

# **Mise à jour de carte RFID**

Les champs suivants sont modifiables :

- **Authorization**
- Type (VIP ou Standard en décochant VIP) ; uniquement disponible dans certaines références commerciales EcoStruxure EV Charging Expert (voir [chapitre](#page-12-0) 1.1.1.3).
- **Commentaires**
- **Zones**

# **Modifications de masse**

Si vous souhaitez mettre à jour plusieurs cartes RFID en même temps, vous pouvez utiliser la fonctionnalité de modifications de masse. Pour cela :

- 1. Cliquez sur le bouton « bulk modification ».
- 2. Sélectionnez les cartes RFID que vous souhaitez mettre à jour.
- 3. Sélectionnez les valeurs souhaitées pour VIP, Authorized et Zones.
- 4. Cliquez sur le bouton « Save ».

#### **Filtres de cartes RFID**

Vous pouvez filtrer les cartes RFID par leurs IdTag, commentaires, zones, statut VIP et statut autorisé.

# **Chapter 3. INTERFACE D'UTILISATION**

# **3.1Connexion à EcoStruxure EV Charging Expert (serveur web)**

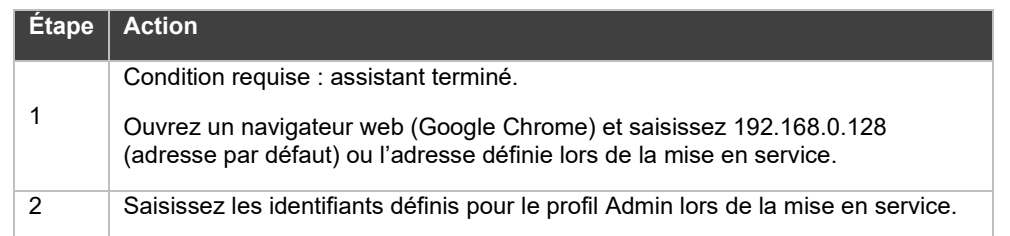

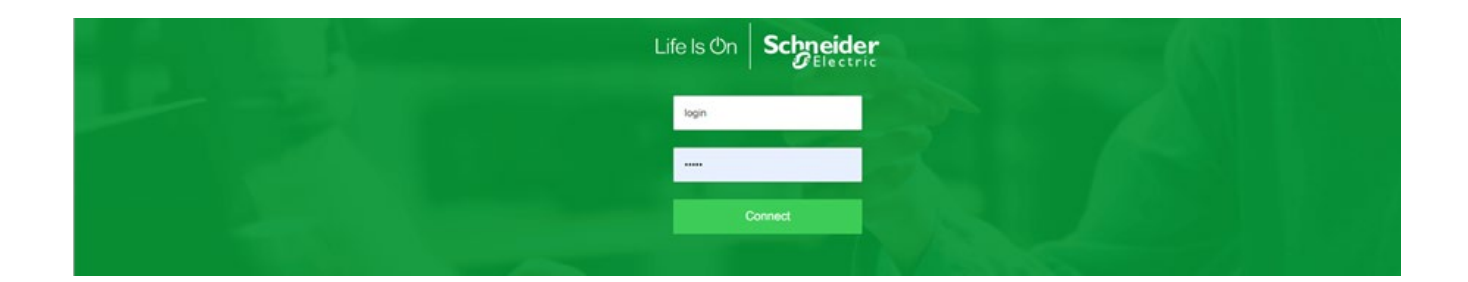

# **3.2Barre de menus et d'état**

# **Éléments de la barre**

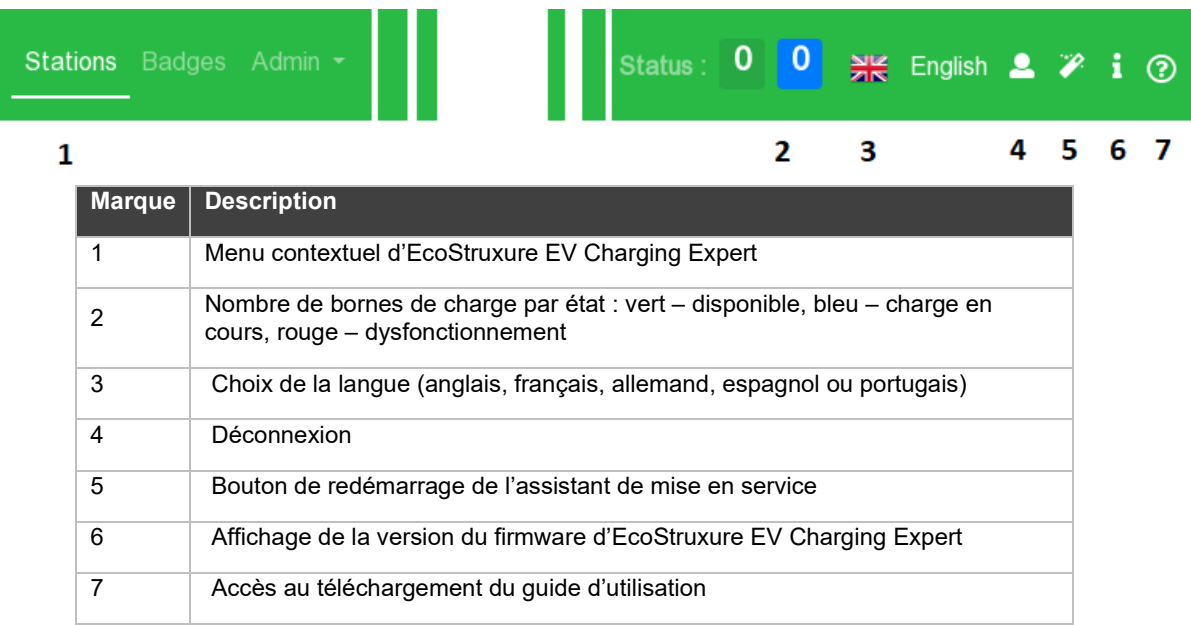

# **3.3Tableau de bord**

#### **Accès par l'onglet « Charging Stations »**

#### **Vue « Global »**

Cet onglet affiche l'état actuel des bornes de charge et les transactions de charge gérées par EcoStruxure EV Charging Expert.

De plus, certaines actions peuvent être exécutées sur les bornes de charge connectées.

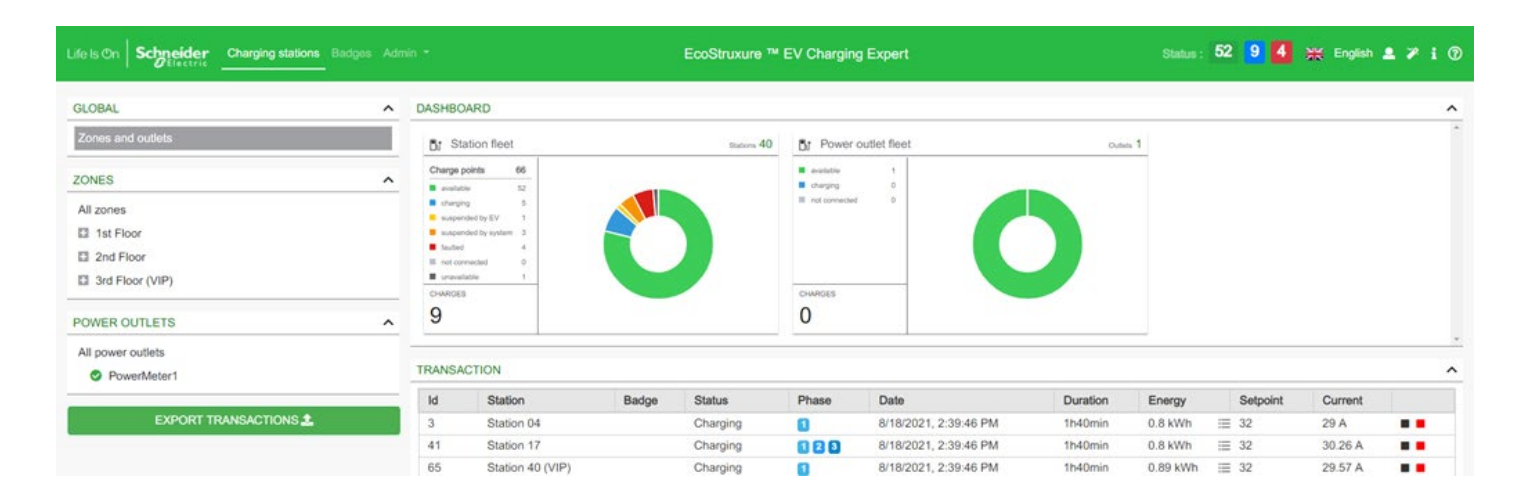

La vue « Global » comprend trois parties :

#### **Topologie d'EcoStruxure EV Charging Expert**

À gauche apparaît la topologie d'EcoStruxure EV Charging Expert. Elle reprend l'organisation des zones et les prises de courant (charges autres que les bornes dont nous souhaitons surveiller la consommation) ; chaque partie peut être sélectionnée, puis développée ou réduite pour afficher ou masquer certains détails.

#### **Station fleet**

Cette option affiche l'état des bornes de charge. Ces états sont :

- **Available** : le connecteur de la borne de charge est disponible.
- **Charging** : une transaction est en cours sur ce connecteur.
- **Suspended by EV** : la transaction a été suspendue par le véhicule.
- **Suspended by EcoStruxure EV Charging Expert** : la transaction a été suspendue par la borne de charge ou EcoStruxure EV Charging Expert pour des raisons environnementales – soit parce que la limite d'énergie disponible est atteinte ou parce que certaines bornes ne respectent pas la consigne.
- **Faulted** : présence d'une erreur dans la transaction.
- **Disconnected** : la borne de charge liée à ce connecteur n'est plus connectée à EcoStruxure EV Charging Expert.

#### **Power outlet fleet**

Cette zone affiche l'état de toutes les prises de courant (centrale de mesure avec fonctionnalité de reporting, autres équipements électriques, etc.) :

**Available** : les prises de courant sont disponibles.

- **Charging** : les centrales de mesure ont détecté une consommation ou les équipements électriques sont en train de consommer du courant.
- **Disconnected** : les prises de courant sont déconnectées.

#### **Transaction**

.

Au bas de l'écran apparaissent les sessions de charge en cours. L'utilisateur peut interrompre ces sessions à distance.

#### **Actions**

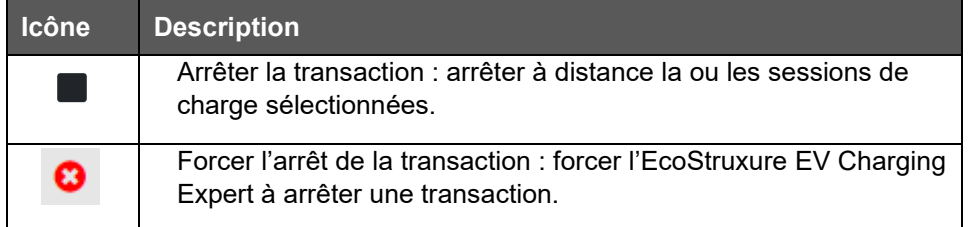

**Bouton EXPORT TRANSACTIONS** : cliquez sur ce bouton pour exporter les enregistrements de données de charge correspondant aux transactions exécutées sur toutes les bornes de charge du réseau, depuis la mise en service d'EcoStruxure EV Charging Expert.

Les enregistrements de données de charge de toutes les bornes de charge sont exportés dans un fichier externe au format CSV.

Vous pouvez sélectionner la période avant d'exporter le fichier.

Les données exportées sont les suivantes :

- Numéro de la transaction
- Identifiant de la borne
- Prise de courant
- Identification de l'utilisateur
- Type de charge
- Date/heure de début
- Date/heure de fin
- Énergie consommée (kWh)
- Type de prise
- Durée de la transaction
- **Commentaire**
- Identité du boîtier de charge
- Nom de la borne
- Temps de charge effectif
- Hors période : énergie consommée (kWh) pendant la transaction hors de toute période d'utilisation définie.

D'autres colonnes correspondant à chaque période de tarification à l'utilisation peuvent être disponibles lors de l'exportation. Chaque colonne supplémentaire prend le nom de la période correspondante et les valeurs affichées correspondent à l'énergie en kWh consommée durant la transaction pendant la période concernée.

Pour en savoir plus sur les périodes de tarification à l'utilisation, consultez le [chapitre](#page-80-0) 3.10.3 de la documentation sur la fonction « Time-of-use ».

# **Vue « Zone »**

La vue « Zone » est disponible lorsqu'une zone est sélectionnée dans le volet gauche.

La vue « Zone » fournit les mêmes données que la vue « Global » et permet à l'utilisateur de gérer les bornes de charge.

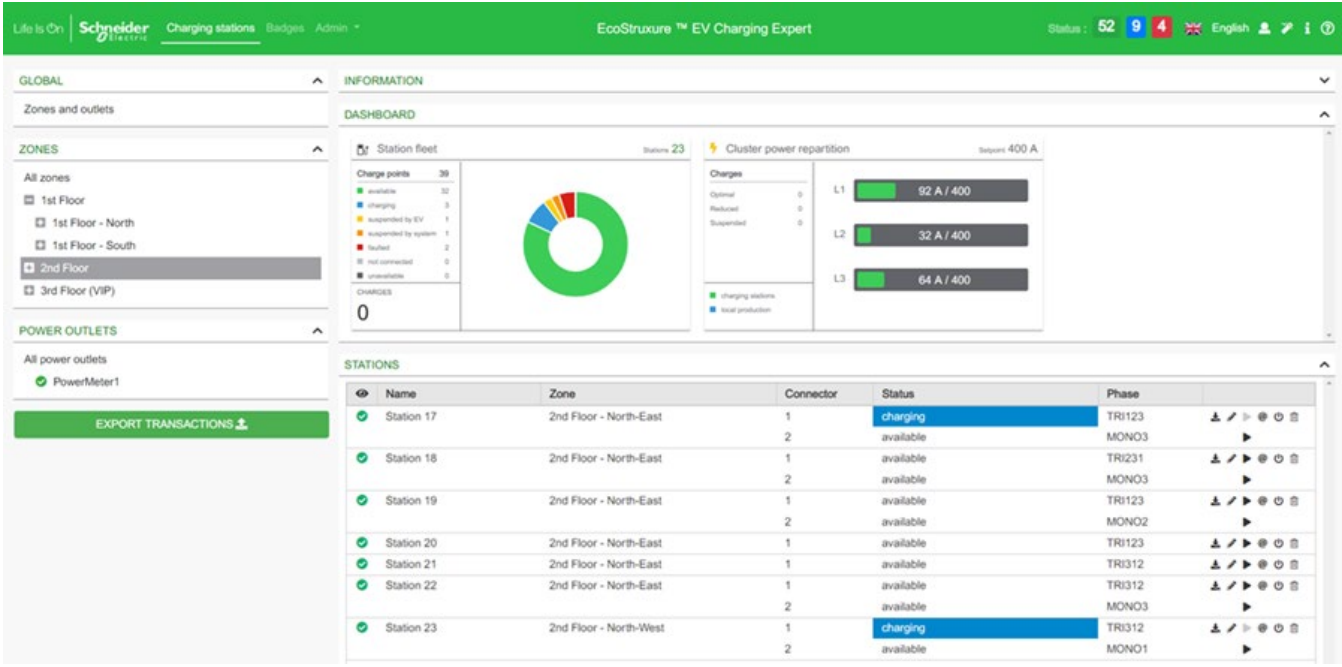

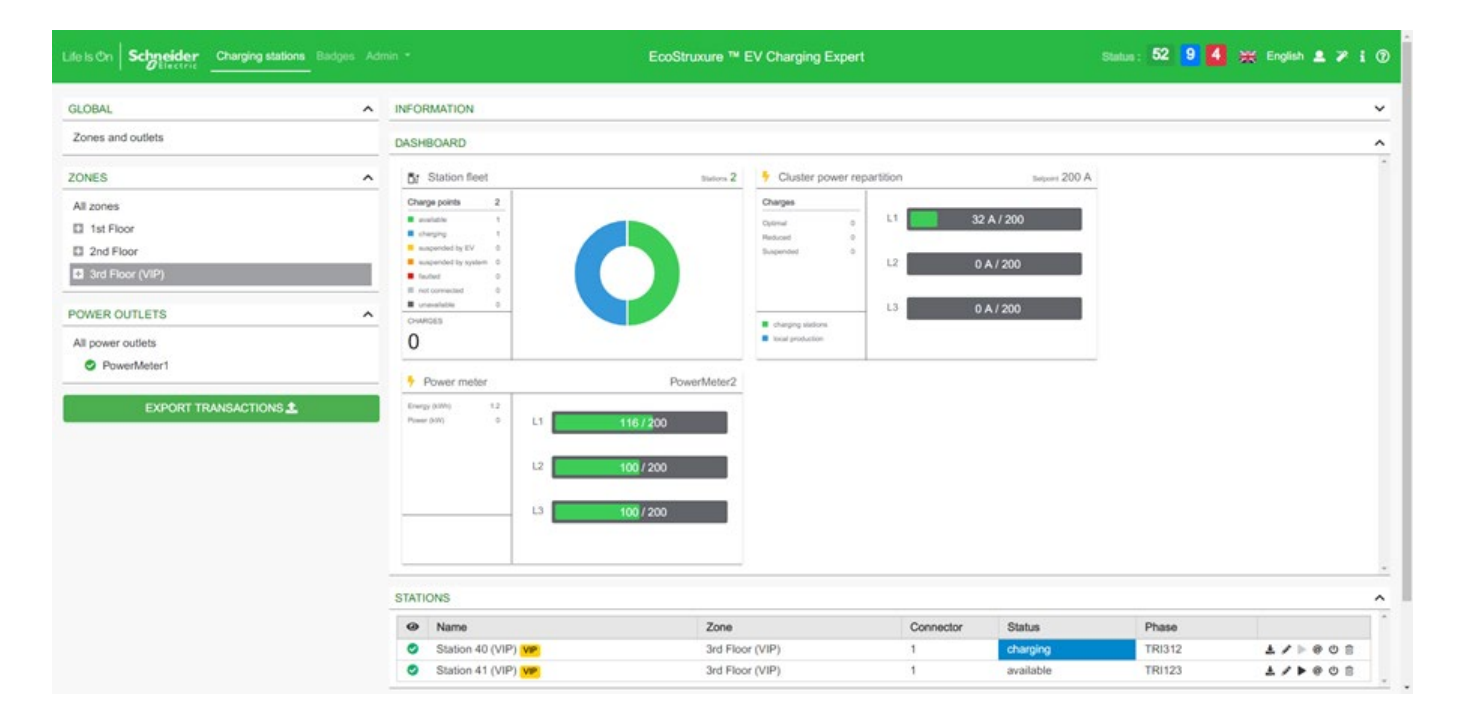

## **Actions**

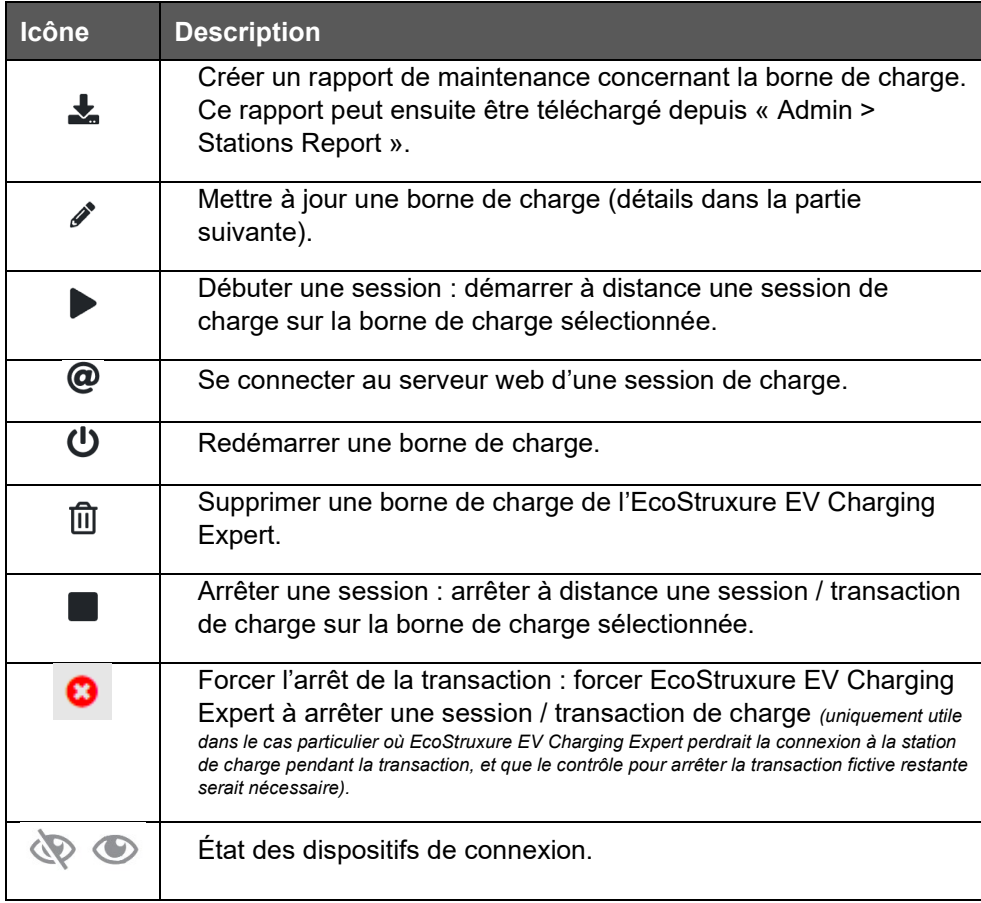

#### **Supervision de la répartition de l'énergie en cluster**

Sur le tableau de bord d'EcoStruxure EV Charging Expert, l'utilisateur peut superviser la répartition de l'énergie de chaque phase d'une zone.

Au sein d'une zone, la somme des consignes données pour les transactions des bornes de recharge actives est affichée. Lorsqu'une borne est déconnectée, l'EcoStruxure EV Charging Expert considère qu'elle consomme de l'énergie selon la consigne du mode dégradé (voir le [chapitre](#page-52-0) 2.6.4 pour en savoir plus sur le mode dégradé).

#### **Centrale de mesure**

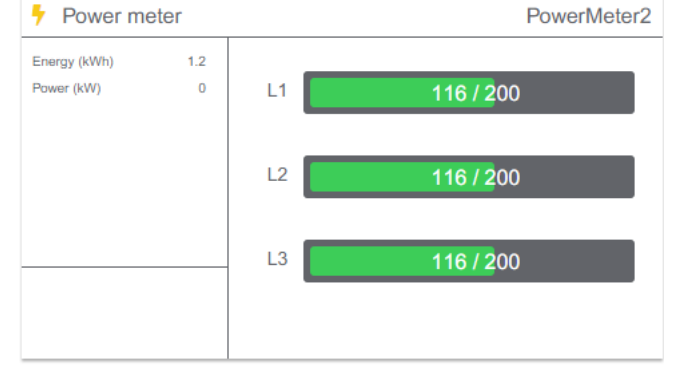

L'onglet « Power meter » affiche la consommation réelle, mesurée par la centrale de mesure, à chaque phase. Cette consommation concerne :

- les bornes de recharge affectées à la zone dynamique ;
- les autres équipements électriques raccordés physiquement à la centrale.

# **Vue « Charging Stations »**

La vue « Charging Stations » est disponible lorsqu'une borne de charge est sélectionnée dans le volet gauche ou en cliquant sur l'icône de mise à jour de borne de charge dans le volet inférieur.

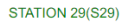

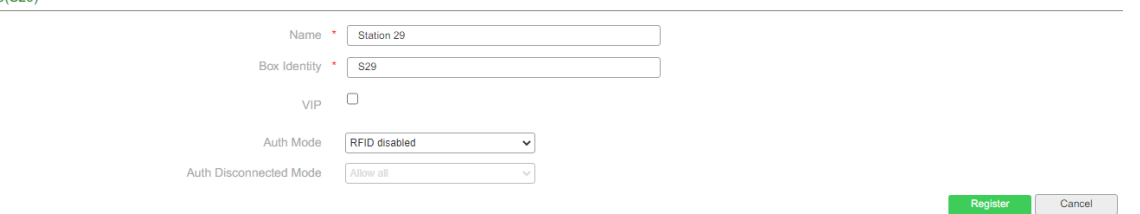

Pour EVlink Smart Wallbox, City et Parking, les modifications suivantes peuvent être effectuées :

- Nom de la borne de charge
- Identité du boîtier de la borne de charge
- État du type de borne de charge (si disponible) : « VIP » ou « Standard »
- Mode d'authentification
- Comportement de l'authentification lorsque la borne de charge est déconnectée

#### **Vue « Charging Stations » - Mise à jour du firmware EVlink Pro AC**

Il est possible de réaliser une mise à jour manuelle à distance depuis EV Charging Expert pour chaque borne de charge EVlink Pro AC :

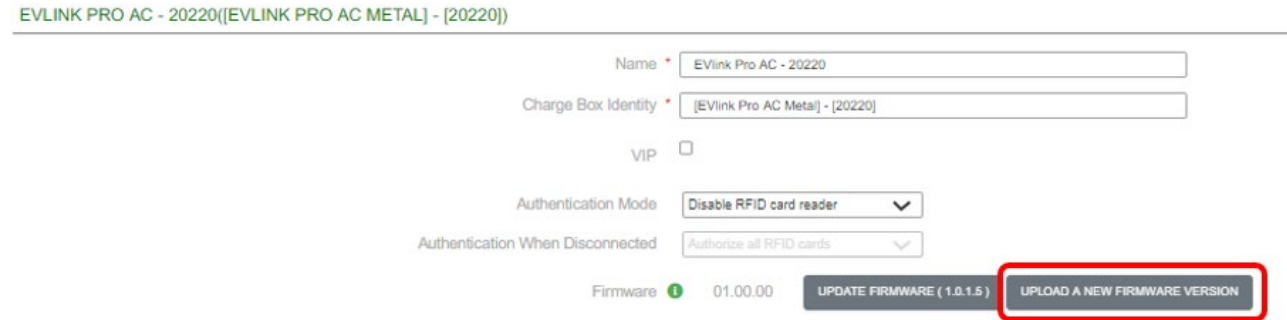

- Cliquez sur « **UPLOAD A NEW FIRMWARE VERSION** » pour télécharger la dernière version du firmware d'EVlink Pro AC dans EV Charging Expert depuis votre

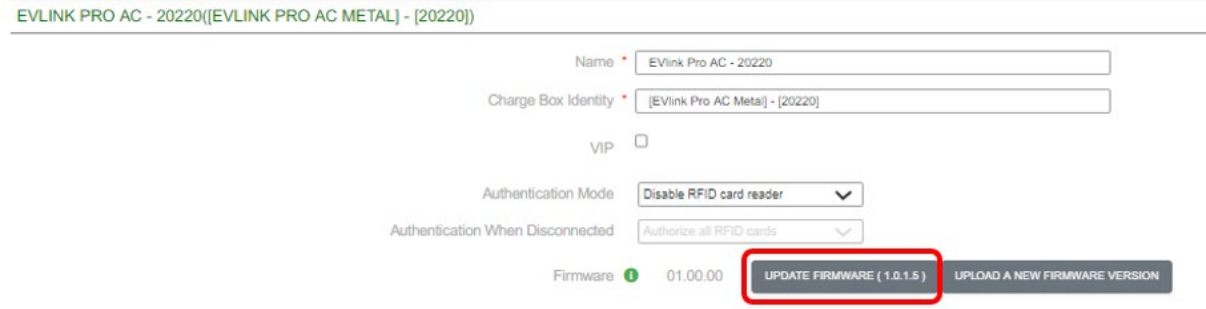

ordinateur.

- Cliquez ensuite sur « **UPDATE FIRMWARE (x.x.x.x)** » pour mettre à jour EVlink Pro AC avec la dernière version du firmware.

# **3.4Gestion des cartes RFID**

Le tableau de bord d'EcoStruxure EV Charging Expert, dans l'onglet RFID cards, reprend la même interface que l'assistant de configuration.. Si le mode d'authentification configuré est « EcoStruxure EV Charging Expert – Authorize only the known RFID cards », la liste des cartes RFID autorisées doit être indiquée ici**.**

#### **Conditions préalables requises**

Auparavant, le mode d'authentification doit avoir été réglé sur **« EcoStruxure EV Charging Expert– Authorize only the known RFID cards »**. Si tel n'est pas le cas, vous pouvez ignorer cette étape.

#### **Page de configuration de la gestion des cartes RFID**

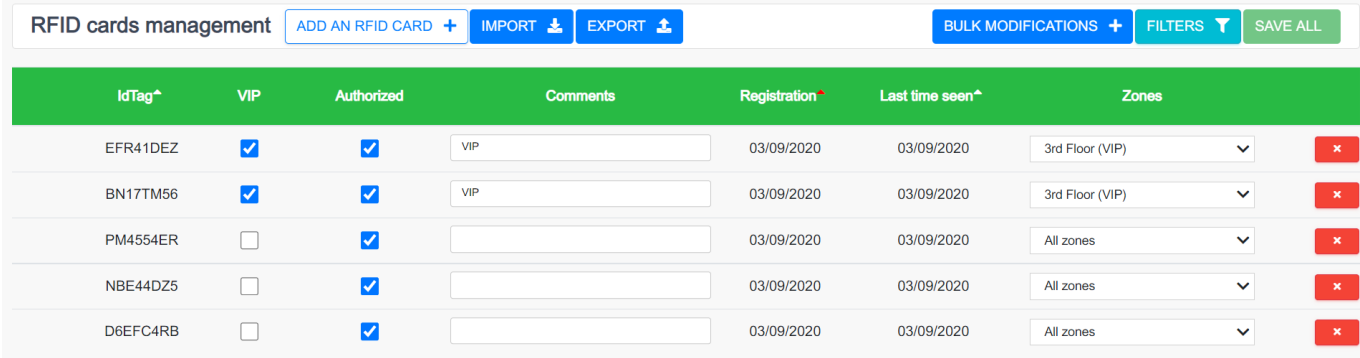

## **Ajout d'une carte RFID**

#### **3.4.3.1 Lecture de carte RFID**

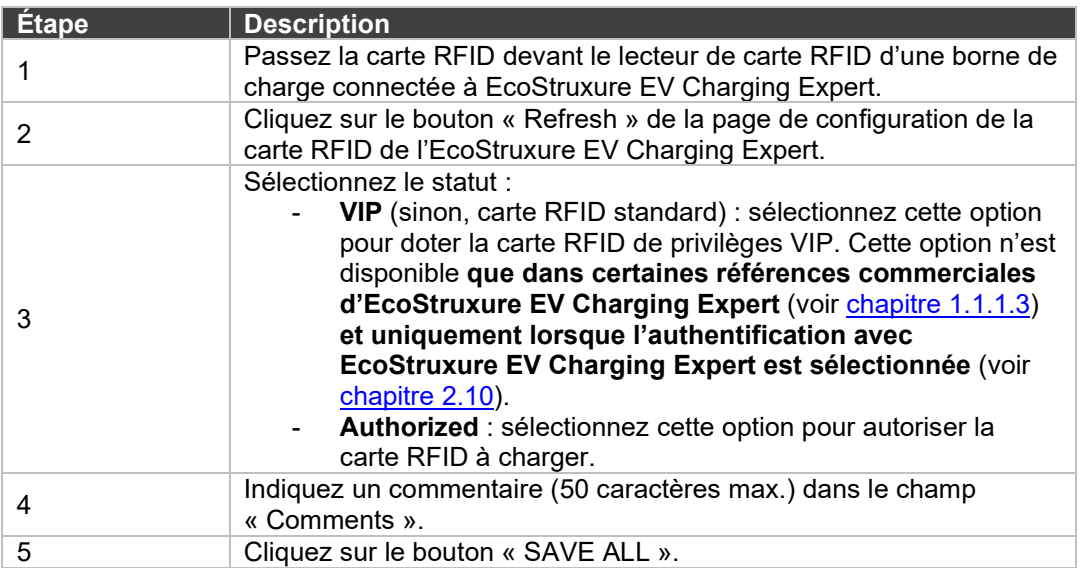

#### **3.4.3.2 Ajout manuel d'une carte RFID**

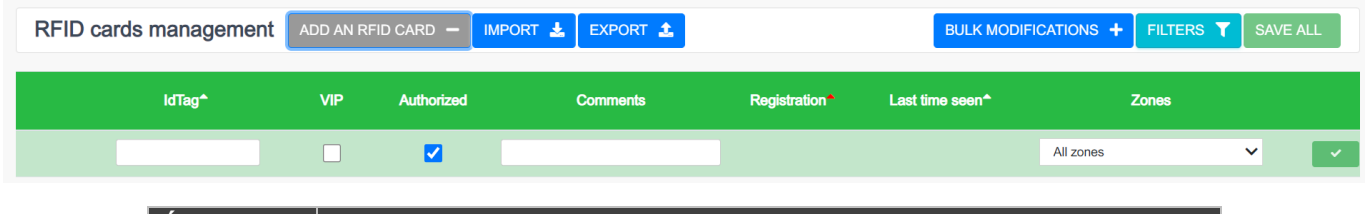

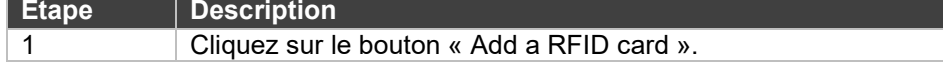
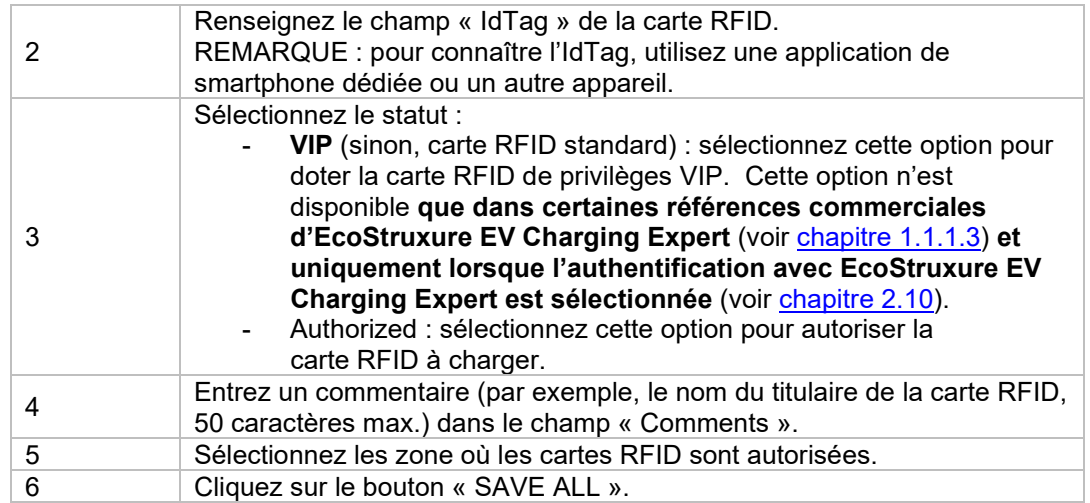

#### **3.4.3.3 Importation d'une liste de cartes RFID**

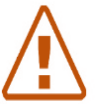

**Remarque : si l'installateur importe une liste de cartes RFID, toutes les cartes RFID déjà enregistrées sont supprimées.**

#### Si la liste de cartes RFID est déjà disponible :

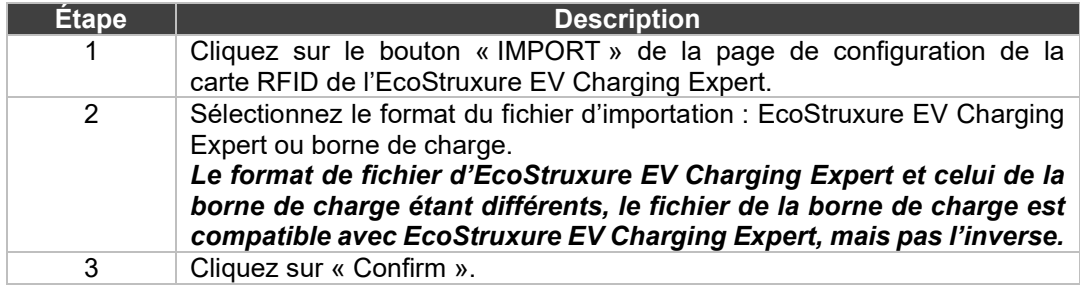

Si la liste de cartes RFID n'est pas encore disponible et doit être créée :

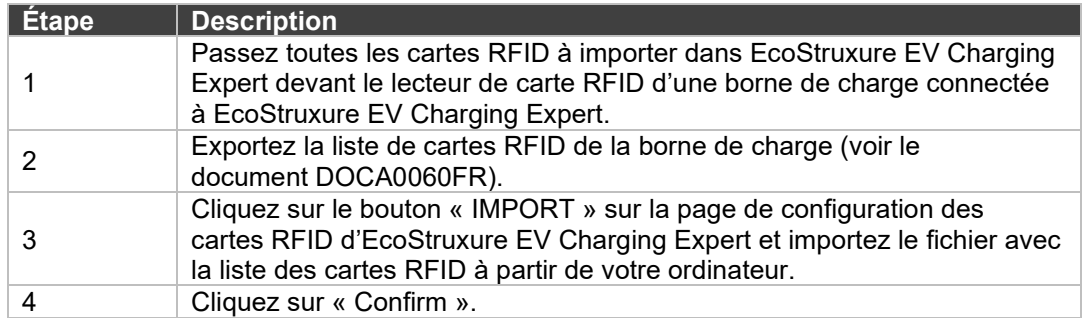

La dernière procédure est la solution la plus efficace pour ajouter un groupe important de nouvelles cartes RFID dans EcoStruxure EV Charging Expert.

#### **Exportation du fichier de cartes RFID**

La fonction d'exportation permet de sauvegarder la liste de cartes RFID au format EcoStruxure EV Charging Expert.

#### **Retrait d'une carte RFID**

Cliquez sur le bouton rouge situé à droite de chaque ligne de carte RFID pour supprimer cette carte RFID de la liste.

## **Mise à jour de carte RFID**

Les champs suivants sont modifiables :

- Authorization
- Type (« VIP » ou Standard en désélectionnant VIP). Cette option n'est disponible **que dans certaines références commerciales d'EcoStruxure EV Charging**  Expert (voir *chapitre 1.1.1.3*) et uniquement lorsque l'authentification avec **EcoStruxure EV Charging Expert est sélectionnée** (voir *chapitre 3.7.6*).
- **Commentaires**

#### **Modifications de masse**

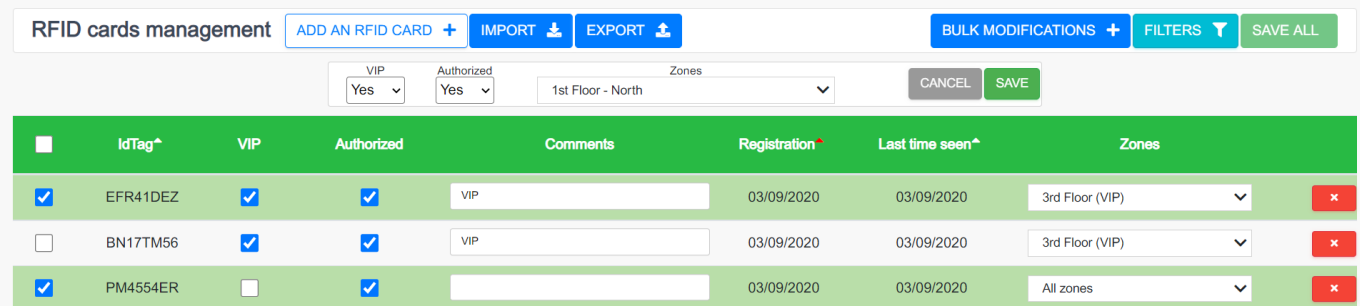

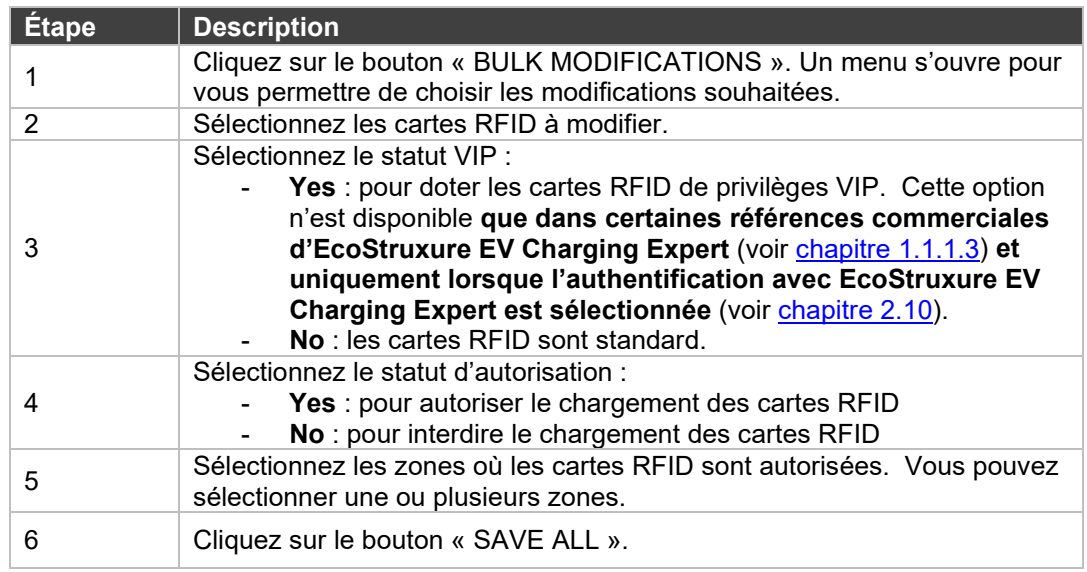

# **3.5Configuration du réseau**

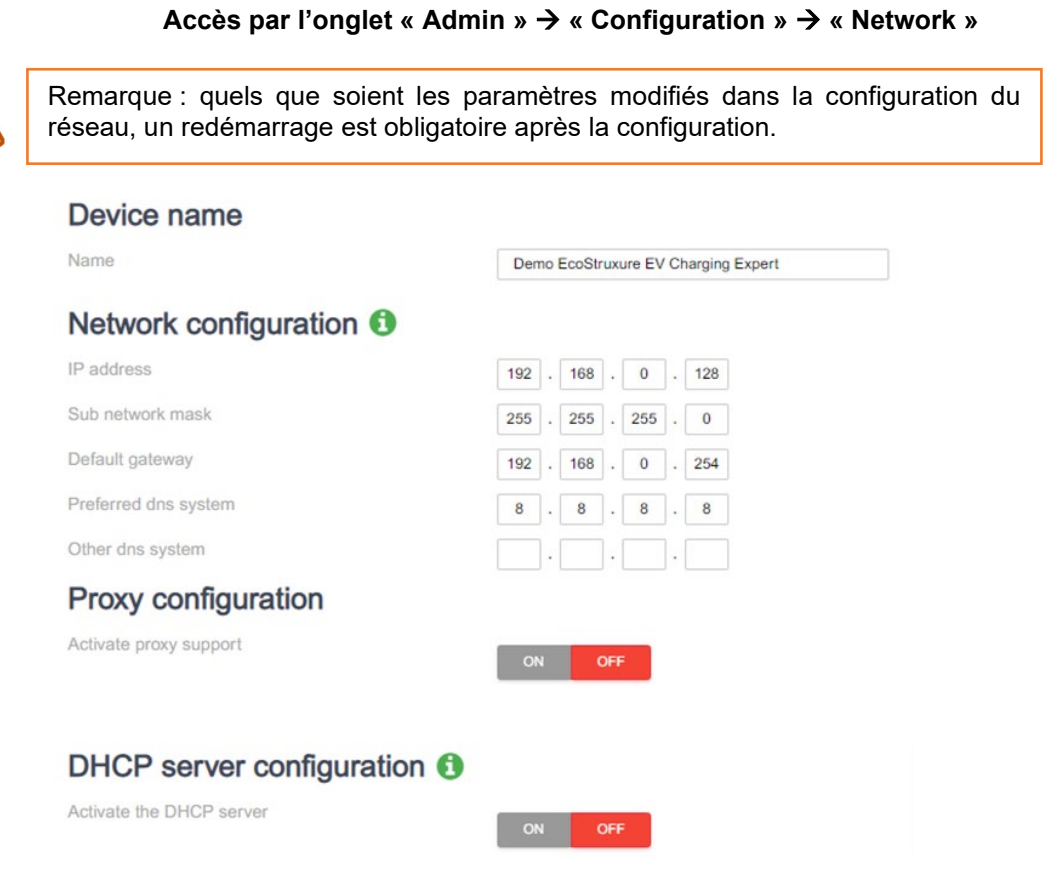

## **Configuration Ethernet**

Voir **chapitre [2.3.1 Configuration Ethernet.](#page-38-0)**

## **Configuration du proxy**

.

**Proxy :** un serveur proxy est un ordinateur dédié ou un logiciel exécuté sur un ordinateur qui se comporte comme un intermédiaire entre un point d'extrémité, comme un ordinateur, et un autre serveur auquel un utilisateur ou un client demande un service.

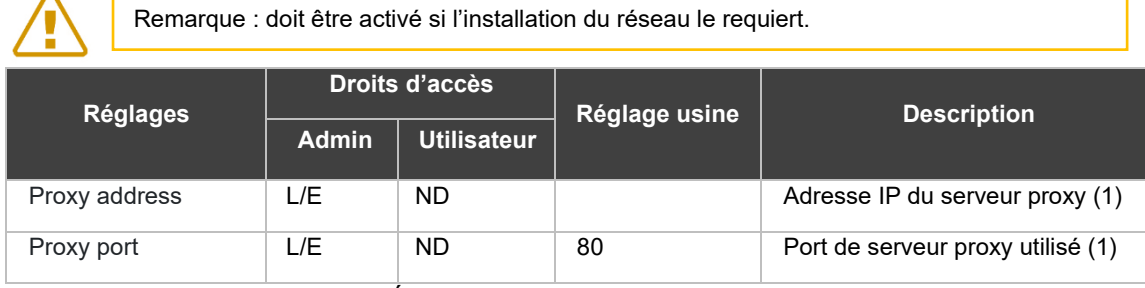

L/E : Lecture/Écriture – ND : Non disponible

(1) Disponible uniquement si la prise en charge du proxy est activée.

#### **Configuration du serveur DHCP**

Voir chapitre [2.3.2 Configuration du serveur DHCPi.](#page-39-0)

# **3.6 Configuration de la supervision à distance**

**Accès par l'onglet « Admin » « Configuration » « Remote supervision »**

Remarque : quels que soient les paramètres modifiés dans la configuration de la supervision, un redémarrage est obligatoire après la configuration.

#### **Configuration de la supervision à distance**

La supervision à distance doit être activée lorsque le client a décidé de faire gérer l'installation par un CPO (Charge Point Operator). Le CPO fournit une URL à l'installateur. Cette URL sera utilisée par les bornes de charge pour établir la communication entre la supervision à distance et les bornes de charge. Le protocole de communication **doit être OCPP 1.6 Json.**

Par défaut, la supervision à distance est désactivée (OFF). La date et l'heure fournies par le navigateur web sont affichées.

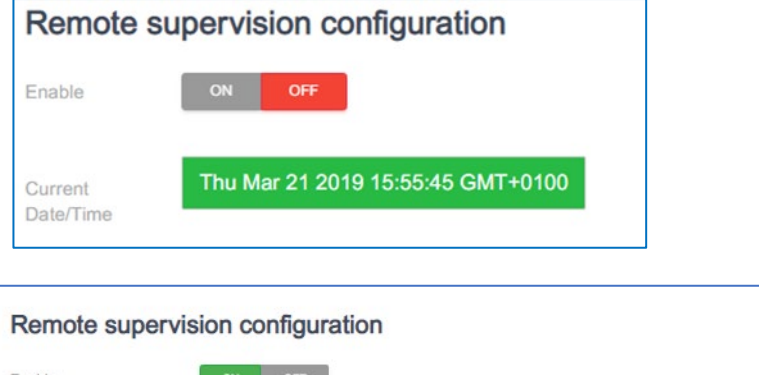

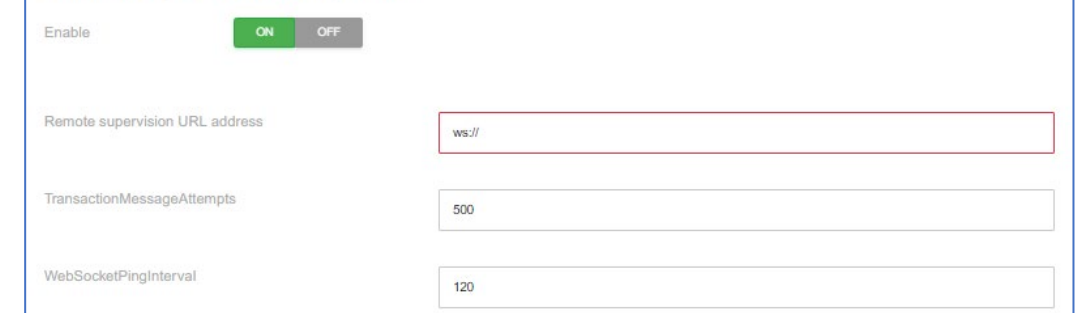

Lorsque la supervision à distance est activée (ON), elle fournit la date et l'heure. La supervision à distance doit être configurée avec les paramètres de communication entre la supervision à distance et l'EcoStruxure EV Charging Expert.

Le principal champ à renseigner est l'adresse URL de supervision du CPO. Les autres champs sont des paramètres utilisés par des experts OCPP. L'installateur peut décider de conserver les valeurs par défaut. Le CPO les modifie ultérieurement au besoin.

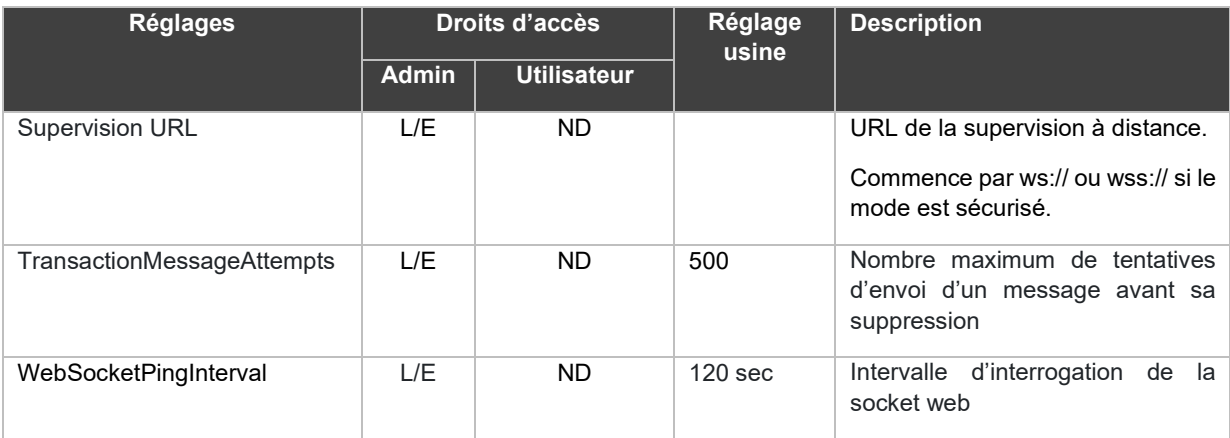

L/E : Lecture/Écriture – ND : Non disponible

# <span id="page-77-0"></span>**3.7 Configuration de zones**

**Accès par l'onglet « Admin » « Configuration » « Zone management »**

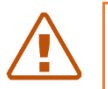

Remarque : quels que soient les paramètres modifiés dans la configuration des zones, un redémarrage est obligatoire après la configuration.

#### **Conditions préalables requises**

Rappel : les centrales de mesure ne sont requises dans EcoStruxure EV Charging Expert qu'en mode dynamique. Leur connexion Ethernet doit être configurée, quel que soit le système EcoStruxure EV Charging Expert et avant sa mise en service.

#### **Page d'accueil de zone**

Zone creation Your limit for the creation of zones : 20

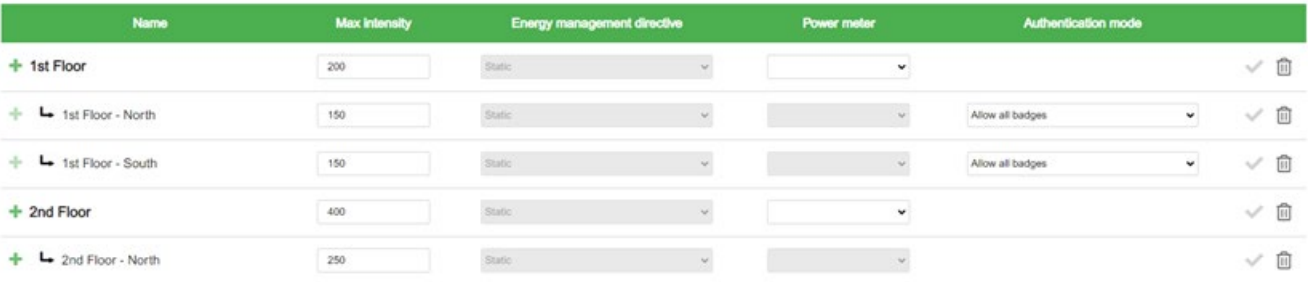

EcoStruxure EV Charging Expert peut gérer différentes zones et sous-zones, selon l'architecture électrique déployée dans l'installation. Voir [chapitre](#page-24-0) 1.4.

La page d'accueil de zone permet à l'installateur de définir :

le nom de chaque zone et de ses sous-zones,

- sa consigne de courant maximale (intensité maximale),
- le mode de gestion de la zone,
- la centrale de mesure à associer à la zone si le mode de gestion est dynamique,
- le mode d'authentification.

Le bouton **ADDA ROOT ZONE** permet d'ajouter une nouvelle zone au niveau de la racine.

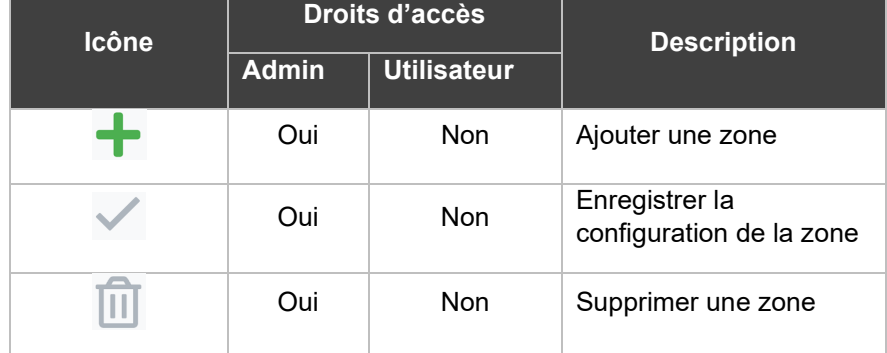

## **Description**

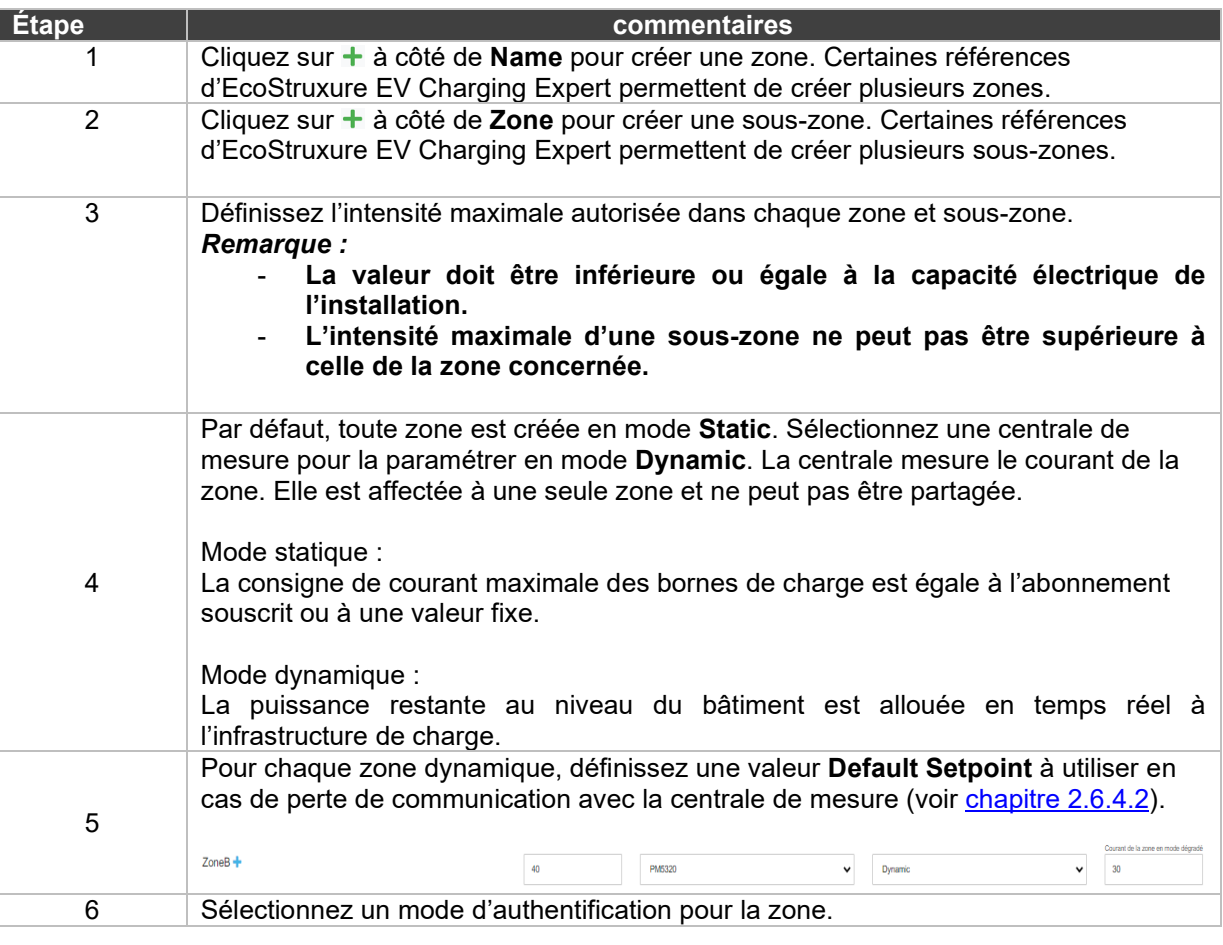

## **Mode dégradé**

Le mode dégradé est décrit au [chapitre](#page-52-0) 2.6.4.

## **Réglages de zone**

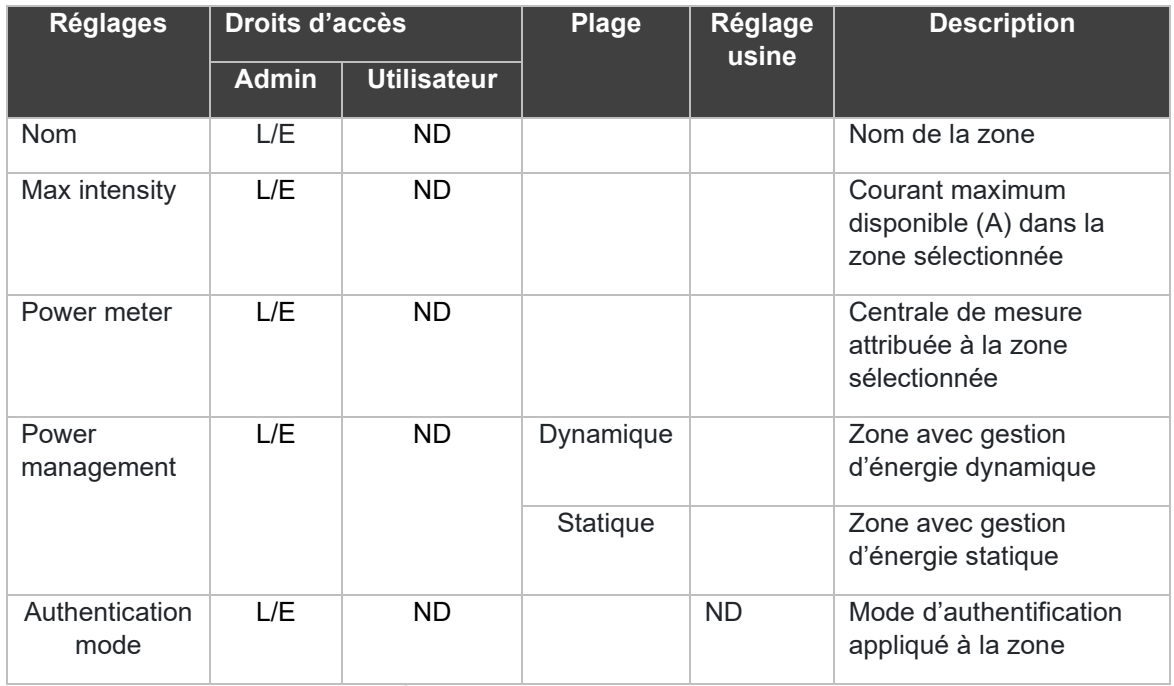

<span id="page-78-0"></span>L/E : Lecture/Écriture – ND : Non disponible

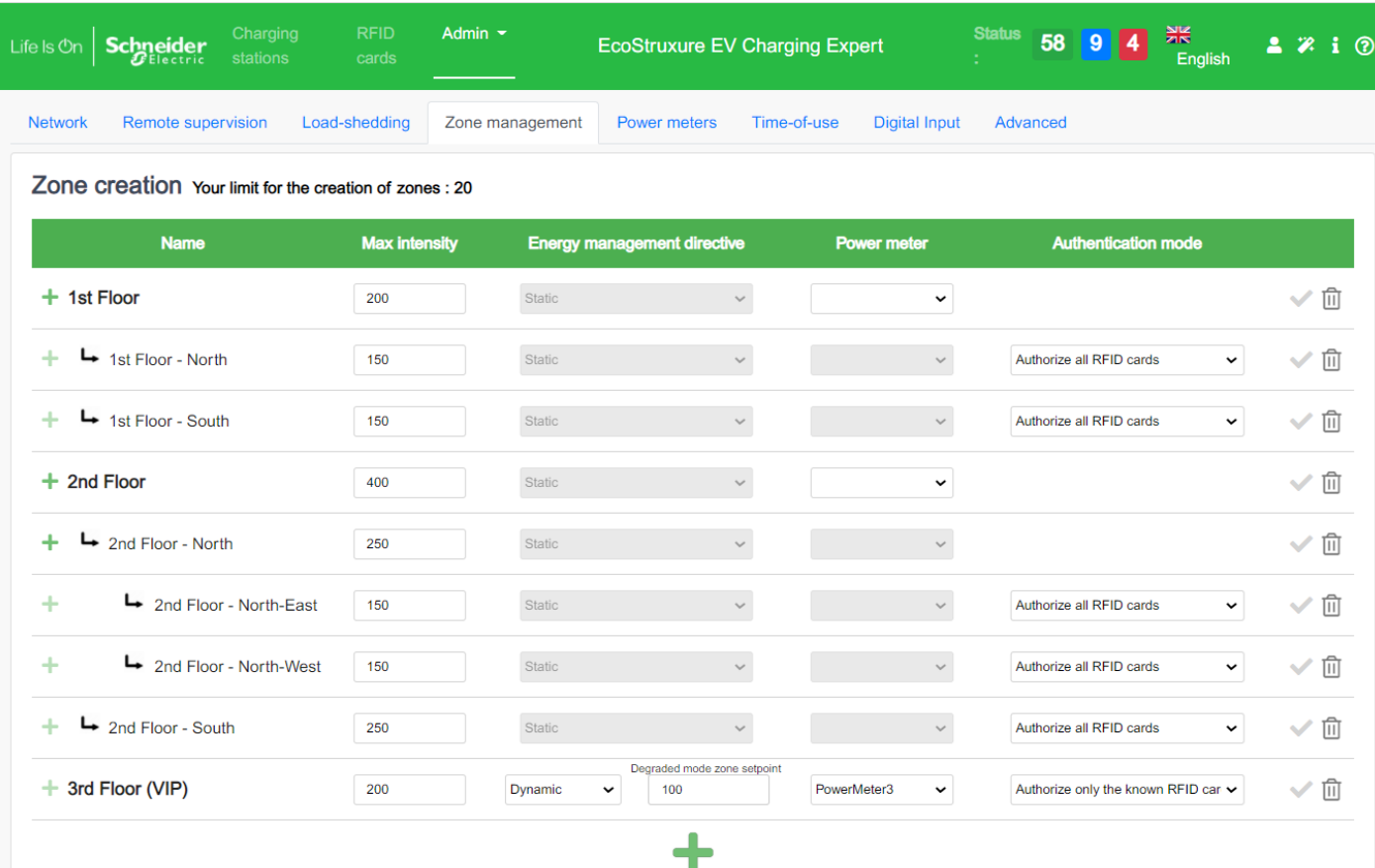

## **Mode d'authentification par zone**

Le mode d'authentification peut être défini pour une zone entière. Il est appliqué, par défaut, à toutes les bornes de charge de la zone. Le mode d'authentification enregistré dans la borne de charge est utilisé pour débuter une charge. Il peut être modifié de manière individuelle depuis le tableau de bord (voir [chapitre](#page-70-0) 3.3.3) ou au cours de l'installation (voir [chapitre](#page-94-0) 3.14.5).

Les différents modes d'authentification sont décrits au chapitre [2.10 Configuration du](#page-60-0)  [mode d'authentification.](#page-60-0)

## **3.8Configuration des centrales de mesure**

#### **Accès par l'onglet « Admin » « Configuration » « Power meters »**

Consultez le **chapitre [2.5 Configuration des centrales de mesure](#page-45-0)** pour connaître les conditions préalables, apprendre à configurer des centrales de mesure et découvrir leurs réglages.

# **3.9Fonctionnalité « Time-of-use » (TOU)**

#### **Accès : onglet « Admin » « Configuration » « Time-of-use »**

#### **Définition**

La fonctionnalité « Time-of-use » permet de définir une consigne de courant maximale réduite pendant les heures où l'électricité est la plus chère, lorsque le bâtiment est soumis à différents tarifs selon l'heure d'utilisation. Il est ainsi possible d'optimiser la charge d'EV lorsque l'électricité est moins chère, et de la limiter lorsque l'électricité est plus chère, selon les réglages définis par l'opérateur.

Vous pouvez définir jusqu'à 5 périodes tarifaires et 20 créneaux horaires associables à ces périodes tarifaires. Vous pouvez définir les caractéristiques de la période d'utilisation, puis choisir de les désactiver si vous souhaitez les annuler temporairement mais sans perdre leurs réglages.

La configuration et la visualisation de la fonctionnalité « Time-of-use » ne sont disponibles que pour le profil Admin.

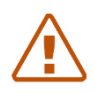

Remarque : la fonctionnalité Time-of-use (TOU) n'est pas prise en compte lorsque la fonctionnalité Digital Input est activée.

#### **Conditions préalables requises**

- Cette fonctionnalité est disponible pour les références commerciales HMIBSCEA53D1ESM, -EDS, -EDM et -EDL.
- Au moins, une zone doit être créée (voir le chapitre [3.7 Configuration d'une zone\)](#page-77-0).

#### **Onglet de configuration de période tarifaire**

#### **3.9.3.1 Création de périodes**

Définissez le % de réduction de la consigne maximale requis par période d'utilisation. Par exemple : pour une zone avec une consigne maximale de 100 A, si vous définissez 80 %, la nouvelle consigne maximale sera de 80 A.

- a. Si la gestion de la charge est dynamique, la consigne maximale appliquée sera la moins élevée des deux :
	- i.le % de réduction défini, ou
	- ii.le courant dynamique disponible en temps réel.
- b. Si la gestion de la charge est statique, le % de réduction défini est appliqué.

L'utilisateur peut créer plusieurs périodes à l'aide du symbole « + » à l'écran.

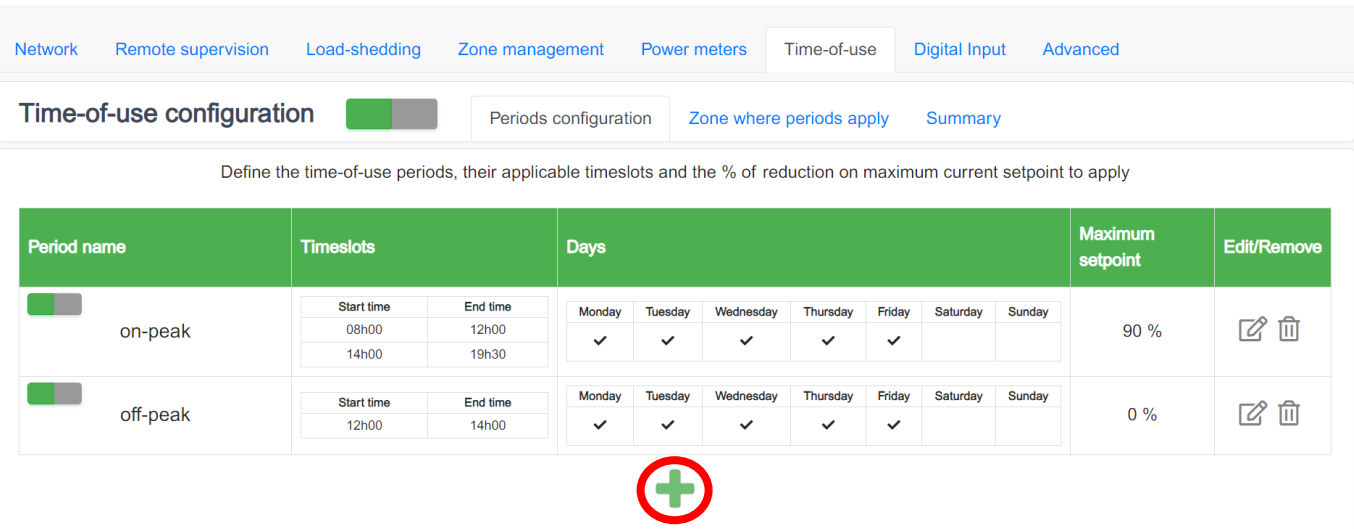

Pour créer une période, cinq étapes sont nécessaires :

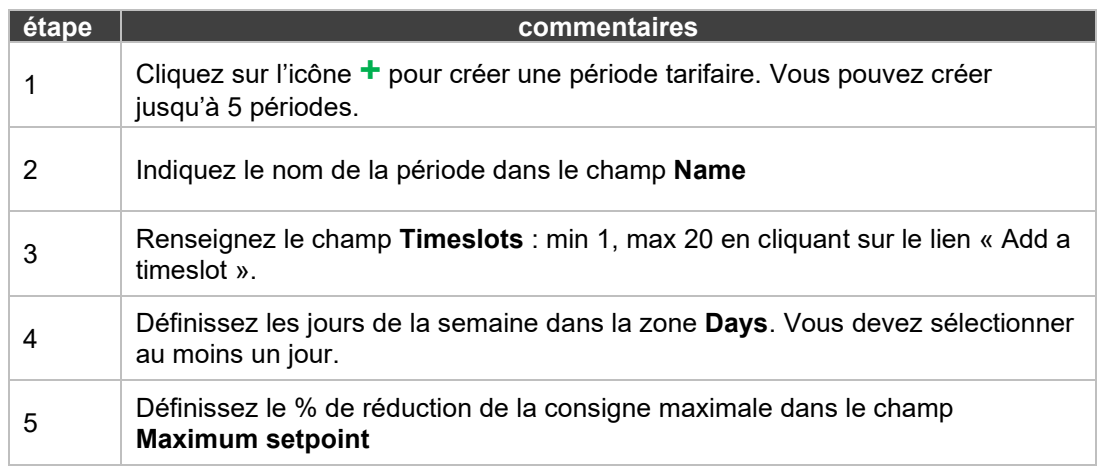

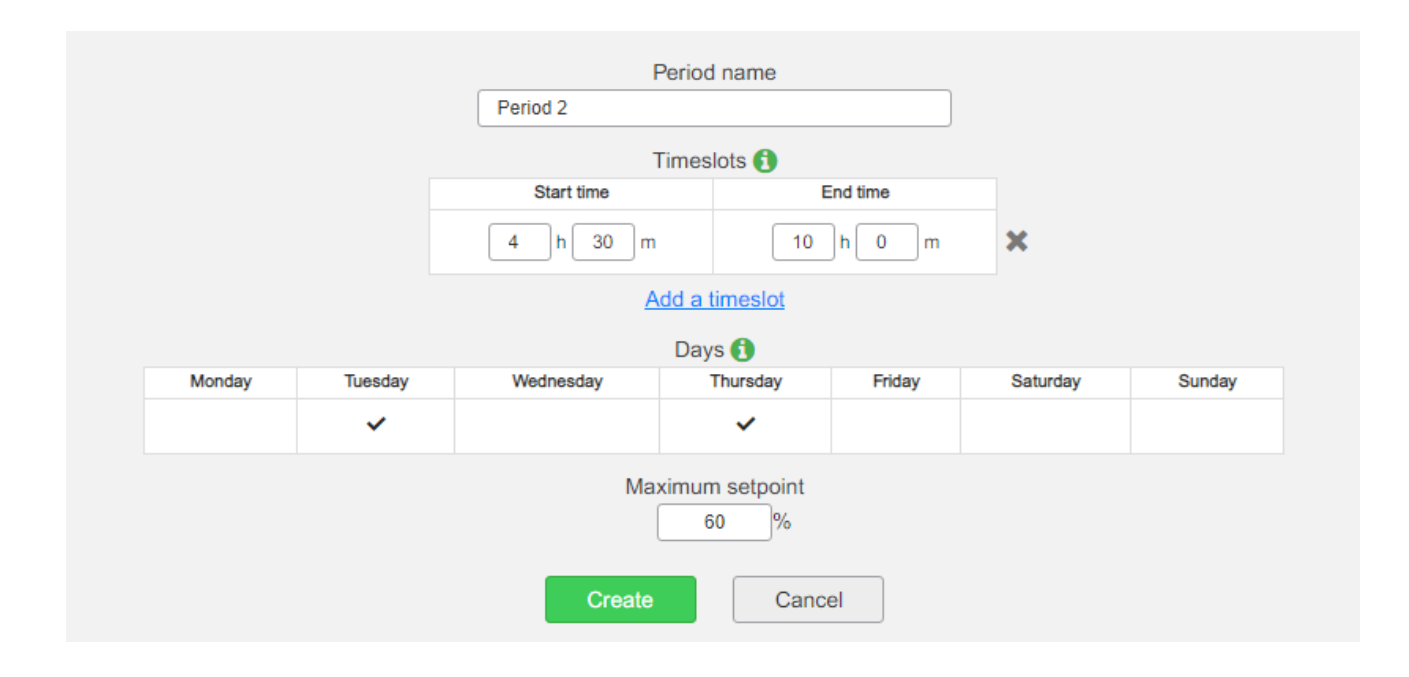

Pour les créneaux horaires qui ne correspondent à aucune période tarifaire, aucune réduction de la consigne de courant n'est appliquée. La consigne de courant nominale par zone s'applique.

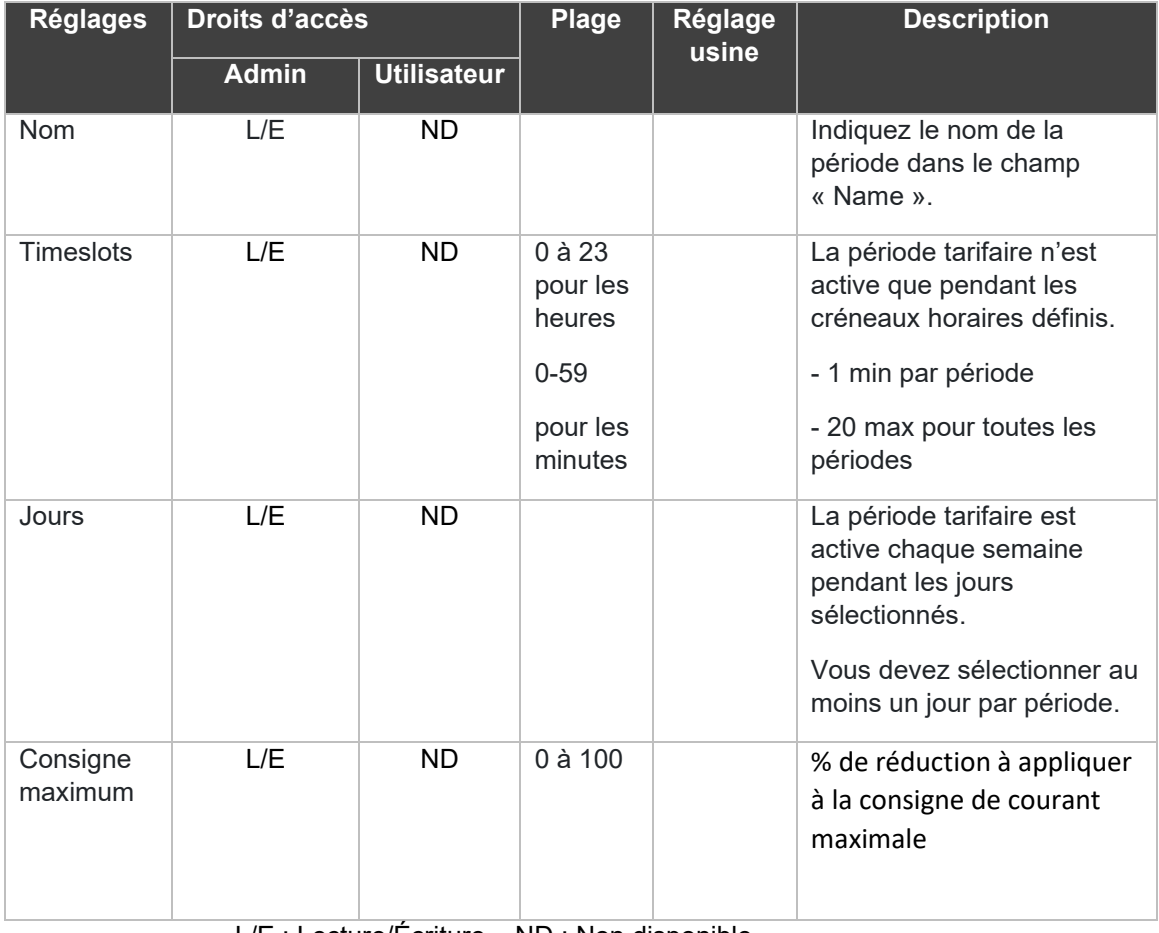

#### **3.9.3.2 Description**

L/E : Lecture/Écriture – ND : Non disponible

#### **3.9.3.3 Mise à jour d'une période**

Vous pouvez mettre à jour les caractéristiques d'une période tarifaire en cliquant sur le bouton « Edit » correspondant.

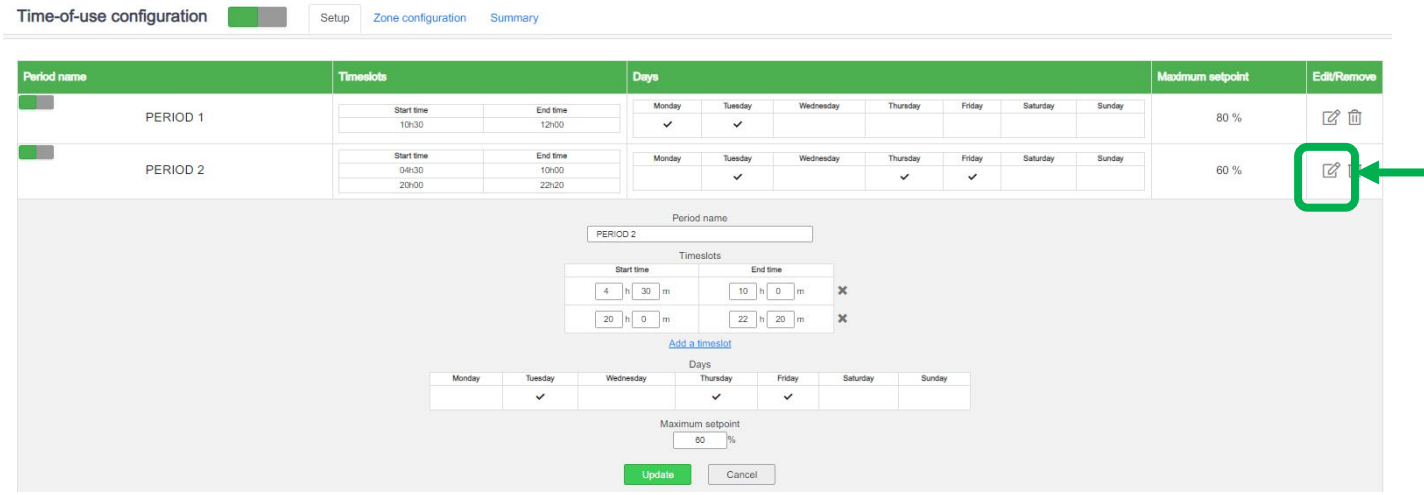

#### **3.9.3.4 Suppression d'une période**

Vous pouvez supprimer une période tarifaire en cliquant sur le bouton « Delete » correspondant.

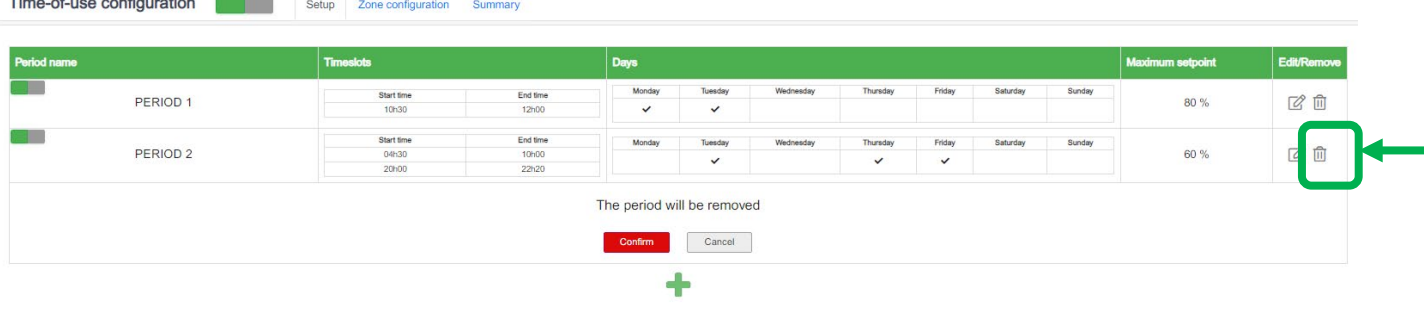

#### **Onglet « Zone where periods apply »**

Définissez les zones de parking où vous souhaitez que tout ou partie des périodes d'utilisation définies s'applique. Par défaut, toutes les périodes d'utilisation s'appliquent à l'ensemble des zones, mais EcoStruxure EV Charging Expert vous permet de les modifier.

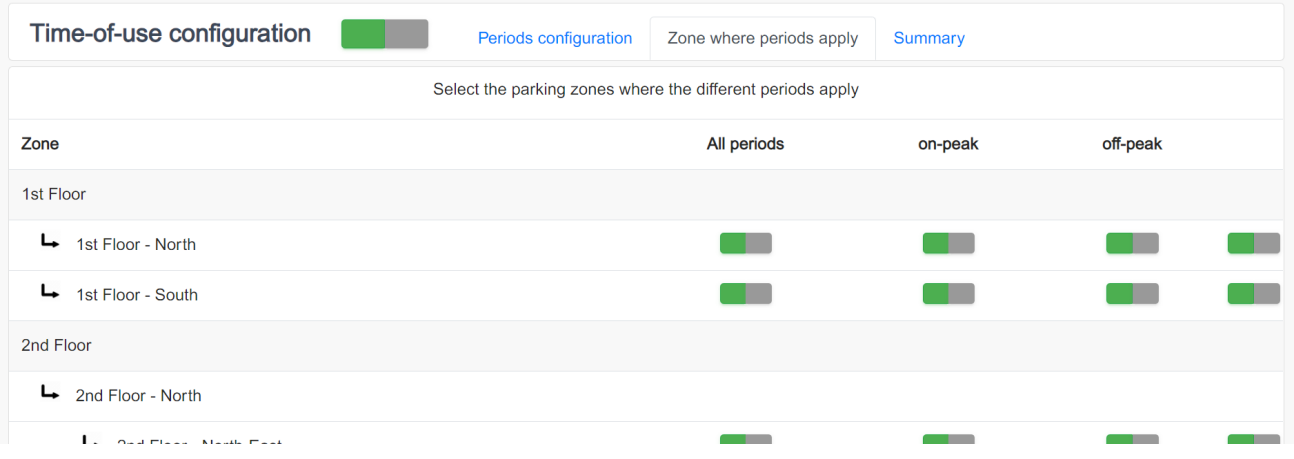

Vous pouvez désactiver certaines ou l'ensemble des périodes de chaque zone.

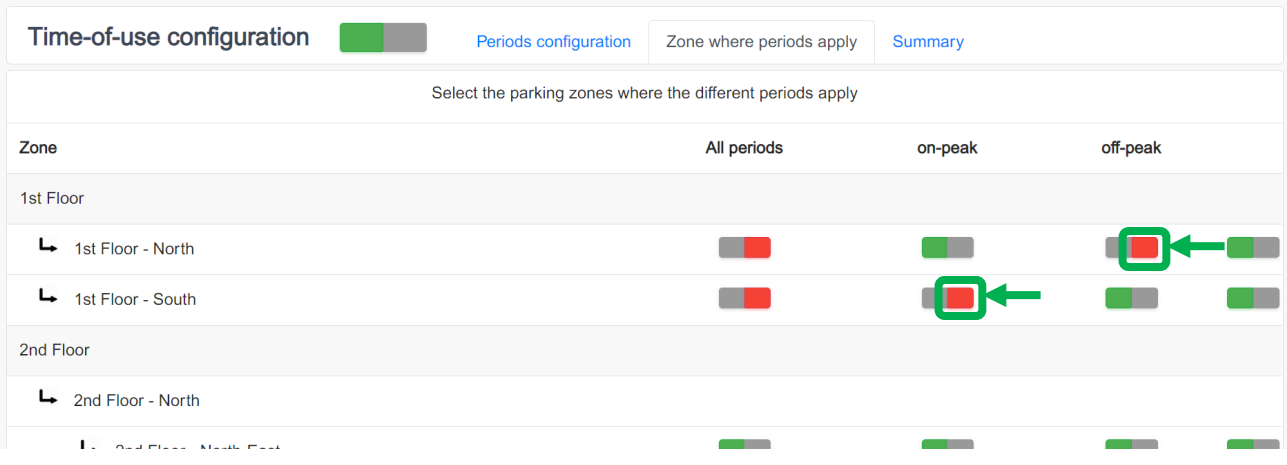

## **Onglet « Summary »**

Dans l'onglet « Summary », vérifiez les réglages de la fonction « Time-of-use » pour savoir quelles périodes tarifaires s'appliquent à quelles zones, et la consigne de courant maximale en ampères selon le % de réduction spécifié pendant la définition de la période tarifaire.

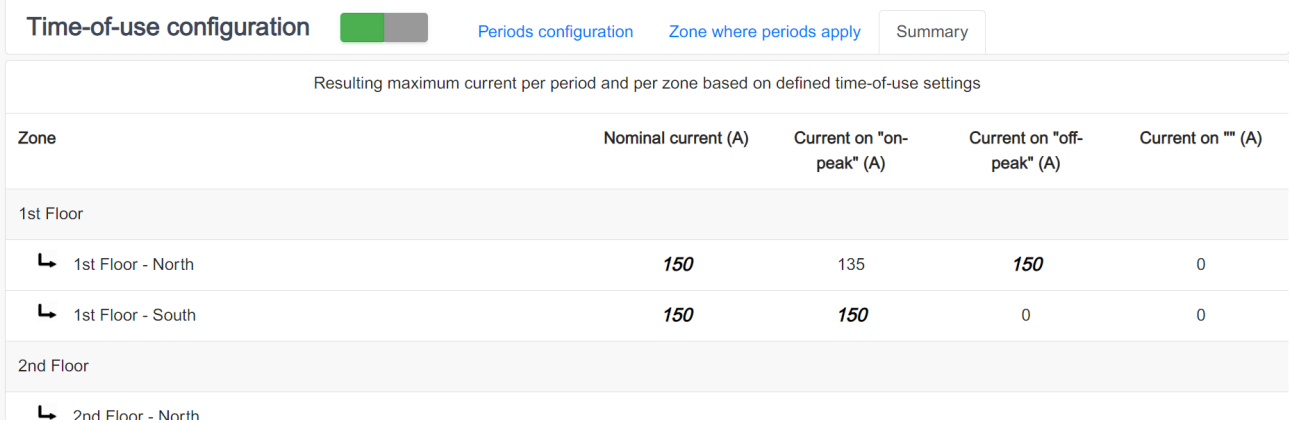

Si vous avez désactivé une ou plusieurs périodes sur une ou plusieurs zones, la valeur actuelle affichée est la valeur nominale pour la zone. Cela est mis en évidence par une police cursive, en gras.

#### **Désactivation de la fonction « Time-of-use »**

Vous pouvez activer ou désactiver la fonction « Time-of-use » en cliquant sur ce bouton :

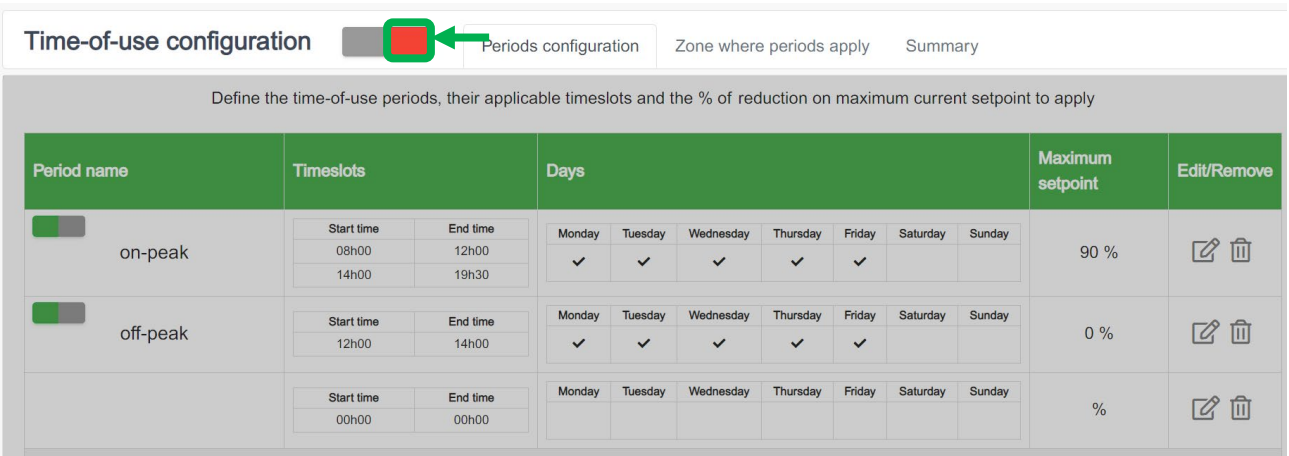

# **3.10 Gestion de l'énergie par le biais des entrées numériques**

#### **Accès : onglet « Admin » « Configuration » « Digital Input »**

#### **Définition**

Cette fonction utilise les entrées numériques d'EcoStruxure EV Charging Expert pour définir une consigne de courant maximale réduite.

Les entrées numériques d'EcoStruxure EV Charging Expert se trouvent sous le bloc GPIO, en bas de l'appareil. Jusqu'à 3 limitations de courant par entrées numériques peuvent être configurées et activées.

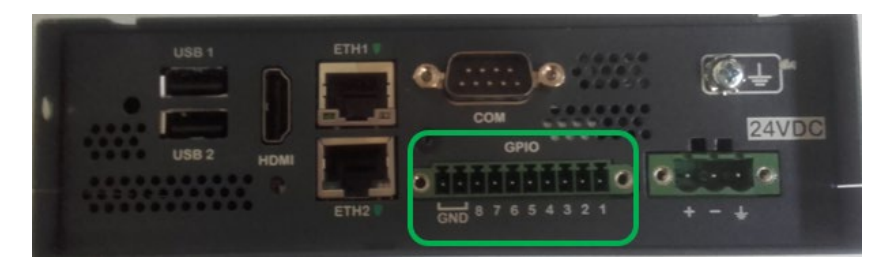

#### **Conditions préalables requises**

Cette fonctionnalité est uniquement disponible pour les références commerciales HMIBSCEA53D1ESM, -EDS, -EDM et -EDL.

#### **Mise en service**

- La gestion de l'énergie par les entrées numériques (configuration et visualisation) est uniquement possible depuis le profil Admin. Elle doit être configurée pendant la phase d'utilisation (elle n'est pas configurable à la mise en service initiale).
- Cliquez sur le bouton « Digital Input configuration » pour activer la fonctionnalité :

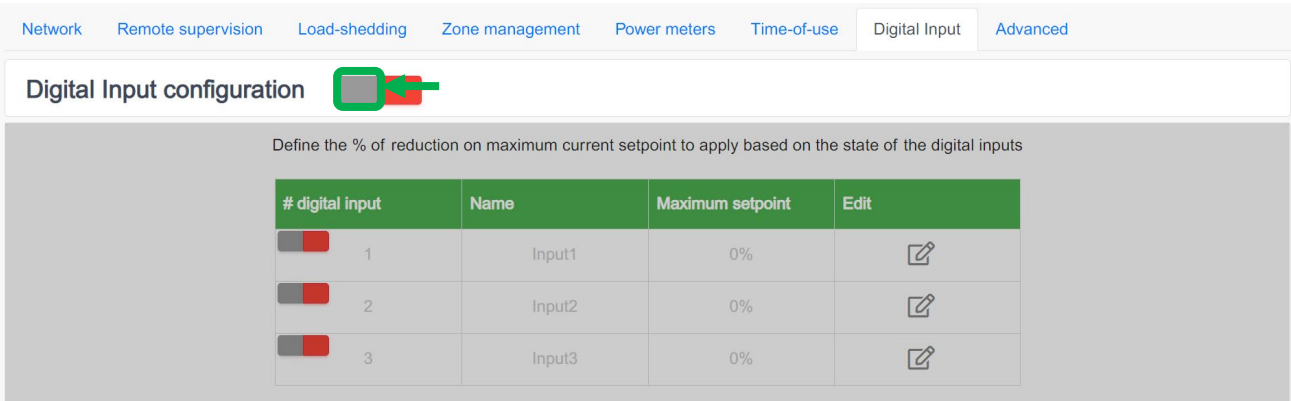

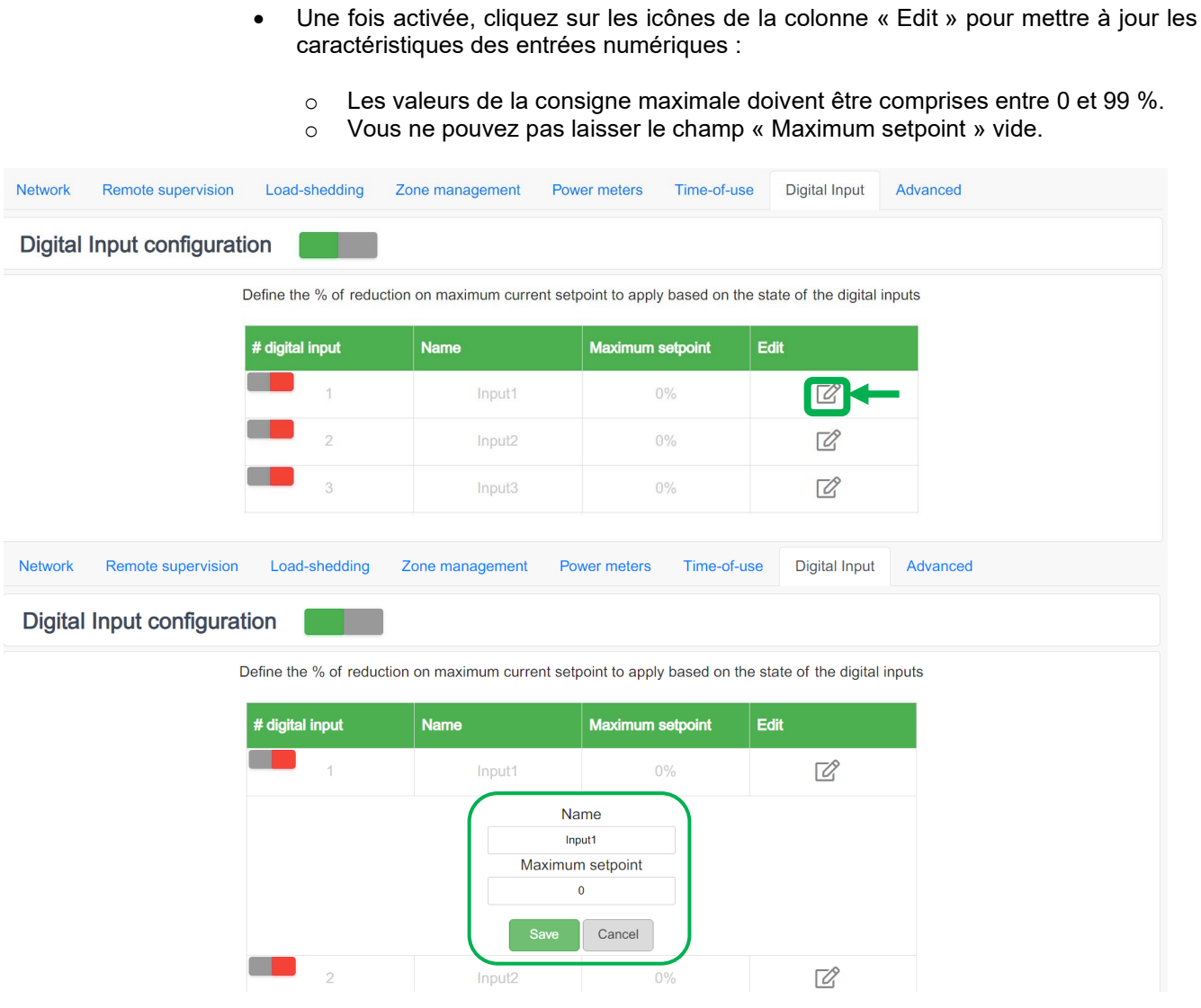

• Vous pouvez activer ou désactiver chaque entrée numérique de manière indépendante :

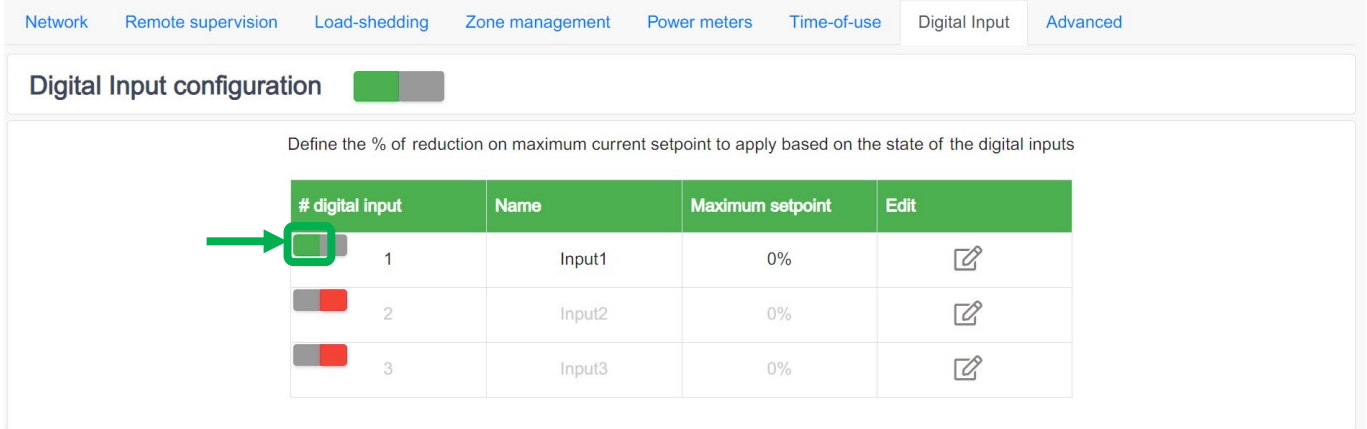

#### **Raccordement électrique**

• Les entrées numériques 1, 2 et 3 correspondent aux canaux GPIO 1, 2 et 3 :

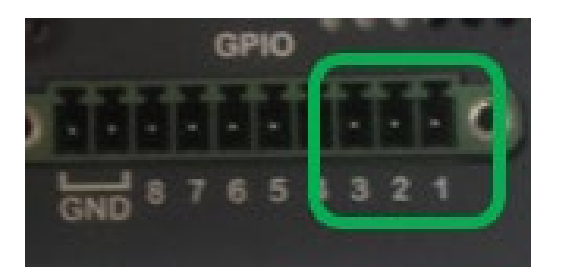

- Les broches 1, 2, 3 peuvent être activées en les connectant à la broche 8.
- **Une entrée numérique est activée lorsque les deux conditions suivantes sont satisfaites :**
	- $\circ$  activation par la mise en service électrique d'EcoStruxure EV Charging Expert ;<br>  $\circ$  alimentation du canal GPIO correspondant par TTL 3.3 VCC.
	- alimentation du canal GPIO correspondant par TTL 3,3 VCC.

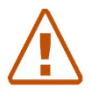

**Remarque : il convient de prévoir une alimentation externe de 3,3 VCC. Une tension d'alimentation supérieure pourrait endommager le bloc GPIO.**

#### **Gestion de la consigne maximale**

- Lorsque l'entrée numérique est activée, la réduction de la consigne maximale est appliquée à toutes les zones.
- Zone avec gestion d'énergie statique :
	- Pourcentage de consigne maximale *Par exemple : consigne de courant nominal de zone à 100 A, consigne maximale d'entrée numérique de 80 % -> consigne de zone réduite à 80 A*
- Zone avec gestion d'énergie dynamique :
	- Rapport minimum entre la consigne maximale et la consigne dynamique ou la consigne en mode dégradé en cas de perte de la centrale de mesure. *Exemple 1 : consigne de courant nominal de zone à 100 A, consigne maximale d'entrée numérique de 70 %, consigne dynamique de 90 % -> consigne de zone réduite à 70 A Exemple 2 : consigne de courant nominal de zone à 100 A, consigne maximale d'entrée numérique de 70 %, consigne dynamique de 50 % -> consigne de zone réduite à 50 A Exemple 3 : consigne de courant nominal de zone à 100 A, consigne maximale d'entrée numérique de 10 %, consigne mode dégradé de 30 % -> consigne de zone réduite à 10 A*
- Le réglage d'une consigne maximale de 0 % induit la suspension de toutes les charges.
- Gestion d'énergie par entrée numérique par rapport à la fonctionnalité « Time-ofuse » :
	- o Lorsque l'entrée numérique est active, les réglages « Time-of-use » sont ignorés.
- Activation de plusieurs entrées numériques :
	- $\circ$  Lorsque plusieurs entrées numériques sont actives, la consigne maximale la plus basse est appliquée.

# **3.11 Configuration avancée**

**Accès : onglet « Admin » « Configuration » « Advanced »**

#### **Définition**

Dans cette section, vous pouvez configurer les paramètres avancés d'EcoStruxure EV Charging Expert relatifs à la cybersécurité, aux centrales de mesure et aux services web.

La définition et la visualisation de la configuration avancée sont uniquement disponibles depuis le profil Admin, en phase d'utilisation (pas pendant la mise en service initiale).

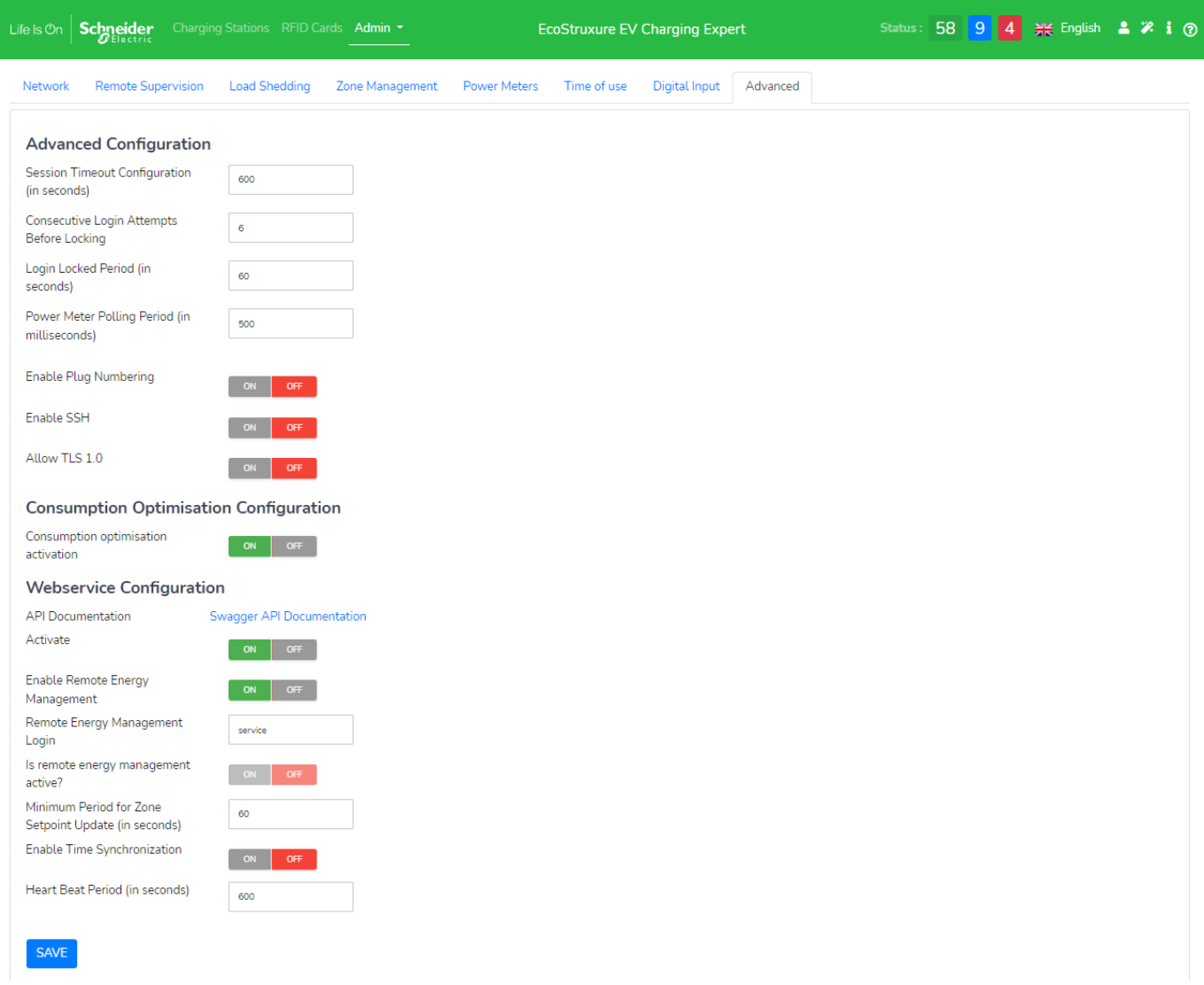

#### **Cybersécurité**

- **Session timeout configuration :** temps maximum d'inactivité de l'utilisateur sur l'interface web. Il est défini en secondes. Une fois ce temps atteint, le système renvoie automatiquement à la page de connexion
- **Connection consecutive attempts before locking** : nombre maximum d'essais avant blocage du système, avec un profil utilisateur ou administrateur.
- **Login locked period :** durée pendant laquelle le système reste bloqué (en secondes).
- **Enable SSH** : permet à l'utilisateur d'activer ou de désactiver l'accès à l'appareil par SSH.
- **Authorize TLS** : permet à l'utilisateur d'activer ou de désactiver TLS1.0 (TLS1.3 est activé par défaut).

#### **Centrale de mesure**

• **Power meter polling period** : permet de définir la fréquence d'acquisition des données (en millisecondes) des centrales de mesure pour utiliser la gestion d'énergie dynamique.

#### **Optimisation de consommation**

• **Activation :** permet d'activer l'optimisation de la consigne de courant maximale pour une meilleure gestion de la charge.

#### **Configuration des services web**

EcoStruxure EV Charging Expert peut communiquer avec un système tiers via une API REST. Pour en savoir plus sur ces API, contactez votre interlocuteur Schneider Electric ou votre partenaire commercial Schneider Electric.

- **Activate** : activation des communications via une API REST. Consultez la procédure de connexion dans la documentation de l'API. Pour que les services web puissent être activés, un utilisateur avec les droits « Webservices » doit être créé au chapitre [3.12.](#page-90-0)
- **Enable remote energy management** : activation de la mise à jour des consignes d'EcoStruxure EV Charging Expert via les services web lorsqu'une API REST est configurée.
- **Remote energy management login** : identifiant de connexion de l'utilisateur dédié aux services web. Si plusieurs utilisateurs/systèmes sont connectés via l'API, un seul est en mesure de contrôler les consignes.
- Is remote energy management active ? : ce bouton bascule est sur « ON » lorsqu'un système est connecté via une API. Par défaut, il est sur « OFF ». Ce réglage ne peut pas être modifié, il indique uniquement l'état de connexion.
- **Minimal period for zone setpoint update** : définition de la période minimale (en secondes) de mise à jour des consignes. Si EcoStruxure EV Charging Expert reçoit plusieurs mises à jour de consignes pendant cette période, seule la première valeur sera prise en compte. La valeur par défaut est de 60 secondes.
- **Enable time synchronization** : activation de la synchronisation de l'heure avec le système tiers si cette fonctionnalité est prise en charge par ce dernier. Nous vous recommandons de désactiver cette synchronisation lorsqu'EcoStruxure EV Charging Expert est déjà connecté à une plateforme OCPP.
- **Heart beat period** : définition de la période pendant laquelle un signal périodique, généré par le système tiers, indique à EcoStruxure EV Charging Expert que la situation est normale.

#### 3.11.5 **Divers**

**Enable Plug numbering** : cette option est utilisée lorsqu'EcoStruxure EV Charging Expert gère des produits avec plusieurs prises au sein du même connecteur (le Smart Wallbox, par exemple, peut avoir une prise domestique en option). Lorsque cette option est active (ON), EcoStruxure EV Charging Expert utilise le connecteur 11 pour la prise T2 et le 12 pour la prise domestique, pour les échanges de messages entre l'OCPP et le système central. Cette option est uniquement utile lorsque le système central prend en charge cette fonctionnalité. La valeur par défaut est « OFF ».

# <span id="page-90-0"></span>**3.12 Gestion des utilisateurs**

#### **Accès par l'onglet « Admin » « User Management »**

#### **Page d'accueil de la gestion des utilisateurs**

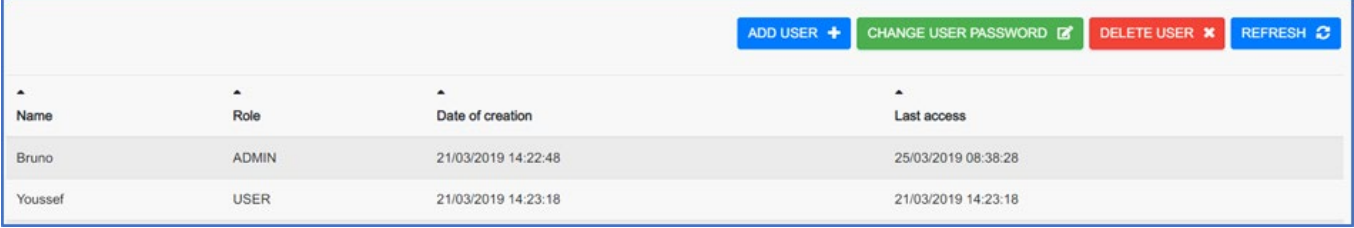

EcoStruxure EV Charging Expert possède deux profils d'utilisateur :

**Admin** : accès complet à tous les paramètres de configuration.

**User** : gestion des cartes RFID, accès au tableau de bord en lecture seule.

Consultez le [chapitre](#page-36-0) 2.2.2 pour en savoir plus sur la connexion et les règles de mot de passe.

#### **Ajout d'un utilisateur**

Tous les champs doivent être renseignés.

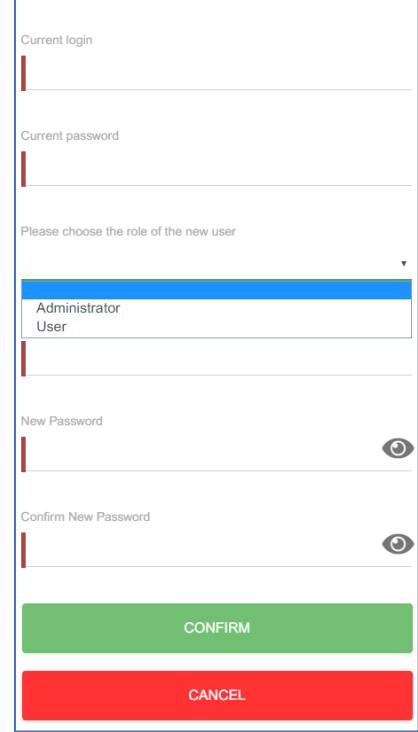

## **Modification du mot de passe d'utilisateur**

Tous les champs doivent être renseignés.

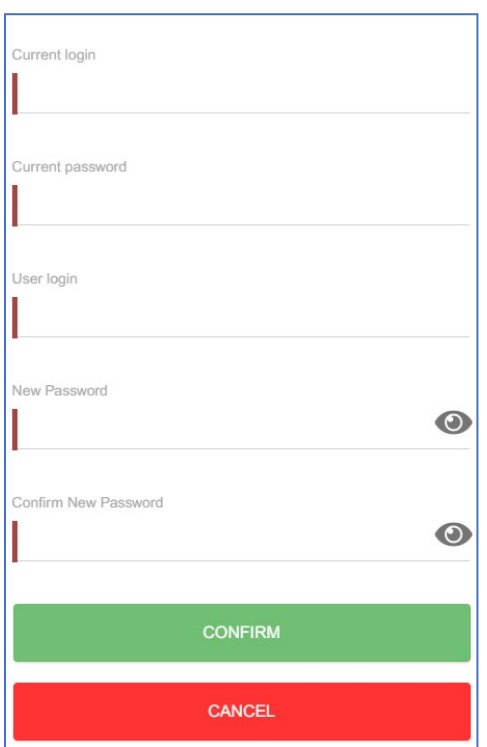

## **Suppression d'un utilisateur**

Tous les champs doivent être renseignés.

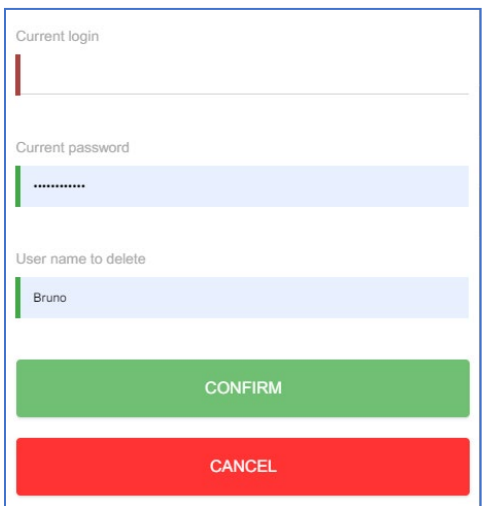

# **3.13 Mise en service des bornes de charge**

#### **Accès : onglet « Admin » « Station installation »**

#### **Conditions préalables requises**

Les bornes de charge doivent être mises sous tension et connectées au réseau Ethernet avant de mettre EcoStruxure EV Charging Expert en service. Les bornes de charge doivent avoir la bonne version de firmware (voir le **chapitre [1.1.2.1 Bornes de charge EVlink](#page-15-0)**).

#### **Page d'accueil d'une borne de charge**

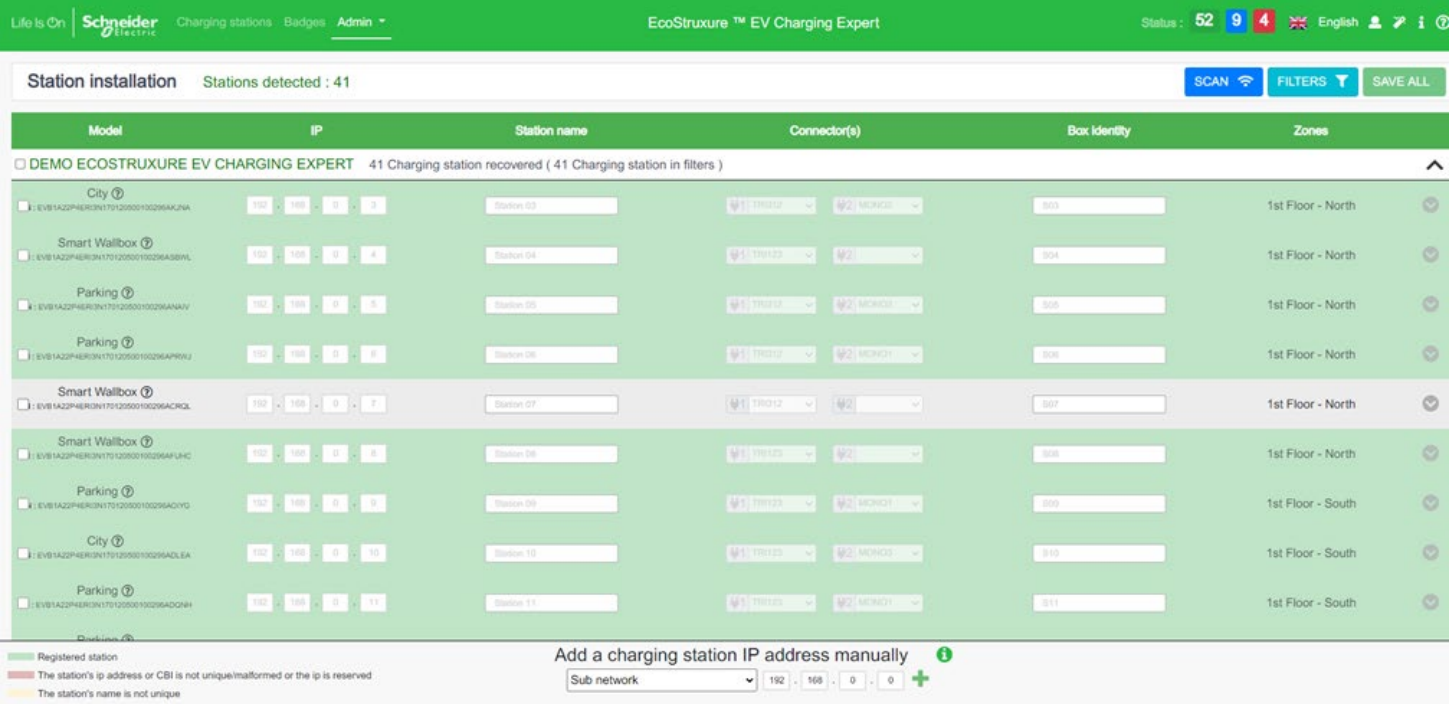

#### **Description**

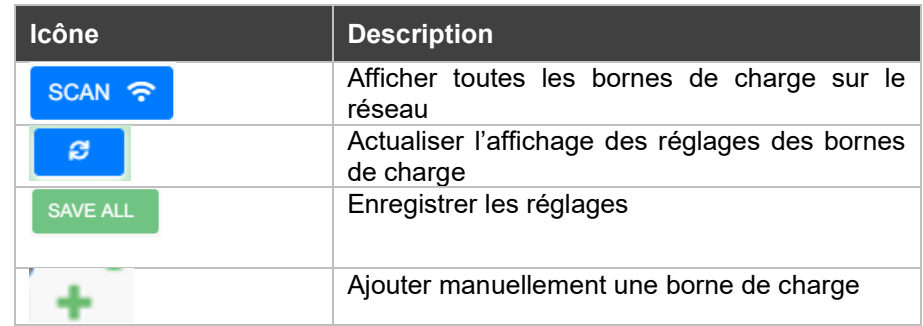

#### **Mise à jour de la détection des bornes de charge**

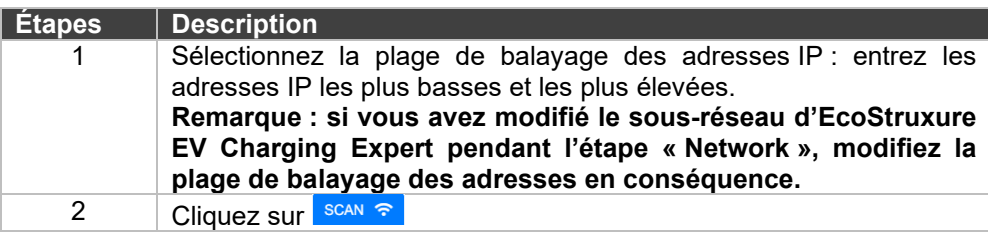

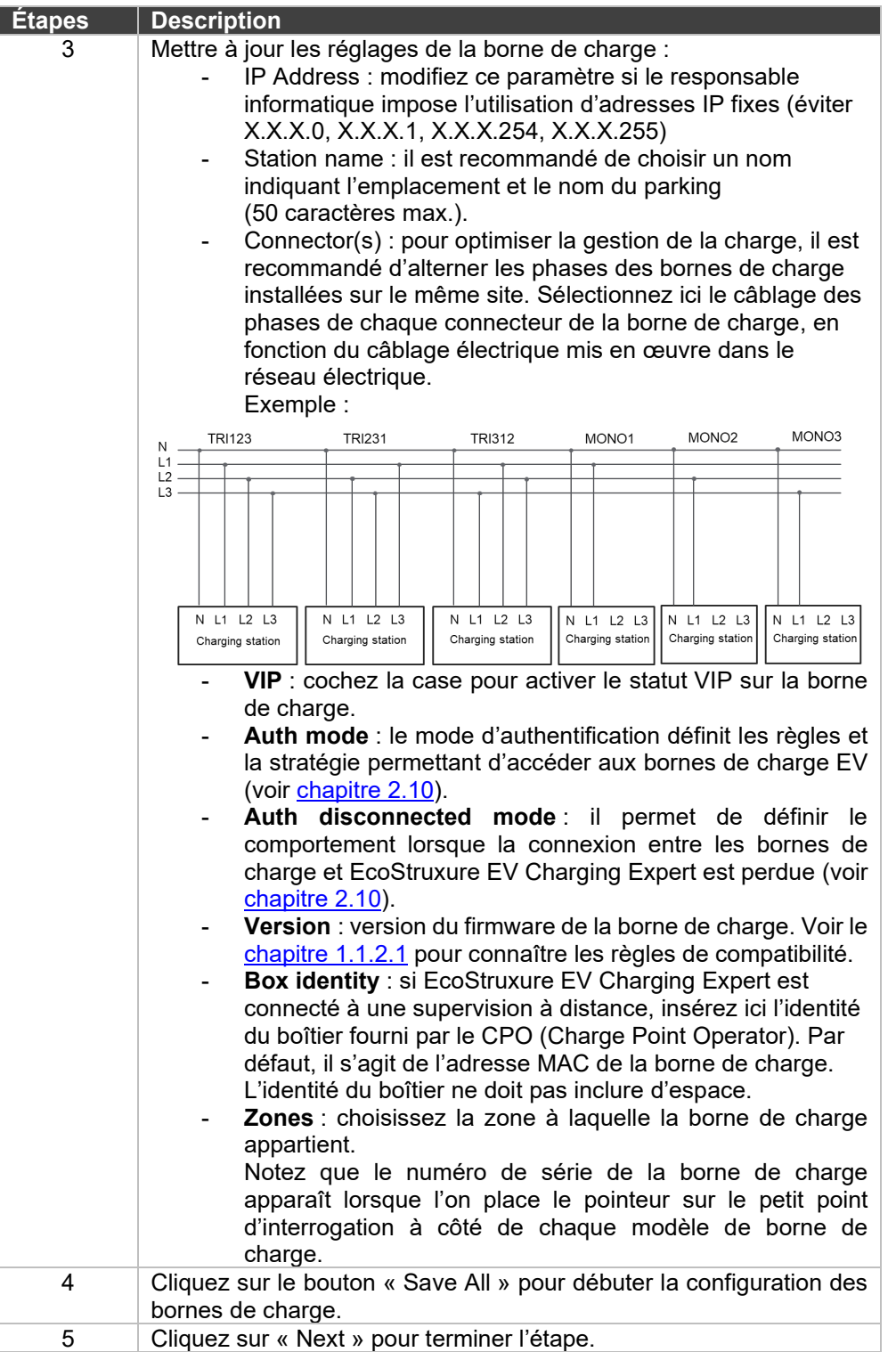

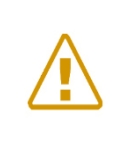

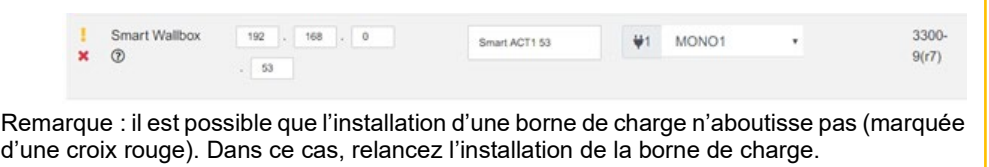

Pendant la configuration des bornes de charge, EcoStruxure EV Charging Expert met automatiquement à jour le firmware des bornes de charge du réseau avec la version du système de gestion de la charge.

## <span id="page-94-0"></span>**Définition du mode d'authentification**

Le mode d'authentification définit les règles et la stratégie permettant d'accéder aux bornes de charge. De plus, il permet de définir le comportement des bornes de charge en cas de perte de la communication entre les bornes de charge et EcoStruxure EV Charging Expert.

Les différentes options d'authentification sont détaillées au [chapitre](#page-60-0) 2.10**.**

#### **Filtrer vos bornes de charge**

Vous avez maintenant la possibilité de filtrer vos bornes de charge. Vous pouvez filtrer par nom, identité de la borne, zone et type de borne (City, Parking...). Vous pouvez également masquer les bornes de charge déjà enregistrées dans votre EcoStruxure EV Charging Expert.

## **3.14 Stratégie de délestage de charge et mode dégradé**

**Accès : onglet « Admin » « Configuration » « Load-shedding »**

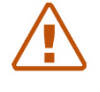

Remarque : quels que soient les paramètres modifiés dans la configuration du mode dégradé, un redémarrage d'EcoStruxure EV Charging Expert et de la borne de charge est obligatoire après la configuration.

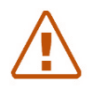

Remarque : dans le cas particulier des bornes DC FAST CHARGE, le mode dégradé n'est pas pris en charge. En conséquence, le réseau électrique doit être dimensionné et configuré pour éviter toute interruption de service.

## **Définition**

Le mode dégradé est un paramètre définissant la consigne de courant attribuée à la borne de charge lorsque la communication entre la borne de charge et l'EcoStruxure EV Charging Expert est perdue. C'est également le seuil sous lequel la charge est suspendue en mode normal.

En mode dynamique, EcoStruxure EV Charging Expert privilégie la continuité du service dans le bâtiment, donc la consigne de courant est réglée sur 0 A.

#### **Conditions préalables requises**

La somme des consignes en mode dégradé doit être inférieure à l'intensité maximale de la zone. Dans le cas contraire, pour des raisons de sécurité ou de continuité de service, **EcoStruxure EV Charging Expert règle automatiquement la consigne sur 0 A.** 

#### **Page de configuration du mode dégradé**

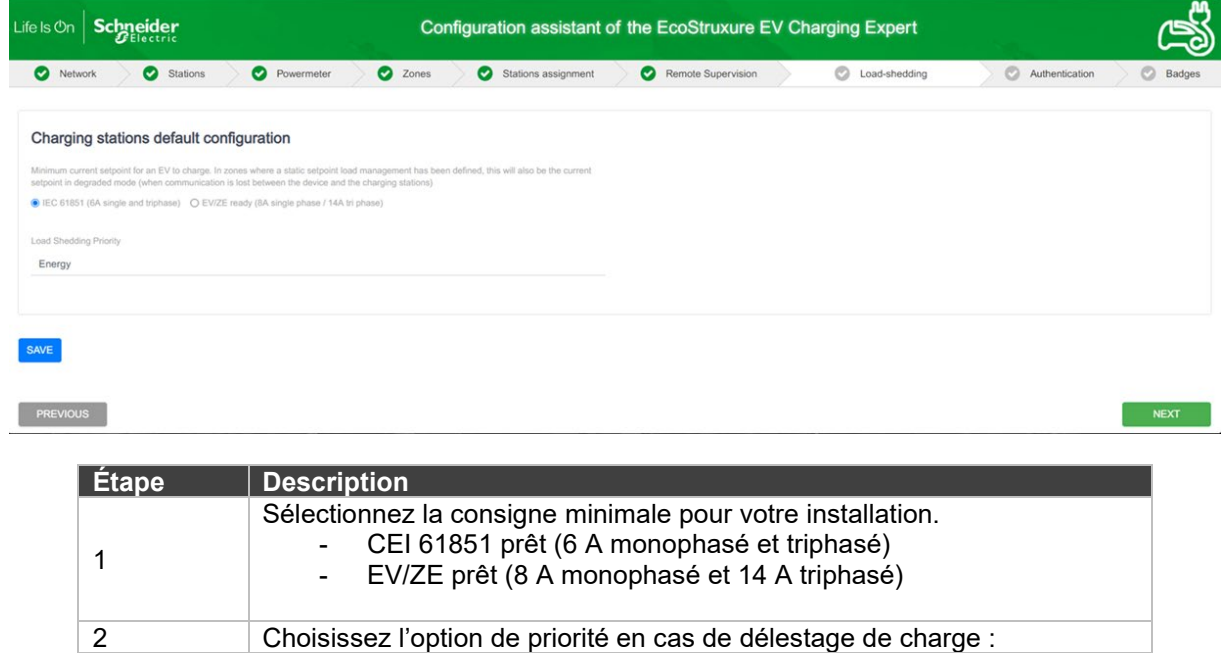

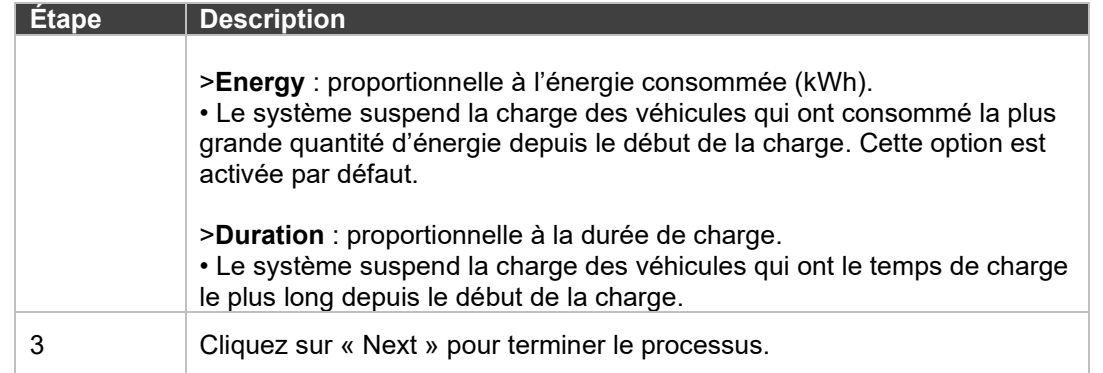

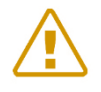

Remarque : les bornes de charge DC FAST CHARGE ne prennent pas en charge le mode dégradé. Assurez-vous que le réseau électrique est dimensionné et configuré en prenant en compte cette information.

## **3.15 Maintenance**

## **Lecture des journaux (« logs ») d'EcoStruxure EV Charging Expert**

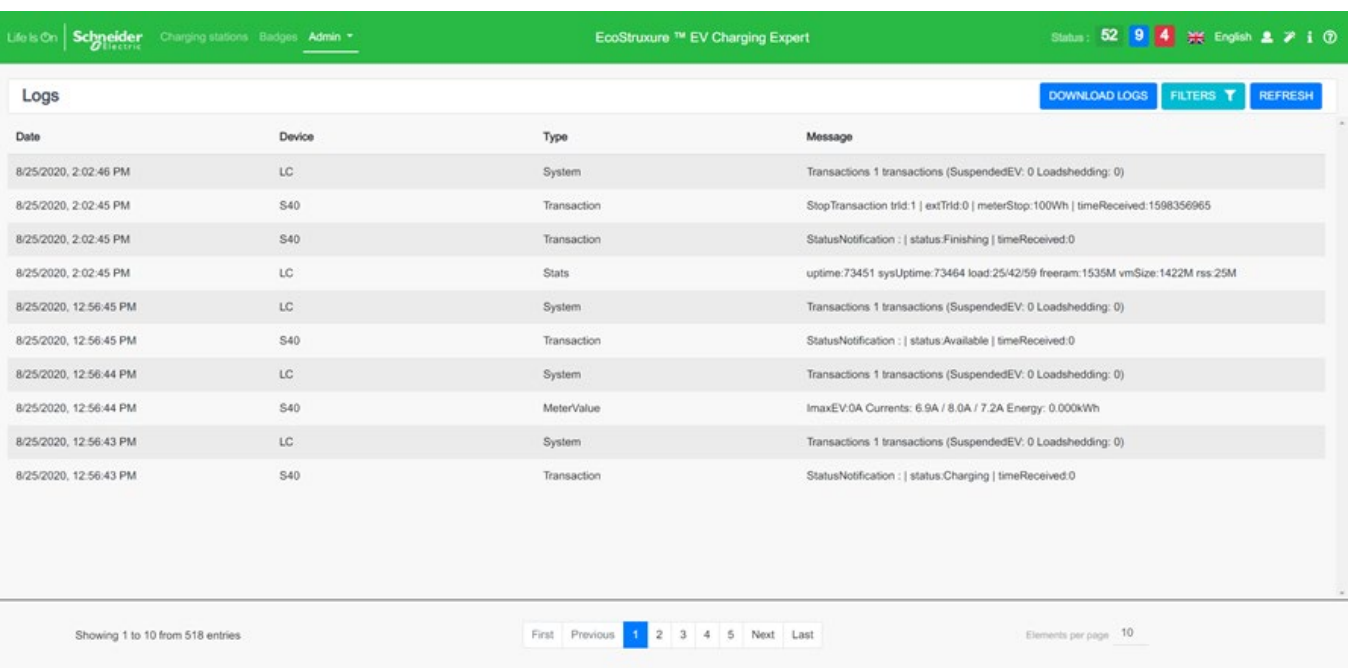

#### **Accès par l'onglet « Admin » « Logs »**

#### **3.15.1.1 Exportation des journaux**

Le bouton « Download Logs » permet d'exporter tous les journaux dans un fichier csv. L'exportation ne tient pas compte du filtre actuellement actif à l'écran.

#### **3.15.1.2 Filtre des journaux**

Le bouton « Filters » permet de filtrer l'affichage des journaux par équipement (EcoStruxure EV Charging Expert ou borne de charge), par zone ou par type de journal.

#### **3.15.1.3 Actualisation**

Le bouton « Refresh » permet de mettre à jour les journaux pour indiquer les derniers événements du système.

#### **Téléchargement du rapport de maintenance**

**Accès par l'onglet « Admin » « EcoStruxure EV Charging Expert Reports »**

Download load management system diagnostic **DOWNLOAD** 

Cliquez sur le bouton « Download » pour obtenir le rapport de maintenance d'EcoStruxure EV Charging Expert au format HTML.

#### **Téléchargement des rapports de maintenance des bornes de charge**

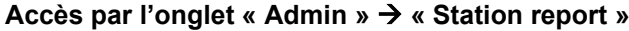

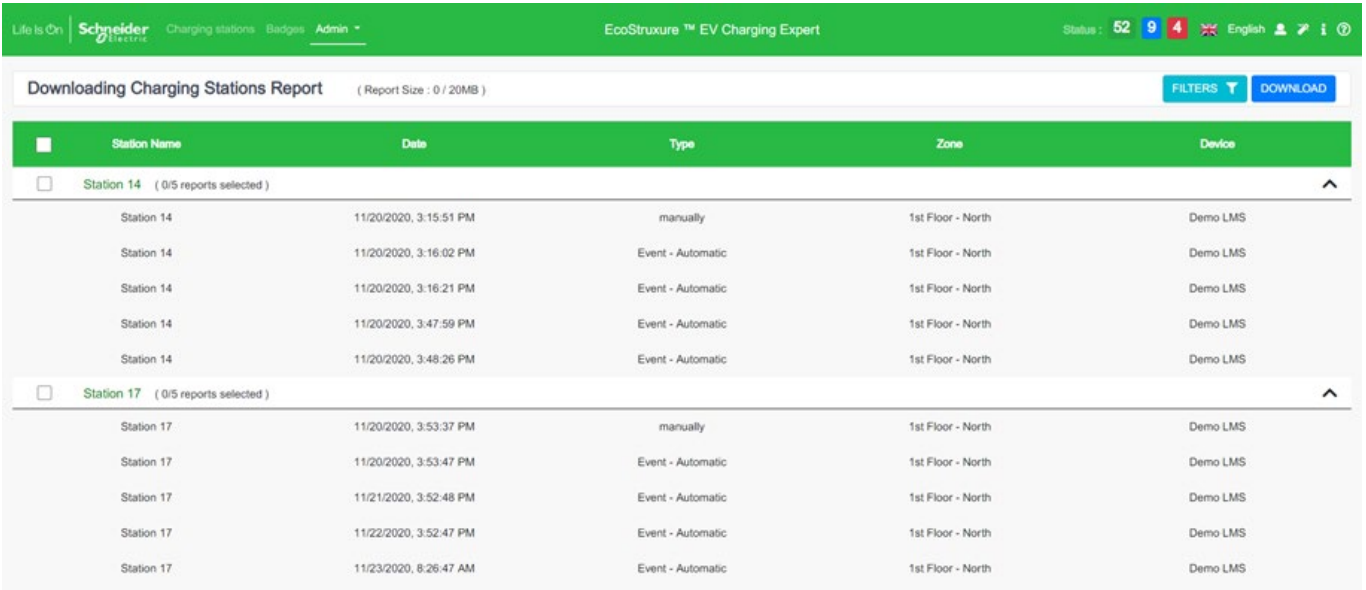

#### **3.15.3.1 Filtres**

Vous disposez de filtres pour afficher les rapports par équipement (EcoStruxure EV Charging Expert ou borne de charge), par zone, par date et par type (rapport périodique ou sur demande de l'utilisateur). Des rapports périodiques sont générés au démarrage d'EcoStruxure EV Charging Expert, puis toutes les 24 heures.

#### **3.15.3.2 Téléchargement**

Le bouton « Download » vous permet de télécharger les rapports sélectionnés. Tous les rapports sont réunis, pour le téléchargement, en une seule archive ZIP. Si la taille de cette archive dépasse 20 Mo, le téléchargement ne sera pas possible.

#### **3.15.3.3 Création d'un rapport de borne de charge**

Vous avez la possibilité de créer un rapport pour vos bornes de charge. Pour ce faire, allez dans le tableau de bord (onglet « Charging stations »), puis cliquez sur « all zones » dans le panneau de gauche.

Ensuite, vous pouvez cliquer sur l'icône de téléchargement des bornes de charge pour lesquelles vous souhaitez créer un rapport :

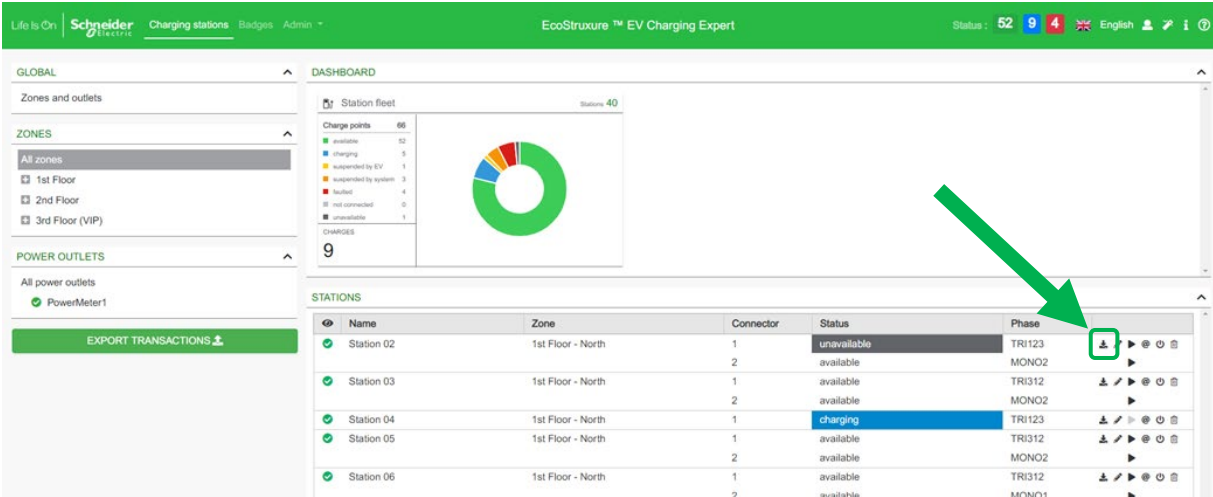

# **3.16 Mise à jour du firmware d'EcoStruxure EV Charging Expert**

**Vous pouvez mettre à jour le firmware d'EcoStruxure EV Charging Expert avec la dernière version disponible.**

Device update Current firmware version: 1.1.81 It is recommended to update the system software to the most recent version, available at se.com, or via the following QR code 回放进者 െ Firmware update Choose File | No file chosen & UPDATE

**Accès par l'onglet « Admin » « Firmware Update »**

Cliquez sur « Choose File » pour sélectionner le fichier binaire. La version de firmware la plus récente est disponible sur le site se.com. Vous pouvez utiliser le code QR suivant ou l'URL suivante pour trouver cette version :

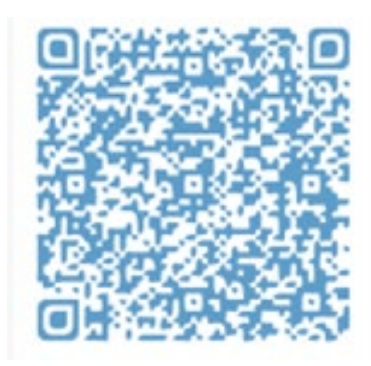

[https://www.schneider-electric.com/en/product-range-download/62159-evlink-load-management](https://www.schneider-electric.com/en/product-range-download/62159-evlink-load-management-system/?parent-category-id=1800&parent-subcategory-id=1840&filter=business-5-residential-and-small-business#/software-firmware-tab)[system/?parent-category-id=1800&parent-subcategory-id=1840&filter=business-5-residential-and-small](https://www.schneider-electric.com/en/product-range-download/62159-evlink-load-management-system/?parent-category-id=1800&parent-subcategory-id=1840&filter=business-5-residential-and-small-business#/software-firmware-tab)[business#/software-firmware-tab](https://www.schneider-electric.com/en/product-range-download/62159-evlink-load-management-system/?parent-category-id=1800&parent-subcategory-id=1840&filter=business-5-residential-and-small-business#/software-firmware-tab)

Cliquez sur « UPDATE » pour installer le firmware dans l'EcoStruxure EV Charging Expert.

Puis redémarrer l'EcoStruxure EV Charging Expert.

# **3.17 Mise à niveau de la licence d'EcoStruxure EV Charging Expert**

Il est possible de mettre à niveau votre licence EcoStruxure EV Charging Expert vers une licence plus complète (par exemple, pour remplacer une référence commerciale capable de gérer jusqu'à 15 bornes de charge par une autre capable de gérer jusqu'à 50 bornes de charge). Si tel est votre souhait, contactez Schneider Electric ou votre partenaire commercial Schneider Electric.

## **Obtenir votre identifiant EcoStruxure EV Charging Expert unique**

Pour obtenir un pack de mise à niveau, vous aurez besoin de l'identifiant unique de votre EcoStruxure EV Charging Expert.

Cet identifiant unique (adresse MAC) est disponible dans le menu « Admin – License Upgrade » :

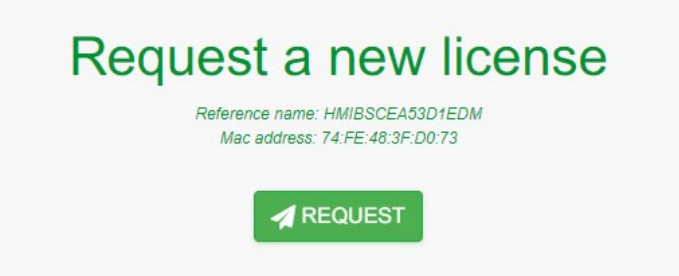

Vous pouvez copier l'adresse MAC et la référence actuelle depuis cette page ou cliquer sur le bouton « Request » pour ouvrir une fenêtre d'envoi. Vous pourrez alors envoyer ces informations par courrier électronique à votre interlocuteur Schneider Electric ou votre partenaire commercial Schneider Electric.

#### **Importer le pack de mise à niveau EcoStruxure EV Charging Expert**

Lorsque votre interlocuteur Schneider Electric ou votre partenaire commercial Schneider Electric vous aura fourni votre pack de mise à niveau, vous devrez le charger depuis le menu « Admin – License Upgrade ».

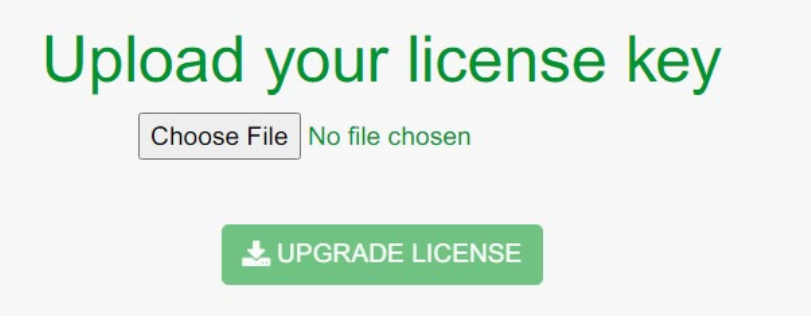

Quand vous cliquerez sur le bouton « Upgrade License », le pack s'installera automatiquement et vous devrez redémarrer l'EcoStruxure EV Charging Expert.

# **3.18 Redémarrage et rétablissement des réglages d'usine**

## **Redémarrage et rétablissement des réglages d'usine à partir du serveur web**

#### **Accès par l'onglet « Admin » « Reboot »**

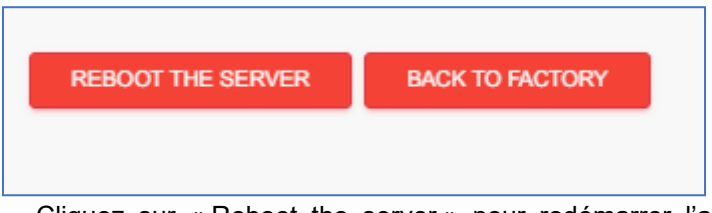

Cliquez sur « Reboot the server » pour redémarrer l'application EcoStruxure EV Charging Expert.

Cliquez sur « Back to factory » pour rétablir les réglages d'usine d'EcoStruxure EV Charging Expert :

- Les données suivantes sont supprimées :
	- Liste des cartes RFID
	- Bornes de charge
	- **Zones**
	- Centrales de mesure
	- Données des transactions
	- Liste des utilisateurs (sauf l'utilisateur défini par défaut en usine, ADMIN)
- La connexion à la supervision à distance est supprimée.
- Les réglages du réseau sont réinitialisés.

Pendant le redémarrage ou le rétablissement des réglages d'usine, EcoStruxure EV Charging Expert perd sa connexion. Un message vous l'indique. Ce comportement est normal. Patientez quelques secondes, le temps que la connexion se rétablisse, ou actualisez votre navigateur.

#### **Rétablissement des réglages d'usine du matériel**

Voir le chapitre [5.1 Rétablissement des réglages d'usine du matériel.](#page-105-0)

# **3.19 Sauvegarde et restauration**

**Accès par l'onglet « Admin » « Save & Restore »**

#### **Enregistrer la configuration EcoStruxure EV Charging Expert**

EcoStruxure EV Charging Expert permet de faire une copie de sauvegarde de la configuration actuelle du système de façon à pouvoir la restaurer ultérieurement si nécessaire.

Les informations sauvegardées sont les suivantes :

- Identifiants des profils Admin et User
- Configuration des bornes de charge
- Configuration des zones
- Configuration des centrales de mesure
- Configuration du réseau
- Configuration de la stratégie d'authentification
- Liste des cartes RFID
- Enregistrements des transactions (CDR)

En cliquant dans l'onglet Admin puis « Save & Restore », un message s'affiche. Il est possible de choisir entre sauvegarder ou restaurer la configuration d'EcoStruxure EV Charging Expert.

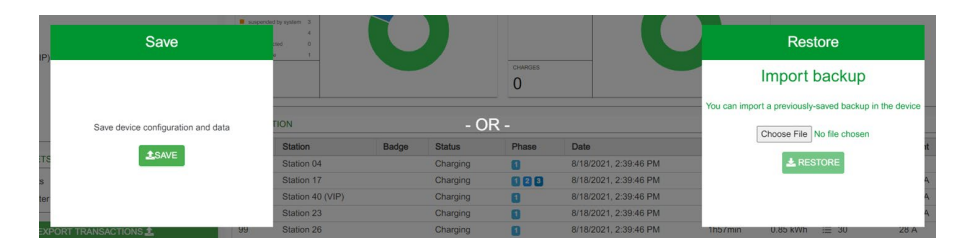

En cliquant sur le bouton « Save » un fichier de sauvegarde est généré. Il est encrypté et signé pour protéger les informations. Il est recommandé de le sauvegarder dans un répertoire sécurisé.

#### **Restauration pendant la mise en service du système**

La fenêtre contextuelle « Save & Restore » qui apparaît pendant la mise en service du système permet à l'utilisateur de restaurer une configuration sauvegardée. Elle permet aussi d'exclure la restauration des identifiants Admin et User pour que, en cas de perte de ces identifiants, il soit possible d'en créer de nouveaux après le rétablissement des réglages d'usine du matériel (voir chapitre 4.1).

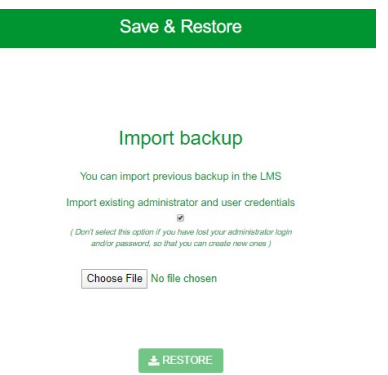

## **Restauration de la configuration en exploitation**

La fenêtre contextuelle « Save & Restore » (onglet Admin) permet, pendant l'utilisation du système, de restaurer une configuration système sauvegardée auparavant. Il suffit alors de choisir le fichier correspondant, conservé localement.

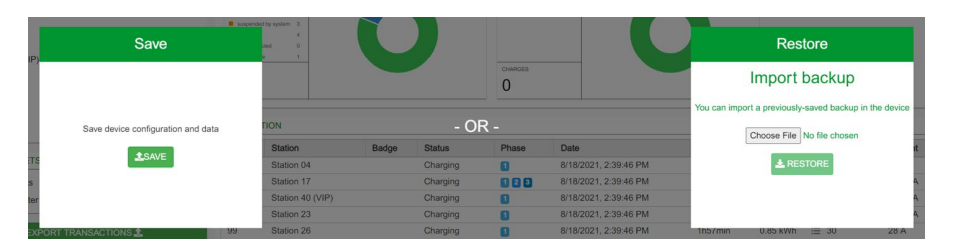

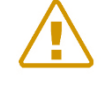

Remarque : les informations relatives aux transactions enregistrées entre la date de la sauvegarde et la date actuelle seront perdues lors de la restauration. Si vous ne souhaitez pas les perdre, assurez-vous de les exporter avant la restauration. Consultez le chapitre 1.1.1.4 afin de savoir comment le faire.

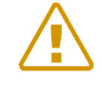

Remarque : les informations relatives aux cartes RFID enregistrées entre la date de la sauvegarde et la date actuelle seront perdues lors de la restauration. Si vous ne souhaitez pas les perdre, assurez-vous de les exporter avant la restauration. Consultez le chapitre 3.4.4 afin de savoir comment le faire.

# **Chapter 4. Maintenance d'EcoStruxure EV Charging Expert**

# <span id="page-105-0"></span>**4.1Rétablissement des réglages d'usine du matériel**

#### **Définition**

Si vous ne pouvez plus accéder à l'interface utilisateur de votre EcoStruxure EV Charging Expert (parce que vous avez perdu vos identifiants d'administrateur ou modifié les réglages du réseau de manière incorrecte), vous pouvez en rétablir les réglages d'usine de manière physique.

Remarque : lorsque vous restaurez les réglages d'usine de votre EcoStruxure EV Charging Expert, toutes les données sont supprimées. Pour connaître les données que cette procédure va supprimer, consultez le chapitre 3.19.

#### **Conditions préalables requises**

L'EcoStruxure EV Charging Expert doit être allumé.

#### **Procédure de rétablissement des réglages d'usine du matériel**

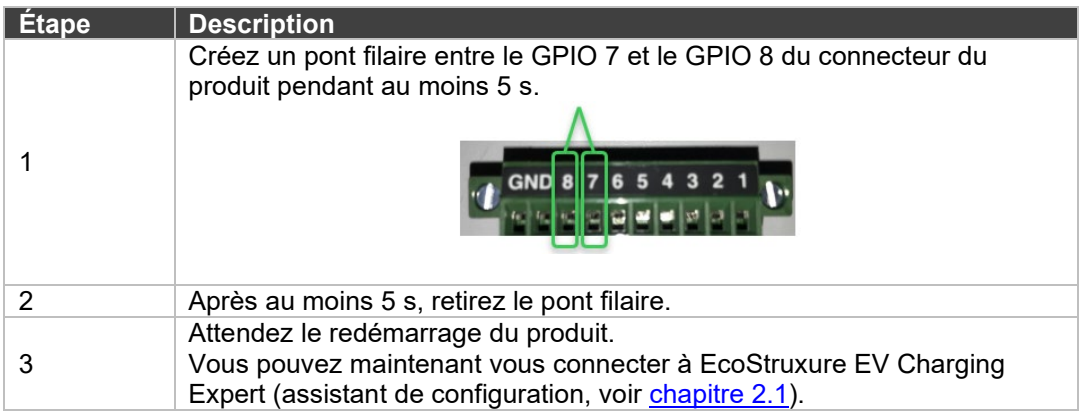

# **4.2Maintenance et nettoyages réguliers**

## **Introduction**

Examinez le boîtier EcoStruxure EV Charging Expert à intervalles réguliers pour vérifier son état général. Par exemple :

- Tous les cordons d'alimentation et câbles sont-ils branchés correctement ? Sont-ils desserrés ?
- Toutes les vis d'installation maintiennent-elles correctement l'unité en place ?
- La température ambiante est-elle comprise dans la plage spécifiée ?

Les sections suivantes décrivent les procédures de maintenance du boîtier EcoStruxure EV Charging Expert qui sont à effectuer. par un utilisateur qualifié.

# $\hat{\textbf{A}}$  DANGER

#### **RISQUE DE CHOC ÉLECTRIQUE, D'EXPLOSION OU D'ARC ÉLECTRIQUE**

- Débranchez toutes les sources d'alimentation de l'appareil avant de retirer tout capot ou élément du système, et avant d'installer ou de retirer tout accessoire, élément matériel ou câble.
- Débranchez le câble d'alimentation du boîtier EcoStruxure EV Charging Expert et de l'alimentation.
- Utilisez toujours un tensiomètre correctement réglé pour vérifier que l'alimentation est coupée.
- Replacez tous les capots ou éléments du système avant de remettre l'unité sous tension.
- Utilisez uniquement la tension spécifiée avec le boîtier EcoStruxure EV Charging Expert. L'unité CA est conçue pour utiliser une entrée 100 à 240 VCC. L'unité CC est conçue pour utiliser une entrée 24 VCC. Déterminez toujours si votre équipement est alimenté en CA ou en CC avant de le mettre sous tension.

**Le non-respect de ces consignes peut entraîner la mort ou des blessures graves.**

En fonctionnement, la température de surface du dissipateur thermique peut dépasser 70 °C (158 °F).

# **A AVERTISSEMENT**

#### **RISQUE DE BRÛLURES**

Ne touchez pas la surface du dissipateur thermique durant le fonctionnement.

#### **Tout manquement à ces précautions peut entraîner des dommages matériels, des blessures**

**graves voire la mort.**

## **Solutions de nettoyage**

# **ATTENTION**

#### **SOLUTIONS DE NETTOYAGE AGRESSIVES**

- Ne nettoyez pas l'unité ni aucun de ses composants avec des diluants, des solvants organiques ou des détergents agressifs.
- Utilisez un savon ou un détergent doux qui ne va pas endommager le polycarbonate de l'écran.

**Le non-respect de ces instructions peut entraîner des blessures ou un endommagement de l'équipement.**

Schneider Electric Industries SAS 35, rue Joseph Monier CS 30323 92506 Rueil Malmaison Cedex France

www.se.com

DOCA0163FR© 2020 Schneider Electric. Tous droits réservés